# **KENWOOD**

# **DNX7150DAB DNX715WDAB DNX4150DAB DNX4150BT DNX4150BTR**

SISTEMA DI NAVIGAZIONE GPS **ISTRUZIONI PER L'USO**

JVCKENWOOD Corporation

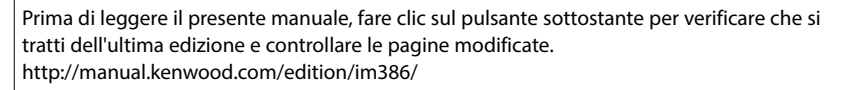

**Controlla l'ultima edizione**

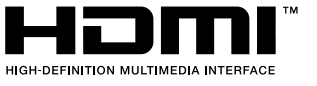

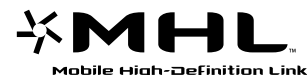

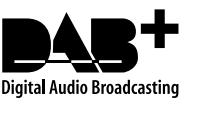

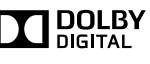

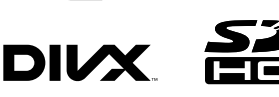

**@aha** 

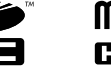

**B** Bluetooth®

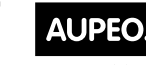

PERSONAL RADIO

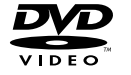

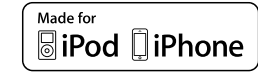

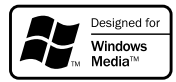

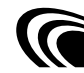

© 2014 JVC KENWOOD Corporation **IM386** Ref E It 03 (E)

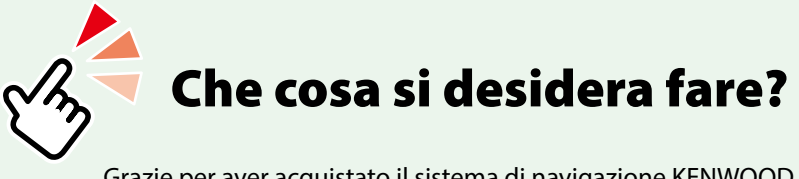

Grazie per aver acquistato il sistema di navigazione KENWOOD GPS NAVIGATION SYSTEM. In questo manuale vengono presentate le comode funzioni del sistema.

# **Fare clic sull'icona del supporto da riprodurre.**

Con un semplice clic si può passare alla sezione di ogni supporto!

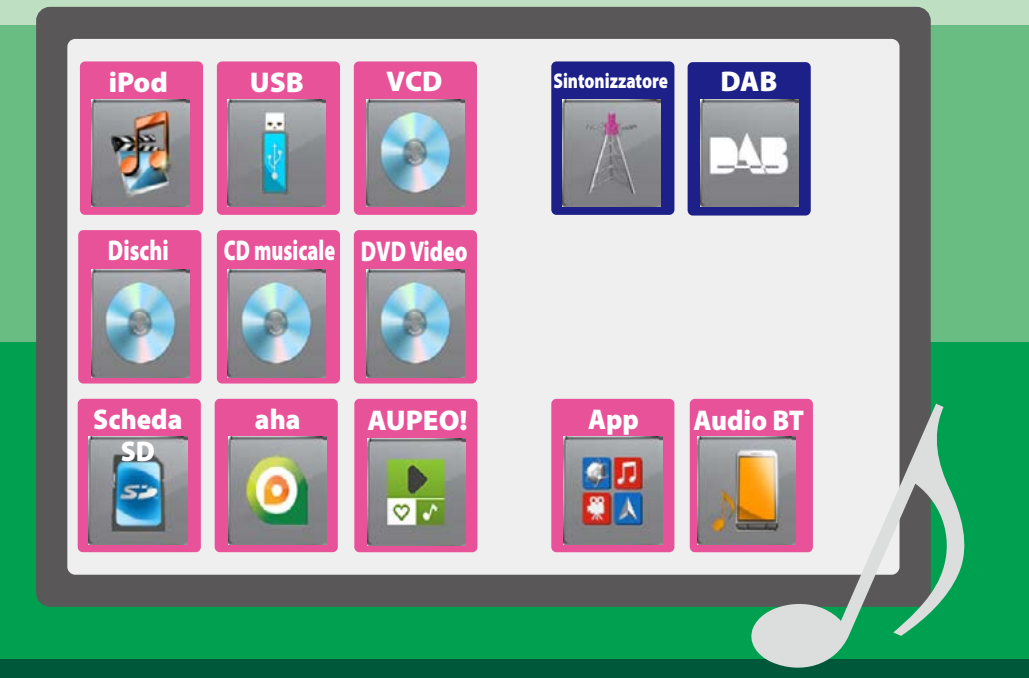

# **Indice**

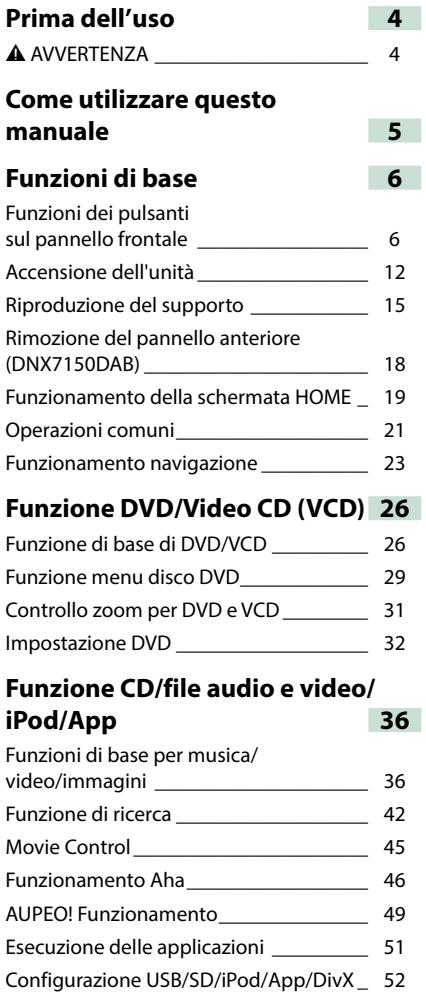

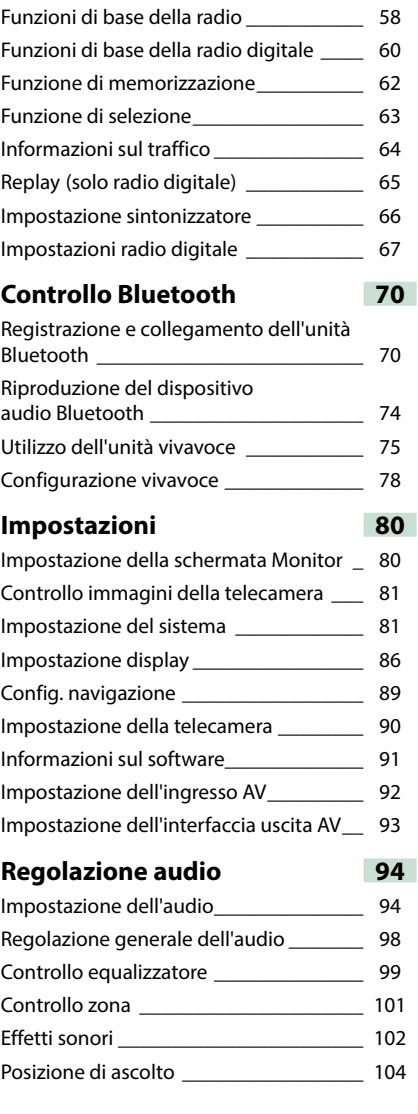

**[Funzionamento radio](#page-58-0) 58**

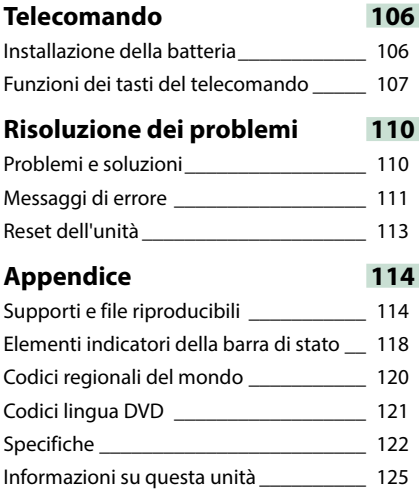

# <span id="page-4-0"></span>**Prima dell'uso**

### 2 **AVVERTENZA**

### **Per prevenire lesioni o incendi, adottare le seguenti precauzioni:**

- **• Per prevenire cortocircuiti, non mettere né lasciare mai oggetti metallici (quali monete o attrezzi di metallo) all'interno dell'unità.**
- **• Non fissare a lungo il display dell'unità durante la guida.**
- **• Se si verificano problemi durante l'installazione, consultare il rivenditore Kenwood.**

### **Precauzioni per l'uso di questa unità**

- **• Prima di acquistare accessori opzionali, verificare con il rivenditore Kenwood che siano compatibili con il proprio modello e che siano utilizzabili nel proprio Paese.**
- **• È possibile selezionare la lingua di visualizzazione di menu, i tag dei file audio, ecc. Vedere** *Impostazione lingua (P.83)***.**
- **• Le funzioni Radio Data System o Radio Broadcast Data System non funzionano se tale servizio non è fornito dalle emittenti.**

### **Protezione del monitor**

**Per evitare che il monitor si danneggi, non toccarlo con una penna a sfera o oggetti simili appuntiti.**

### **Pulizia dell'unità**

**Se il frontalino di questa unità è macchiato, pulirlo con un panno morbido asciutto come ad esempio un panno al silicone. Se il frontalino è molto macchiato, rimuovere la macchia con un panno imbevuto di un detergente neutro, quindi ripulirlo con un panno morbido pulito e asciutto.**

### ¤

• Non applicare detergenti spray direttamente sull'unità: si rischia di danneggiare i componenti meccanici. Pulendo il frontalino con un panno non morbido o usando un liquido volatile come diluente o alcol si rischia di graffiare la superficie o di cancellare le serigrafie.

### **Appannamento della lente**

**Quando si accende il riscaldamento dell'auto con temperature esterne ridotte, è possibile che si accumuli umidità o condensa sulle lenti del lettore di dischi dell'unità. La lente si appanna quando si forma condensa, che potrebbe impedire la riproduzione dei dischi. In questo caso, rimuovere il disco e attendere che la condensa evapori. Se l'unità non funziona ancora normalmente dopo un po' di tempo, consultare il rivenditore Kenwood.**

### **Precauzioni per il maneggiamento dei dischi**

- **• Non toccare la superficie di scrittura del disco.**
- **• Non applicare nastro adesivo sui dischi e non usare dischi con nastro adesivo.**
- **• Non usare accessori per dischi.**
- **• Pulire i dischi partendo dal centro e spostandosi all'esterno.**
- **• Quando si rimuovono i dischi dall'unità, estrarli sollevandoli orizzontalmente.**
- **• Se il foro centrale del disco o il bordo esterno presentano sbavature, usare il disco solo dopo aver rimosso le sbavature con una penna a sfera o strumento simile.**
- **• Non è possibile utilizzare dischi di forma non circolare.**

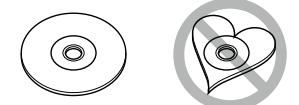

- **• Non è possibile utilizzare dischi da 8 cm.**
- **• Non è possibile utilizzare dischi con scritte sulla superficie di scrittura o dischi sporchi.**
- **• Questa unità può riprodurre solo i CD con i simboli .**

**Questa unità potrebbe non riprodurre correttamente i CD non recanti tali marchi.**

**• Non è possibile riprodurre i dischi che non sono stati finalizzati. (Per il processo di finalizzazione fare riferimento al software di masterizzazione e alle istruzioni per l'uso del registratore.)**

# <span id="page-5-1"></span><span id="page-5-0"></span>**Come utilizzare questo manuale**

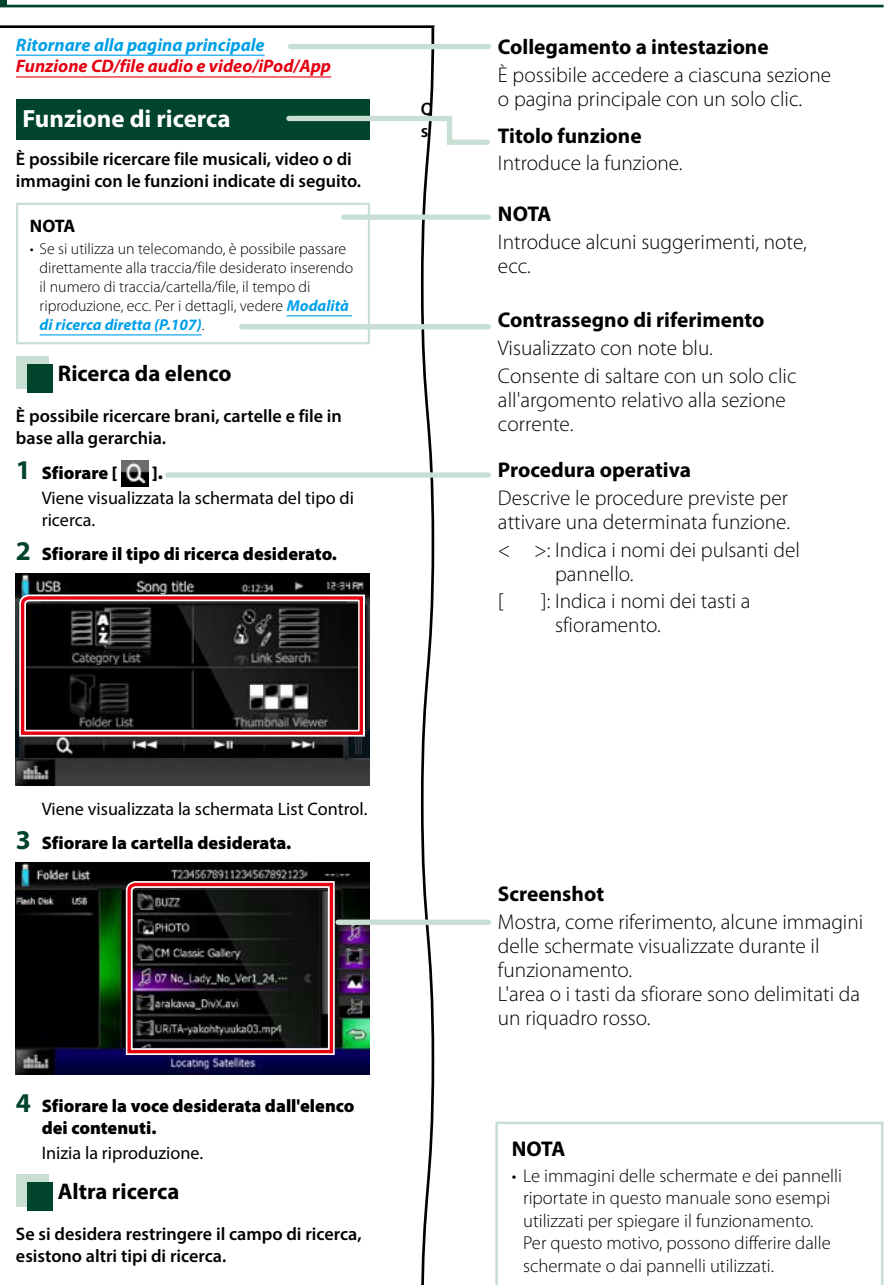

# <span id="page-6-1"></span><span id="page-6-0"></span>**Funzioni di base**

# <span id="page-6-2"></span>**Funzioni dei pulsanti sul pannello frontale**

### **DNX7150DAB**

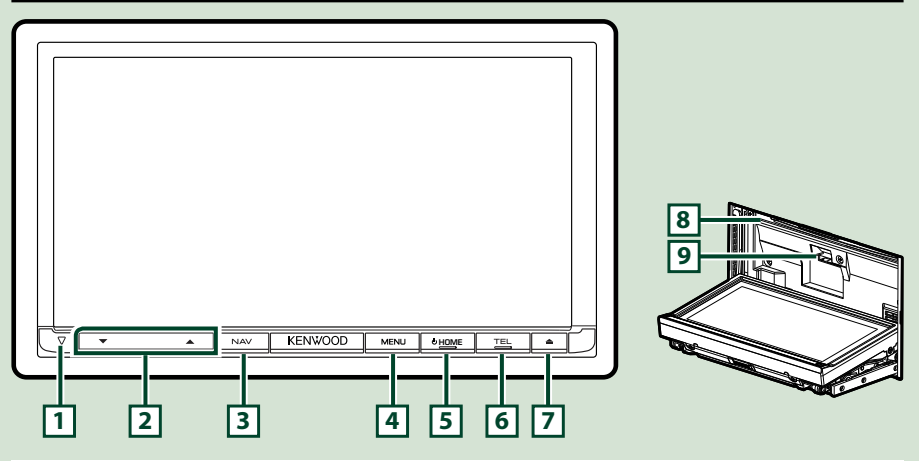

### **NOTA**

- Le immagini dei pannelli riportate in questa guida sono esempi utilizzati per spiegare in modo chiaro il funzionamento. Per questo motivo, possono differire dagli effettivi pannelli.
- In questo manuale, il nome di ciascun modello è abbreviato come segue. DNX7150DAB: DNXVA

Se viene visualizzata l'icona riportata sopra, leggere l'articolo relativo all'unità che si utilizza.

### **Come inserire una scheda SD**

1) Premere il pulsante  $\sqrt{7}$  <**4**> per 1 secondo.

Il frontalino si apre completamente.

2) Tenere la scheda SD come mostrato nella figura a destra ed inserirla nello slot fino ad udire il clic.

### ●**Per espellere la scheda:**

Spingere la scheda finché non scatta, quindi rilasciarla. La scheda viene espulsa e può essere rimossa con le dita.

### **NOTA**

• Quando si rimuove una parte del pannello anteriore, farlo verso il lato anteriore come mostrato nella figura a destra. Se viene staccato verso l'alto, il pannello si romperà.

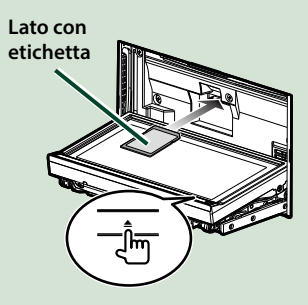

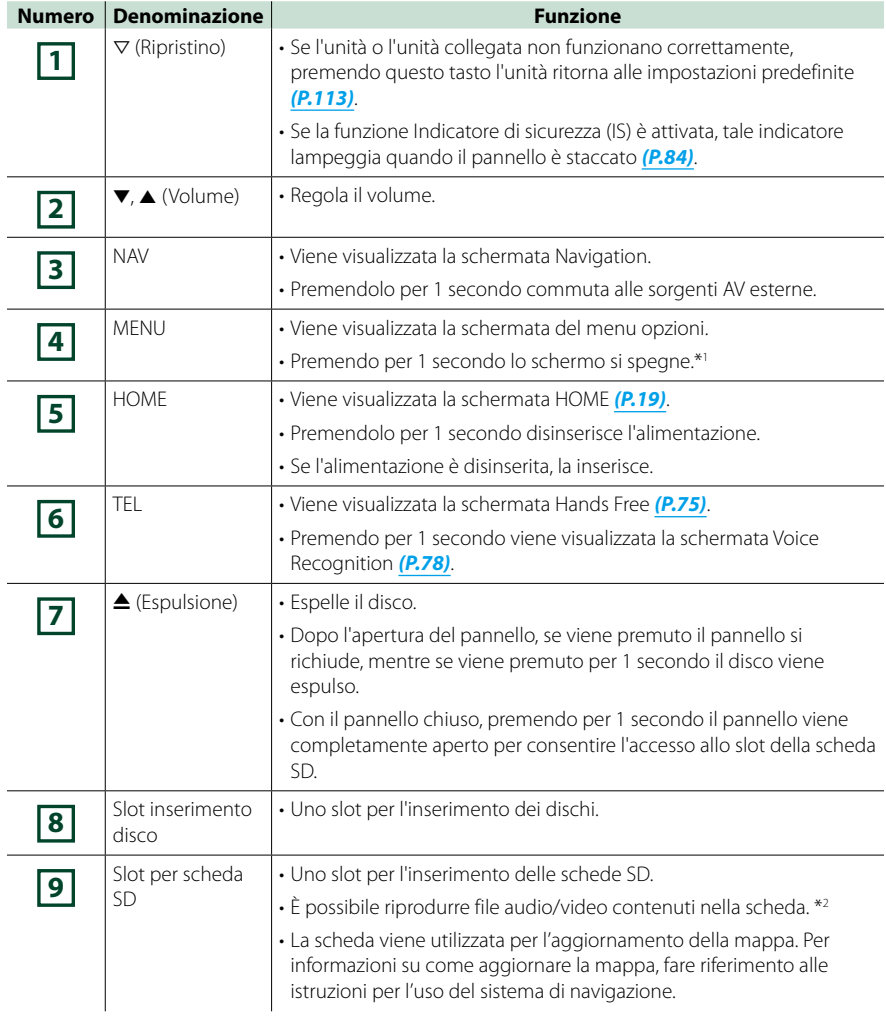

- **\*1 La funzione del pulsante [MENU] può essere modificata nella funzione di visualizzazione della videocamera. Vedere** *[Interfaccia utente \(P.82\)](#page-82-0)*
- **\*2 Se il file di aggiornamento mappa rimane nella scheda SD, non è possibile riprodurre i file audio/video.**

### **DNX715WDAB**

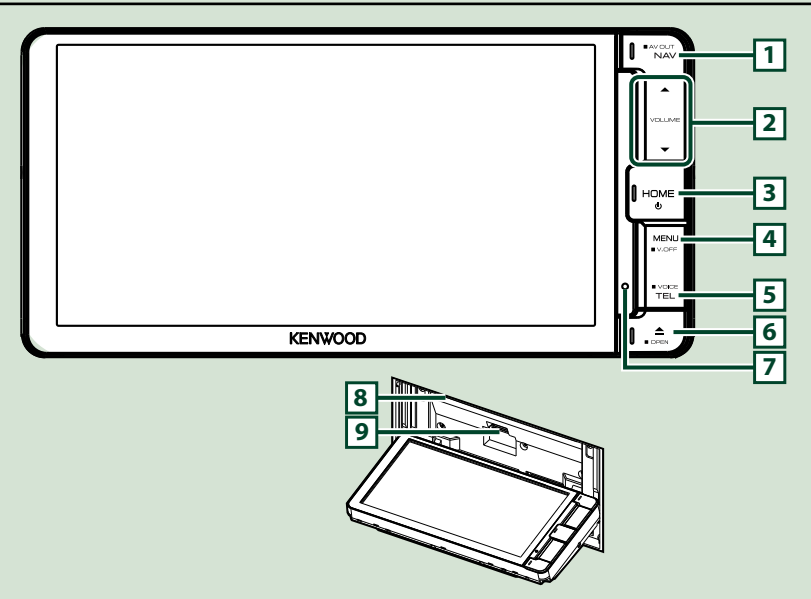

#### **NOTA**

- Le immagini dei pannelli riportate in questa guida sono esempi utilizzati per spiegare in modo chiaro il funzionamento. Per questo motivo, possono differire dagli effettivi pannelli.
- In questo manuale, il nome di ciascun modello è abbreviato come segue. DNX715WDAB: DNX7

Se vengono visualizzate le icone riportate sopra, leggere l'articolo relativo all'unità che si utilizza.

### **Come inserire una scheda microSD**

- 1) Premere il pulsante **6** <**△** per 1 secondo. Il frontalino si apre completamente.
- 2) Tenere la scheda SD come mostrato nella figura a destra ed inserirla nello slot fino ad udire il clic.

### ●**Per espellere la scheda:**

Spingere la scheda finché non scatta, quindi rilasciarla. La scheda viene espulsa e può essere rimossa con le dita.

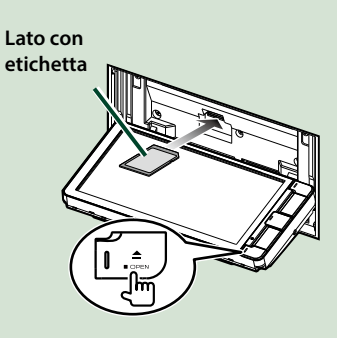

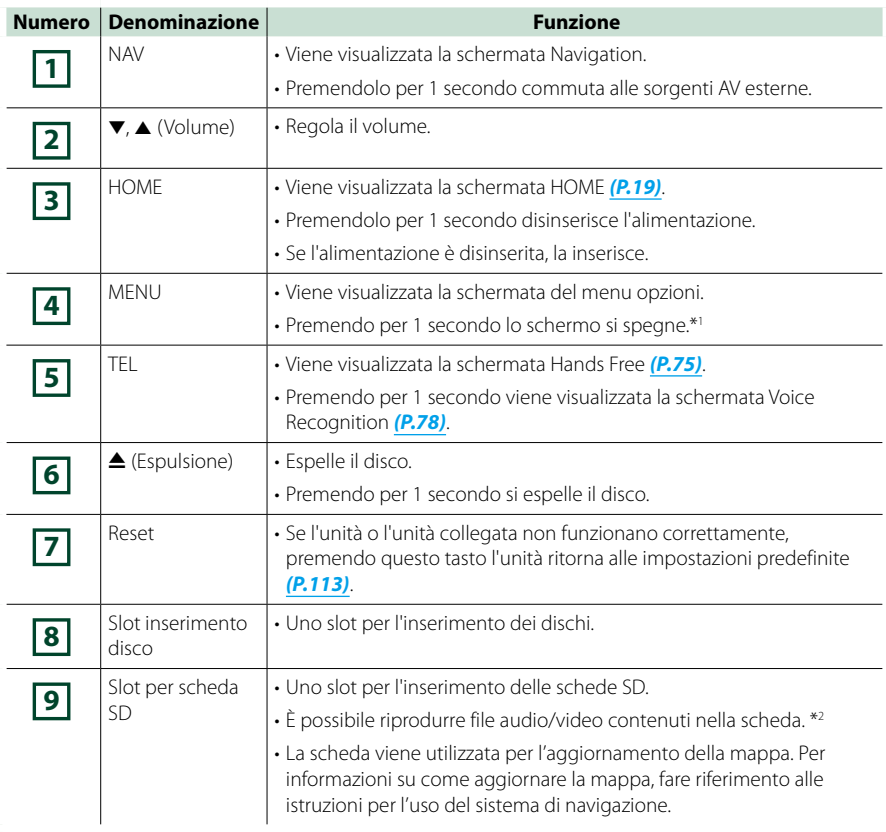

- **\*1 La funzione del pulsante [MENU] può essere modificata nella funzione di visualizzazione della videocamera. Vedere** *[Interfaccia utente \(P.82\)](#page-82-0)*
- **\*2 Se il file di aggiornamento mappa rimane nella scheda SD, non è possibile riprodurre i file audio/video.**

### **DNX4150DAB/ DNX4150BT/ DNX4150BTR**

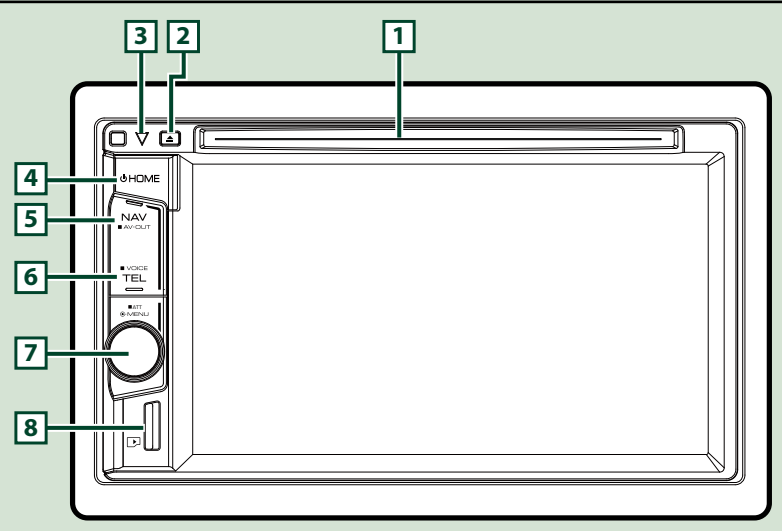

### **NOTA**

- Le immagini dei pannelli riportate in questa guida sono esempi utilizzati per spiegare in modo chiaro il funzionamento. Per questo motivo, possono differire dagli effettivi pannelli.
- In questo manuale, il nome di ciascun modello è abbreviato come segue. DNX4150DAB, DNX4150BT:

Se vengono visualizzate le icone riportate sopra, leggere l'articolo relativo all'unità che si utilizza.

### **Come inserire una scheda microSD**

#### **NOTA**

- Una finta scheda SD è inserita nel coperchio alloggiamento. Rimuovere la scheda prima di utilizzarla e conservarla in un luogo appropriato.
	- 1) Tenere la scheda microSD con l'etichetta rivolta verso destra e la sezione scanalata verso il basso, ed inserirla nello slot **8** fino ad udire il clic.

ö**Per espellere la scheda:**

Spingere la scheda finché non scatta, quindi rilasciarla.

La scheda viene espulsa e può essere rimossa con le dita.

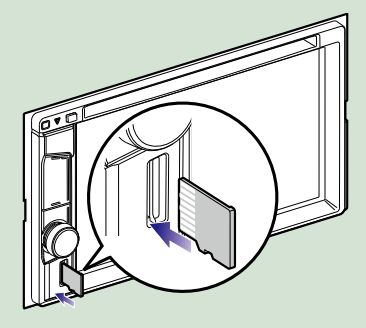

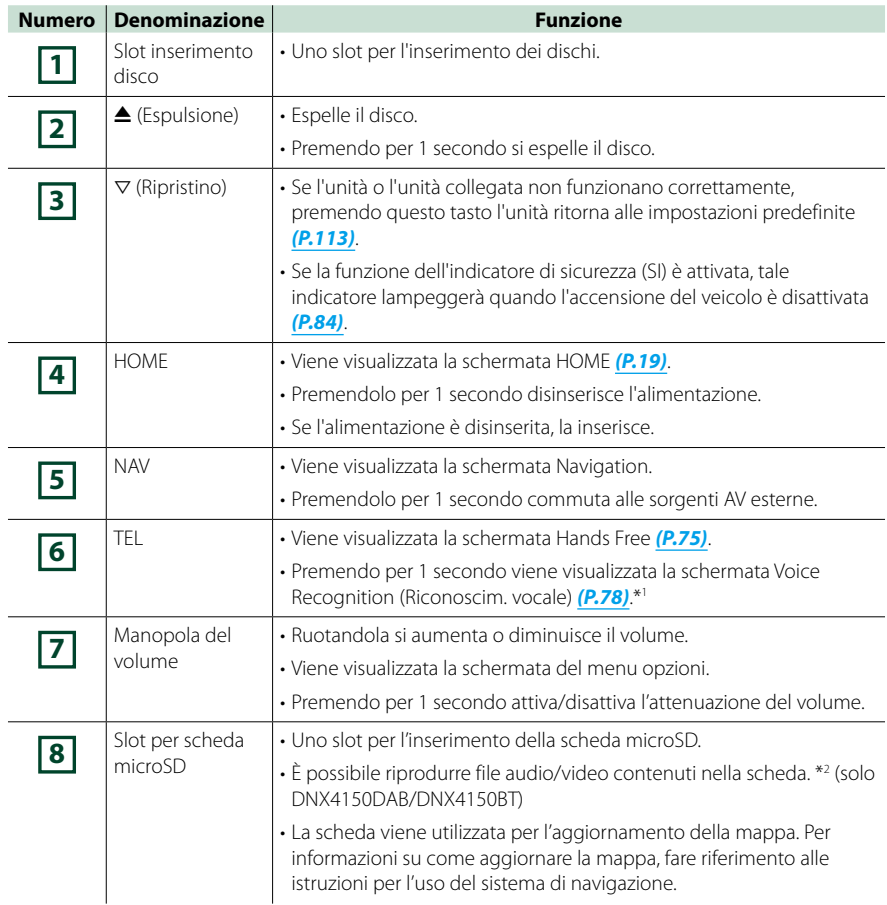

- **\*1 Il pulsante [TEL] (telecamera) può essere usato anche per commutare alla telecamera posteriore o per spegnere il display. Vedere** *[Interfaccia utente \(P.82\)](#page-82-0)*
- **\*2 Se il file di aggiornamento mappa rimane nella scheda microSD, non è possibile riprodurre file audio/video.**

# <span id="page-12-0"></span>**Accensione dell'unità**

**L'accensione varia a seconda del modello.**

### **Premere il tasto <HOME>. 1**

### *DNX7150DAB*

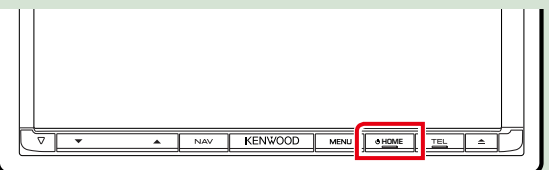

### *DNX715WDAB*

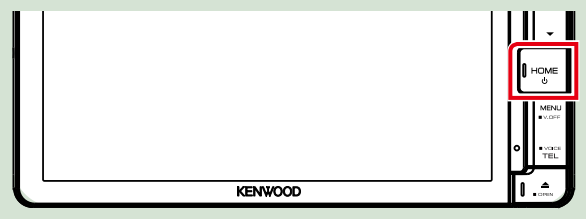

### **DWA**

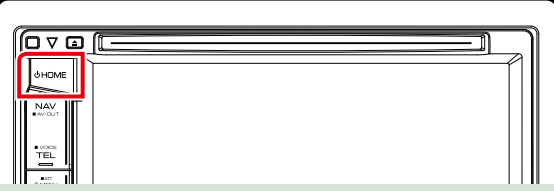

**L'unità si accende.**

### ● **Per spegnere l'unità:**

**Premere il tasto <HOME> per 1 secondo.**

**Alla prima accensione dell'unità dopo l'installazione, occorre eseguire** *[Impostazione iniziale](#page-13-0)  [\(P.13\)](#page-13-0)***.**

### <span id="page-13-0"></span>**Impostazione iniziale**

**Eseguire questa impostazione quando si utilizza l'unità per la prima volta o quando se ne effettua il ripristino** *(P.113)***.**

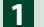

### **Impostare ogni voce come segue.**

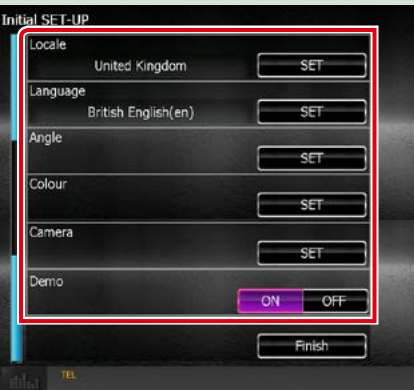

#### **Locale**

Selezionare il paese per il sistema di navigazione.

Vengono impostate la lingua, l'unità della distanza e l'unità della benzina.

Dopo l'impostazione, sfiorare [Enter].

1Sfiorare [SET].

2Selezionare il paese desiderato.

#### **Language/ Lingua**

Seleziona la lingua utilizzata per la schermata di controllo e le voci di impostazione. La lingua predefinita è "Inglese Britannico (en)".

1Sfiorare [SET].

2Sfiorare [2] or [3] per selezionare la lingua desiderata.

3Sfiorare [Enter / Invio].

Per la descrizione dettagliata del funzionamento, vedere *[Impostazione lingua \(P.83\)](#page-83-0)*.

### **Angle/ Angolazione**

Regola la posizione del monitor. L'impostazione predefinita è "0".

1Sfiorare [SET].

 $\overline{2}$ Toccare il numero corrispondente all'angolazione desiderata e  $\overline{6}$ ].

Per la descrizione dettagliata del funzionamento, vedere *[Controllo angolazione del monitor](#page-86-0)  [\(P.86\)](#page-86-0)*.

#### *Continua*

### **Color/ Colore**

Impostare il colore dell'illuminazione dello schermo e dei tasti. È possibile selezionare se permettere il funzionamento con scansione a colori oppure scegliere un colore fisso per il funzionamento.

1Sfiorare [SET].

2Sfiorare [ON] o [OFF] su [Panel Color Scan / Selaz. Colore sfondo].

3Per cambiare colore, sfiorare [SET] su [Panel Color Coordinate].

 $\overline{4}$ Sfiorare il colore desiderato e  $\boxed{\blacktriangle}$ ].

Per la descrizione dettagliata del funzionamento, vedere *[Impostazione colore pannello \(P.87\)](#page-87-0)*.

#### **Camera**

Impostare i parametri per la telecamera.

1Sfiorare [SET].

 $\textcircled{2}$  Impostare ciascuna voce e sfiorare  $[$   $\rightarrow$   $]$ .

Per la descrizione dettagliata del funzionamento, vedere *[Impostazione della telecamera \(P.90\)](#page-90-0)*.

### **DEMO**

Impostare il modo dimostrativo. L'impostazione predefinita è "ON". 1Sfiorare [ON] oppure [OFF].

### **Sfiorare [Finish] (Fine). 2**

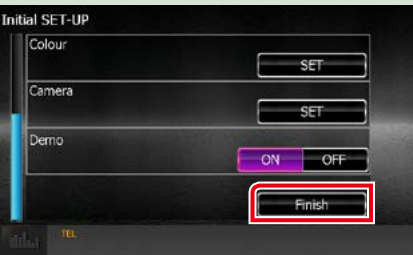

#### **NOTA**

• Queste impostazioni possono essere effettuate dal menu SETUP. Vedere *[Impostazioni \(P.80\)](#page-80-0)*.

# <span id="page-15-0"></span>● **Per espellere il disco: Riproduzione del Premere il tasto <<sup>4</sup>>. supporto CD musicali e dischi** *DNX7150DAB* **1** Premere il pulsante < $\triangle$ >. *DNX715WDAB* **1** Premere il pulsante < $\triangle$ >. KENWOOD MENU OHOME KENWOOD **Il pannello si apre. Inserire il disco nello slot. 2 Il pannello si apre. Inserire il disco nello slot. 2Il pannello si chiude automaticamente. L'Unità carica il disco e inizia la Il pannello si chiude automaticamente. riproduzione. L'Unità carica il disco e inizia la**  ● **Per espellere il disco: riproduzione. Premere il tasto <** $\triangle$ **>.** ● **Per espellere il disco: DW4 Premere il tasto <<sup>4</sup>>. Inserire il disco nello slot. 1**

**L'Unità carica il disco e inizia la riproduzione.**

### **Dispositivo USB**

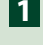

**Collegare il dispositivo USB con 1 l'apposito cavo.**

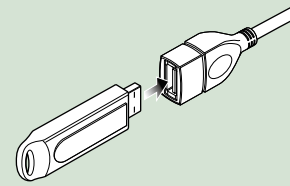

**L'Unità legge il dispositivo e inizia la riproduzione.**

● **Per scollegare il dispositivo: Toccare lo schermo dalla parte sinistra per visualizzare il pannello funzioni.**

**Toccare [** G **]. Scollegare il dispositivo.**

### **iPod**

- **Collegare l'iPod. 1**
- **Premere il tasto <HOME>. 2**
- **Toccare [iPod] nella schermata 3 HOME.** *[\(P.19\)](#page-19-1)*

### **NOTA**

• Per i dettagli sull'adattatore e sul cavo necessari per il collegamento con iPod/iPhone, fare riferimento a *[Funzioni di base per musica/](#page-36-1) [video/immagini \(P.36\)](#page-36-1)*.

### ● **Per scollegare l'iPod/iPhone collegato con il cavo:**

**Toccare lo schermo dalla parte sinistra per visualizzare il pannello funzioni.**

**Toccare [** G **]. Scollegare l'iPod dal cavo.**

### **Scheda SD**

# **1**

### *DNX7150DAB/ DNX715WDAB*

**Premere il tasto <<sup>4</sup>> per 1 secondo per aprire il pannello anteriore.**

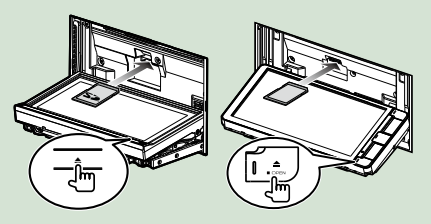

### **NOTA**

• Per maggiori dettagli, vedere *[Funzioni dei](#page-6-2)  [pulsanti sul pannello frontale \(P.6\)](#page-6-2)*.

### **Inserire la scheda nello slot fino ad 2udire un clic.**

L'Unità carica la scheda e inizia la riproduzione.

### *DNX4150DAB/ DNX4150BT*

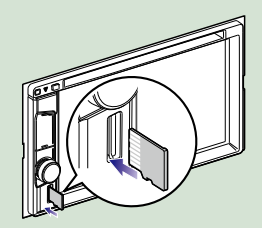

### ● **Per rimuoverla:**

Spingere la scheda SD finché non scatta, quindi rilasciarla. La scheda viene espulsa e può essere rimossa con le dita.

### **NOTA**

• Una finta scheda SD è inserita nel coperchio alloggiamento. Rimuovere la scheda prima di utilizzarla e conservarla in un luogo appropriato.

### **Sorgente HDMI/MHL**

**È possibile visualizzare la schermata degli smartphone collegati tramite il terminale di ingresso HDMI/MHL.**

**1**

**Premere il tasto <HOME>.**

- **Toccare [HDMI/MHL] nella 2 schermata HOME.** *[\(P.19\)](#page-19-1)*
- **Avviare un'applicazione 3 o riprodurre sul proprio smartphone.**

● **Informazioni su Miracast Dongles:**

**Questa unità è compatibile con Miracast Dongles. Il collegamento di un Miracast Dongles (KCA-WL100: accessorio opzionale) al terminale di ingresso HDMI/MHL consente di ascoltare musica, guardare video o visualizzare immagini tramite connessione wireless.**

### **NOTA**

• Per dettagli sulle impostazioni di Miracast Dongle, ecc., fare riferimento alle istruzioni fornite con Miracast Dongle.

### **Sintonizzatore TV ( /DNX4150DAB/DNX4150BT)**

**A questa unità è possibile collegare il sintonizzatore TV (reperibile in commercio) per guardare la TV.**

### **Prima dell'uso**

- Quando si utilizza la funzione di comando TV, collegare il sintonizzatore TV (reperibile in commercio) e impostare 3rd Party TV Tuner Control in *[Impostazione dell'ingresso AV](#page-92-0)  [\(P.92\)](#page-92-0)* su ON.
- Il sintonizzatore TV può essere controllato con il telecomando fornito in dotazione sul pannello anteriore di questa unità.
- **Premere il tasto <HOME>. 1 Toccare [TV] nella schermata 2HOME.** *[\(P.19\)](#page-19-1)*

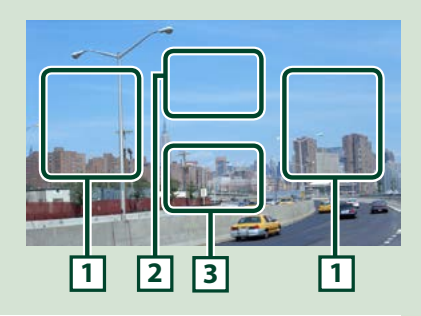

### **1 Area di cambio canali**

Sfiorare per cambiare il canale.

### **2 Area di visualizzazione menu**

Sfiorare per visualizzare la schermata Menu control.

### **3 Area di visualizzazione tasti**

Sfiorare per visualizzare la schermata di controllo.

### **Schermata Menu control.**

Sfiorare l'area di visualizzazione menu **2** per impostare il menu del sintonizzatore TV.

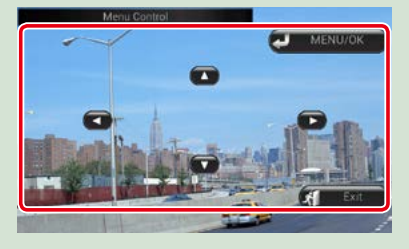

#### **Visualizza il menu/ Accede alla voce selezionata**

Sfiorare [MENU/OK].

**Sposta il cursore**

Sfiorare  $[A]$ ,  $[\blacktriangledown]$ ,  $[\blacktriangle]$ ,  $[\blacktriangleright]$ .

**Esce dalla funzione di controllo menu** Sfiorare [Exit].

## <span id="page-18-0"></span>**Rimozione del pannello anteriore (DNX7150DAB)**

**Il pannello anteriore può essere rimosso per evitarne il furto.**

**1**

**Premere il pulsante <** $\triangle$ **> per 1 secondo per aprire il pannello anteriore.**

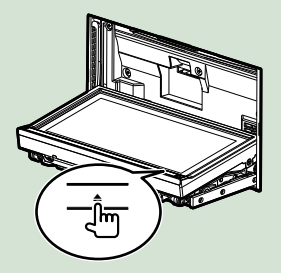

### **NOTA**

• È possibile impostare il pannello anteriore in modo che si apra automaticamente all'inserimento dell'accensione. Vedere *[Controllo](#page-86-0)  [angolazione del monitor \(P.86\)](#page-86-0)*.

### **Rimuovere il pannello come 2indicato nelle seguenti figure.**

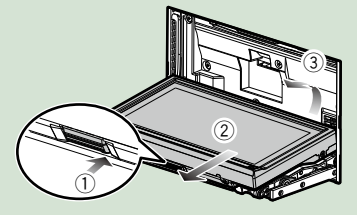

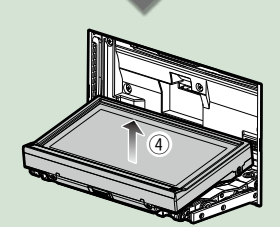

### **NOTA**

- La piastra di fissaggio si chiude automaticamente entro circa 10 secondi dalla rimozione del pannello anteriore. Rimuovere il pannello prima della chiusura.
- **Fissare il pannello anteriore: Tenere correttamente il pannello per evitare che cada e agganciarlo saldamente alla piastra di fissaggio.**

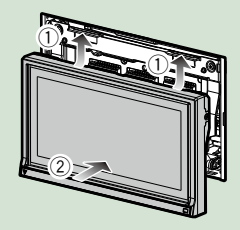

# <span id="page-19-1"></span><span id="page-19-0"></span>**Funzionamento della schermata HOME**

**La maggior parte delle funzioni può essere eseguita dalla schermata HOME.**

### **Premere il tasto <HOME>. 1**

### *DNX7150DAB*

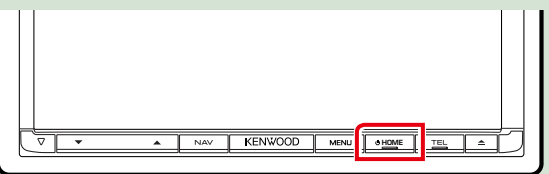

### *DNX715WDAB*

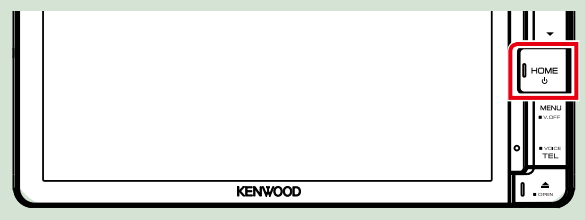

### **DWA**

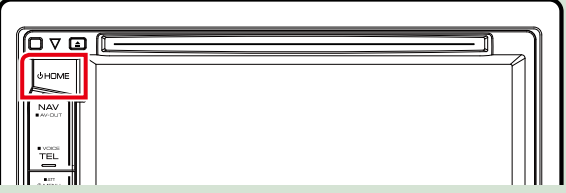

**Compare la schermata HOME.**

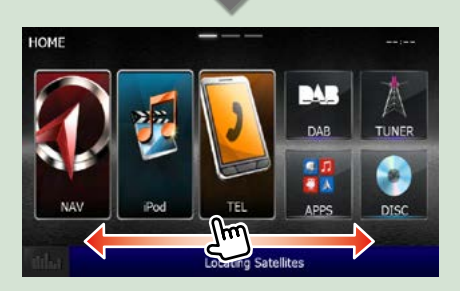

#### **NOTA**

• La schermata HOME può essere modificata scorrendo verso sinistra o destra.

### ● **Personalizzazione della schermata HOME**

**È possibile disporre la posizione delle icone delle sorgenti come desiderato.**

- **1. Sfiorare e tenere premuta l'icona che si desidera spostare per accedere alla modalità di personalizzazione.**
- **2. Trascinarla nel punto desiderato.**

### **Schermata della modalità di personalizzazione**

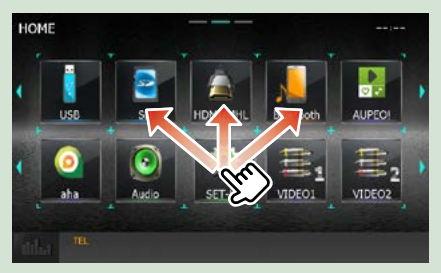

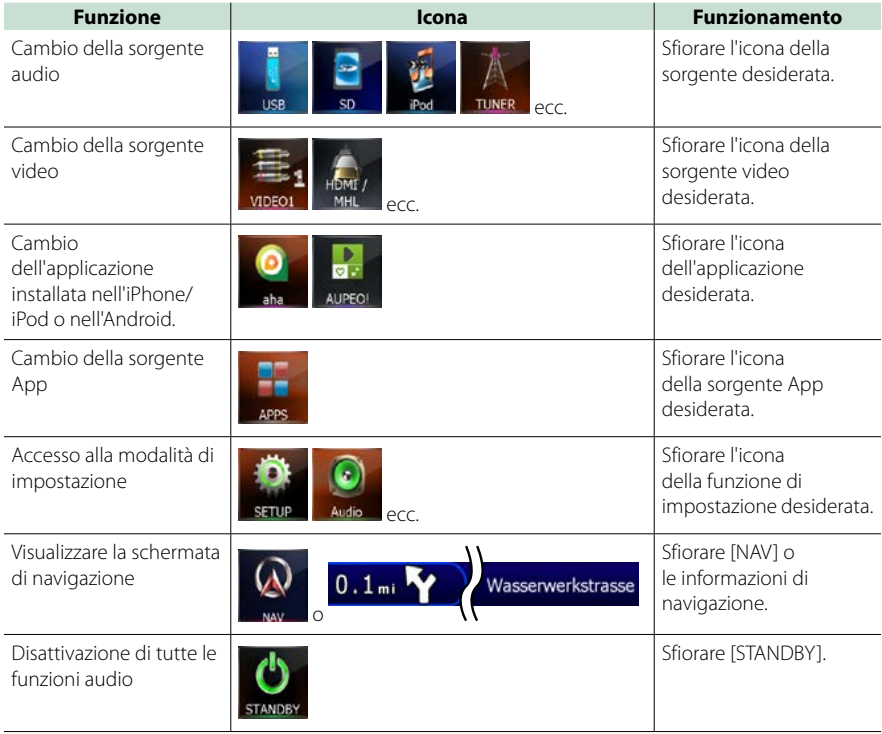

### **Da questa schermata è possibile eseguire le seguenti funzioni.**

# <span id="page-21-0"></span>**Operazioni comuni**

**Descrive le operazioni comuni.**

### **Menu a comparsa**

### DNX7 **1**

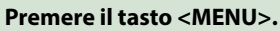

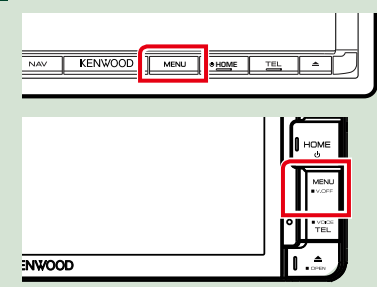

# **DNX4**

**1**

**Ruotare la manopola del volume.**

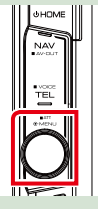

**Viene visualizzato il menu a comparsa.**

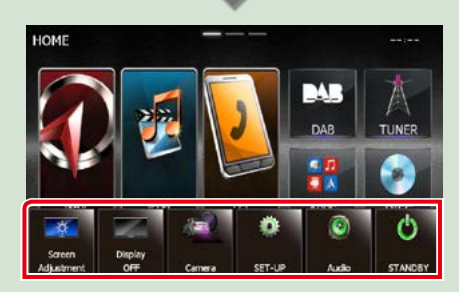

Toccare per visualizzare il menu a comparsa. Le voci del menu sono le seguenti.

- : Visualizza la schermata Screen Adjust (Regol. scherm.).
- **124**: Speane lo schermo.
- : Visualizza le immagini della telecamera.
- : Viene visualizzata la schermata SETUP Menu.
- : Viene visualizzata la schermata Audio Control Menu.
- **Tal:** Viene visualizzata la schermata di controllo della sorgente corrente. L'icona varia a seconda della sorgente.

### **Gen.**

### **Alcune funzioni possono essere azionate dalla maggior parte delle schermate.**

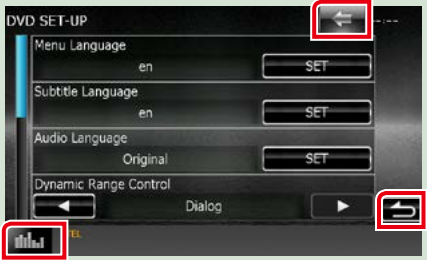

### **(Equalizz. grafico)**

Visualizza la schermata Graphic Equalizer (Equalizz. grafico).

### **(RITORNA)**

Ritorna alla schermata precedente.

### **(tasto menu comune)**

Sfiorare per visualizzare il menu comune. Le voci del menu sono le seguenti.

- : Viene visualizzata la schermata SETUP Menu.
- : Viene visualizzata la schermata Audio Control Menu.
- : Viene visualizzata la schermata di controllo della sorgente corrente. L'icona varia a seconda della sorgente.
- : Chiude il menu.

### **Schermata di elenco**

**Nelle schermate ad elenco della maggior parti delle sorgenti ci sono alcune funzioni comuni.**

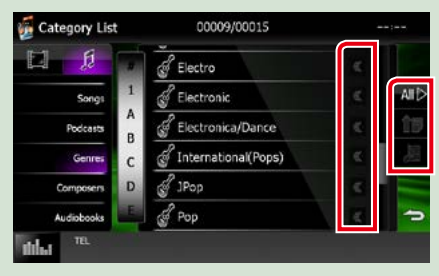

### **(Scorrimento)**

Scorre il testo visualizzato.

### **All** ecc.

Vengono visualizzati i tasti a sfioramento con le varie funzioni.

I tasti visualizzati variano a seconda della sorgente audio, stato correnti, ecc. Per gli esempi delle funzioni di ciascun tasto, fare riferimento alla tabella seguente.

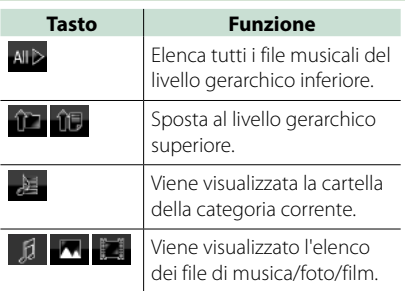

### **Scorrimento a sfioramento**

**È possibile far scorrere le schermate di elenchi sfiorando lo schermo con un dito con movimenti verso l'alto o il basso e a sinistra e a destra.**

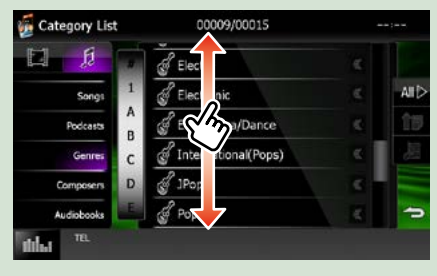

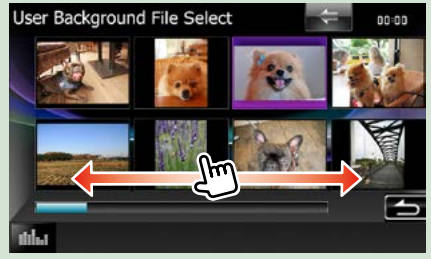

## <span id="page-23-0"></span>**Funzionamento navigazione**

**Per i dettagli sulla funzione di navigazione fare riferimento alle istruzioni per l'uso per la navigazione.**

### **Visualizzare la schermata Navigation**

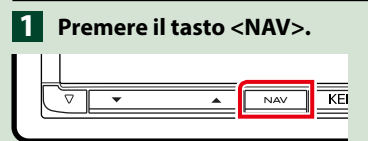

### *DNX7150DAB*

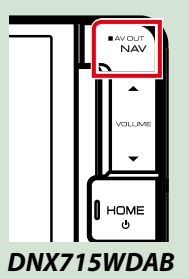

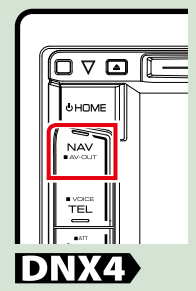

**Viene visualizzata la schermata Navigation.**

### **Regolazione audio dalla schermata Navigation**

**Quando è visualizzata la schermata Navigation è possibile regolare le sorgenti audio.**

**Inoltre quando è visualizzata la schermata Source control si possono vedere le informazioni di navigazione.**

#### **Sfiorare la barra delle informazioni. 1**

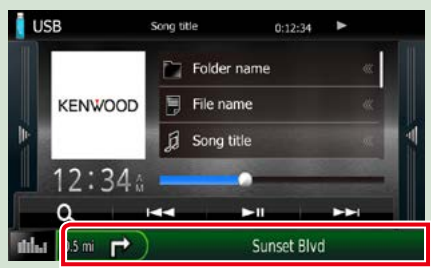

**Viene visualizzata la schermata Navigation con le informazioni audio.**

**2** Sfiorare [  $\frac{1}{2}$  ] o [  $\frac{1}{2}$  ] sulla **schermata Navigation.**

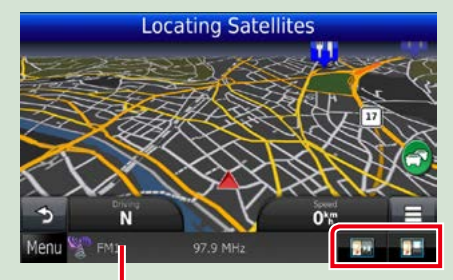

**Sfiorando questa zona viene visualizzata la schermata Audio.**

 **: Vengono visualizzati i tasti di navigazione e di controllo della sorgente corrente.**

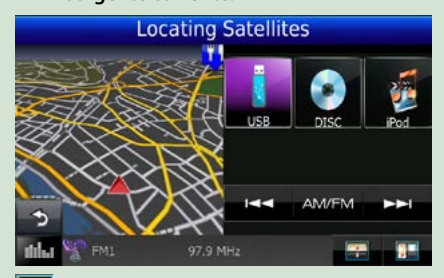

 **: Vengono visualizzate le schermate di navigazione e di riproduzione di video/ immagini.**

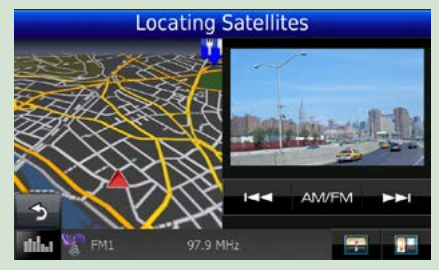

### **NOTA**

- Ogni volta che si sfiora l'area di visualizzazione, la schermata commuta tra quella di riproduzione e la visualizzazione delle riprese della telecamera.
- Sfiorando l'icona della sorgente sulla parte inferiore dello schermo, la schermata Audio viene visualizzata a schermo intero.

### ● **Per tornare alla visualizzazione a schermo intero della schermata Navigation: Sfiorare** [ **]. ].**

#### **NOTA**

• Per i dettagli sui tasti di comando, fare riferimento alle istruzioni delle singole sezioni.

### **KENWOOD Traffic Powered By INRIX (eccetto DNX4150BTR)**

**È possibile ricevere informazioni sul traffico INRIX e le previsioni meteo collegando il proprio iPhone o smartphone Android in cui è installata l'applicazione "KENWOOD Traffic Powered By INRIX".**

#### **Preparazione**

- Installare l'ultima versione dell'applicazione KENWOOD Traffic Powered By INRIX sul proprio iPhone o dispositivo Android.
	- –iPhone: Cercare "KENWOOD Traffic Powered By INRIX" nell'Apple app store per trovare e installare la versione più recente.
- –Android: Cercare "KENWOOD Traffic Powered By INRIX" su Google Play per trovare e installare la versione più recente.
- Per i dettagli, vedere l'applicazione "KENWOOD Traffic Powered By INRIX".
- **Per immettere la sorgente 1 STANDBY, toccare l'icona [STANDBY] nella schermata del Menu princ.**
- **Registrare lo smartphone Android. 2**

**Vedere** *[Impostazione dei collegamenti alle](#page-56-0)  [applicazioni \(P.56\)](#page-56-0)***.**

### **Premere il tasto <NAV>. 3**

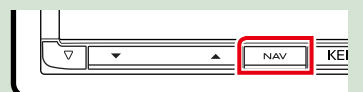

### *DNX7150DAB*

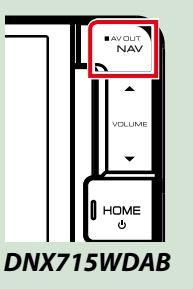

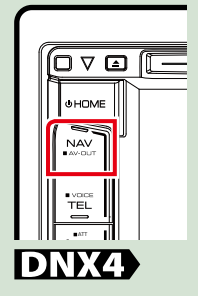

**Compare la schermata di navigazione. Sfiorare [Apps] sulla schermata del menu principale e quindi un'icona dei contenuti desiderati.**

**Per i dettagli, fare riferimento al manuale del sistema di navigazione.**

# <span id="page-26-1"></span><span id="page-26-0"></span>**Funzione DVD/Video CD (VCD)**

### **Funzione di base di DVD/VCD**

**La maggior parte delle funzioni possono essere comandate dalla schermata Source control e dalla schermata Playback.**

### **NOTA**

- Impostare l'interruttore modalità del telecomando DVD prima di avviare la funzione, vedere *Cambio della modalità di funzionamento (P.107)*.
- La seguente schermata è relativa al DVD e può variare rispetto a quella per il VCD.

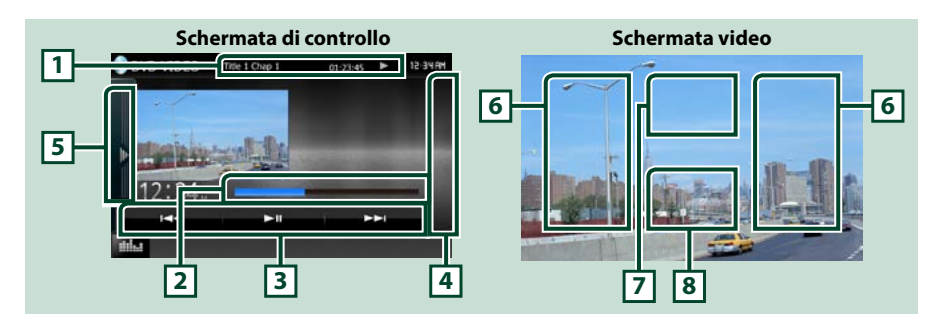

#### **1 Visualizzazione delle informazioni**

Vengono visualizzate le seguenti informazioni.

- N. titolo, N. cap.: Visualizzazione del numero del titolo e del capitolo del DVD
- N. brano/N. scena: Visualizzazione del numero di brano o di scena del VCD Il numero della scena è visualizzato solo quando è attivo il controllo della riproduzione (PBC, Playback Control).
- 3, ¡, ¢, 7, ecc.: Visualizzazione della modalità di riproduzione corrente I significati delle singole icone sono i seguenti:  $\blacktriangleright$  (riproduzione),  $\blacktriangleright\blacktriangleright$  (avanzamento rapido), **1 (riavvolgimento rapido), E** (ricerca avanti), **1 (directionism** (ricerca indietro), ■ (arresto), **R** (ripresa da arresto), II (pausa),  $\blacktriangleright$  (riproduzione rallentata),  $\blacktriangleleft$  (riproduzione inversa rallentata).

Toccare questa zona per visualizzare il nome del disco.

### **2 Barra di stato (solo DVD)**

Consente di confermare la posizione di riproduzione corrente.

### **3 Barra delle funzioni**

I tasti di questa zona consentono di eseguire varie funzioni. Per i dettagli sui tasti, vedere *[Barra delle](#page-27-0)  [funzioni \(P.27\)](#page-27-0)*.

### **4 Elenco dei controlli**

Non disponibile nella sorgente DVD/VCD.

#### **5 Pannello delle funzioni**

Toccare la parte sinistra dello schermo per visualizzare il pannello delle funzioni. Toccare nuovamente per chiudere il pannello. Per i dettagli sui tasti, vedere *[Pannello delle funzioni \(P.28\)](#page-28-0)*.

### **6 Area di ricerca**

Sfiorare per ricercare il contenuto successivo/precedente.

Scorrendo dal centro del display verso sinistra o destra avanzerà o tornerà indietro velocemente. Ogni volta che si sfiora ciascuna di queste aree, la velocità cambia: normale, doppia, tripla. Per interrompere il riavvolgimento/avanzamento rapido, sfiorare il centro del display.

### **7 Area di visualizzazione menu**

Quest'area comanda funzioni diverse a seconda dello stato corrente.

- Durante la riproduzione di DVD: Viene visualizzato il menu del DVD. Durante la visualizzazione del menu, viene visualizzata la schermata Highlight control.
- Durante la riproduzione di VDC: Viene visualizzata la schermata Zoom Control *[\(P.31\)](#page-31-1)*.

#### **8 Area di visualizzazione tasti**

Sfiorare per visualizzare la schermata di controllo.

### **NOTA**

• Se si utilizza un telecomando è possibile saltare direttamente all'immagine desiderata senza inserire il numero di capitolo, della scena, il tempo di riproduzione, ecc. *(P.107)*.

### <span id="page-27-0"></span>**Barra delle funzioni**

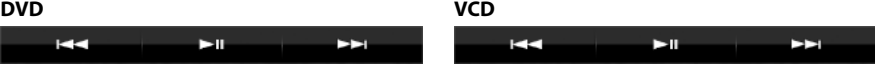

#### **Le funzioni dei singoli tasti sono le seguenti.**

### **[**E**] [**F**]**

Ricerca il contenuto precedente/successivo.

#### **[**DH**]**

Riproduce o mette in pausa.

### <span id="page-28-0"></span>**Pannello delle funzioni**

# **1** Toccare la parte sinistra dello schermo.

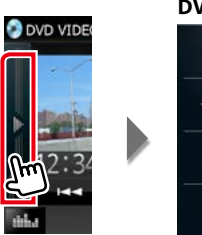

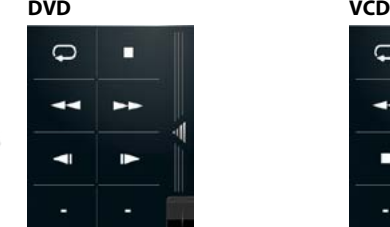

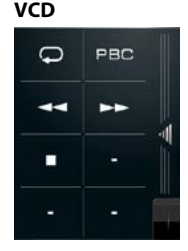

**Le funzioni dei singoli tasti sono le seguenti.**

### **[ ]**

Ripete il contenuto corrente. Ogni volta che si sfiora il tasto, la modalità di ripetizione commuta nella seguente sequenza;

DVD: "ripetizione titolo"  $\mathbb{G}$ , "ripetizione capitolo"  $\mathbb{G}$ , "funzione disattivata"  $\mathbb{G}$ 

VCD (PBC attivata): Non esegue la ripetizione

VCD (PBC disattivata): "ripetizione brano" . "funzione disattivata"  $\bullet$ 

### **[**I**]**

Interrompe la riproduzione. Se viene sfiorato due volte, il disco viene riprodotto dall'inizio quando viene riprodotto la volta successiva.

### **[**A**] [**B**]**

Avanzamento rapido o riavvolgimento rapido. Ogni volta che si sfiora il tasto, la velocità cambia; normale, doppia, tripla.

### **[ ] o [ ] (solo DVD)**

Riproduce al rallentatore in avanti o all'indietro.

### **[PBC] (solo VCD)**

Attivare o disattivare il Playback control (PBC).

### <span id="page-29-0"></span>**Funzione menu disco DVD**

**Nel menu disco DVD VIDEO è possibile impostare alcune voci.**

**1** Durante la riproduzione sfiorare l'area illustrata.

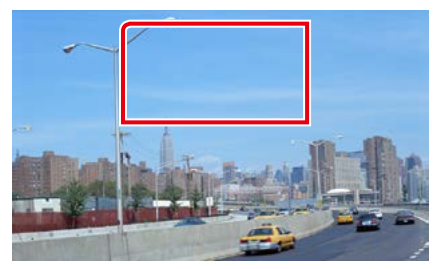

Viene visualizzata la schermata Menu Control.

**2** Eseguire la funzione desiderata come segue.

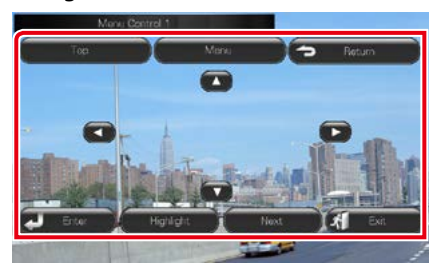

### **Viene visualizzato il Top Menu**

Sfiorare [Top].\*

**Viene visualizzato il menu**

Sfiorare [Menu].\*

**Viene visualizzato il precedente menu**

Sfiorare [Return].\*

**Accede alla voce selezionata**

Sfiorare [Enter / Invio].

### **Consente l'azionamento diretto**

Sfiorare [Highlight] per accedere alla modalità di controllo Highlight *[\(P.29\)](#page-29-1)*.

### **Sposta il cursore**

Sfiorare  $[A]$ ,  $[\nabla]$ ,  $[\nabla]$ ,  $[\nabla]$ .

**\* A seconda del disco, questi tasti potrebbero essere disabilitati.**

### <span id="page-29-1"></span>**Controllo Highlight**

**Il controllo Highlight consente di controllare il menu del DVD sfiorando il tasto del menu direttamente sullo schermo.**

- **1** Sfiorare [Highlight] sulla schermata Menu Control.
- **2** Sfiorare la voce desiderata sulla schermata.

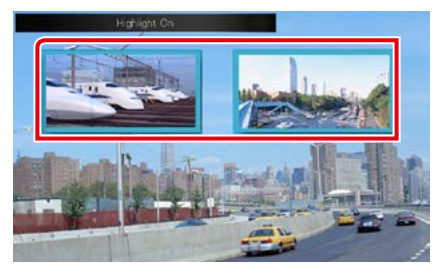

### **NOTA**

• Il controllo Highlight viene cancellato automaticamente se non viene azionato per un determinato periodo di tempo.

### *Ritornare alla pagina principale [Funzione DVD/Video CD \(VCD\)](#page-26-1)*

### <span id="page-30-0"></span>**Impostazione della modalità di riproduzione DVD**

**È possibile selezionare la modalità di riproduzione DVD.**

**1** Sfiorare [Next] (Avanti) sulla schermata Menu Control.

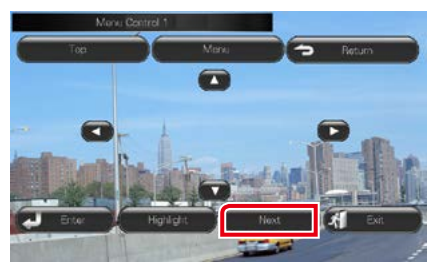

Viene visualizzata la schermata Menu Control 2.

**2** Sfiorare il tasto corrispondente alla voce che si desidera impostare.

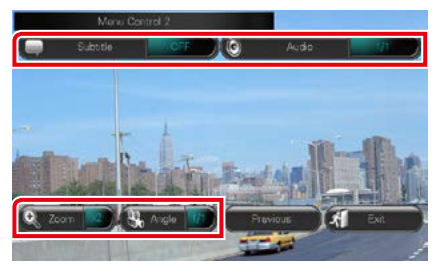

### **Cambia la lingua per i sottotitoli**

Sfiorare [Subtitle]. Ogni volta che si sfiora questo tasto, la lingua cambia.

#### **Cambia la lingua per l'audio**

Sfiorare [Audio]. Ogni volta che si sfiora questo tasto, la lingua cambia.

### **Controlla il rapporto di zoom**

Sfiorare [Zoom]. Per i dettagli, vedere *passo 2 in [Controllo zoom per DVD e VCD \(P.31\)](#page-31-1)*.

### **Cambia l'angolazione dell'immagine**

Sfiorare [Angle / Angolazione]. Ogni volta che si sfiora questo tasto, l'angolazione dell'immagine cambia.

**Esce dalla funzione di controllo menu** Sfiorare [Exit].

### **Viene visualizzata la schermata Menu Control 1.**

Sfiorare [Previous].

### <span id="page-31-1"></span><span id="page-31-0"></span>**Controllo zoom per DVD e VCD**

**È possibile ingrandire la schermata Playback per DVD e VCD.**

**1** Per i VCD, durante la riproduzione, sfiorare l'area illustrata.

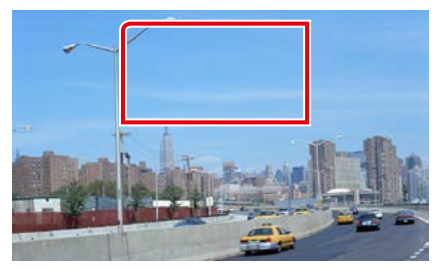

Viene visualizzata la schermata Zoom Control.

#### **NOTA**

• Per i DVD, fare riferimento a *[Impostazione della](#page-30-0)  [modalità di riproduzione DVD \(P.30\)](#page-30-0)* per visualizzare la schermata Zoom Control .

### **2** Eseguire la funzione desiderata come segue.

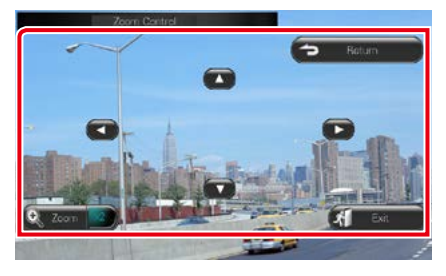

### **Cambia il rapporto di zoom**

Sfiorare [Zoom].

Per i DVD, cambia il rapporto di zoom tra 4 diversi livelli: Off, x2, x3, x4.

Per i VCD, cambia il rapporto di zoom tra 2 diversi livelli: Off, x2.

#### **Scorre la schermata**

Sfiorare  $[\triangle]$ ,  $[\blacktriangledown]$ ,  $[\blacktriangle]$  o  $[\blacktriangleright]$  per far scorrere la schermata nella direzione desiderata.

#### **Esce dalla funzione di controllo menu**

Sfiorare [Exit].

#### **Viene visualizzato il precedente menu\***

Sfiorare [Return].

**\* A seconda del disco, questa funzione potrebbe essere disabilitata.**

#### **NOTA**

• Durante l'uso dello zoom non è possibile toccare i tasti menu direttamente sullo schermo.

### <span id="page-32-0"></span>**Impostazione DVD**

### **È possibile impostare le funzioni di riproduzione DVD.**

#### **NOTA**

- Ogni operazione in questa sezione può essere avviata dalla schermata HOME. Per i dettagli, vedere *[Funzionamento della schermata HOME](#page-19-1)  [\(P.19\)](#page-19-1)*.
- Alcune voci di impostazione possono essere configurate solo in modalità standby.

### 1 Premere il pulsante **DNXV** <MENU>/ **DNKC** manopola del volume.

Viene visualizzato il menu a comparsa.

### **2** Sfiorare [SETUP / CONFIG.].

Viene visualizzata la schermata SETUP Menu.

### **3** Sfiorare [Source / Sorgente].

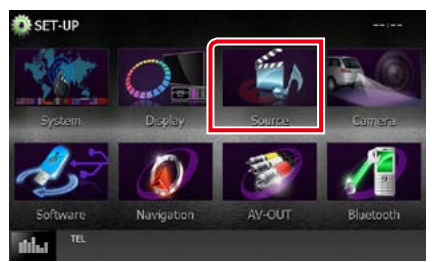

Viene visualizzata la schermata Source SETUP Menu.

### **4** Sfiorare [DVD SETUP / Settaggi DVD] dall'elenco.

Viene visualizzata la schermata DVD SETUP.

#### **5** Impostare ogni voce come segue.

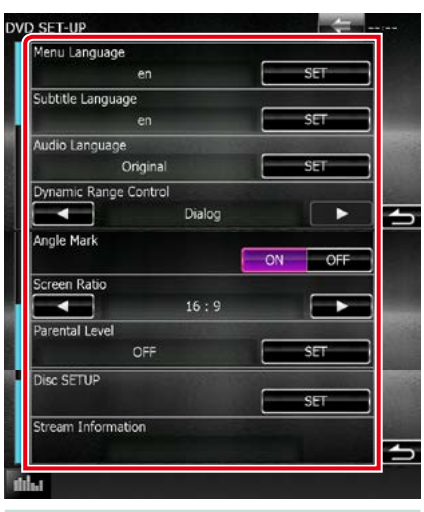

#### **Menu Language/ Lingua menu \*, Subtitle Language/ Lingua sottotitoli \*, Audio Language/ Lingua audio \***

### Vedere *[Impostazione lingua \(P.33\)](#page-33-0)*.

**Dynamic Range Control / Regolaz. dinamica audio \***

Imposta l'intervallo dinamico.

Wide/Grandi: l'intervallo dinamico è ampio.

- Normal/Normale: l'intervallo dinamico è normale.
- Dialog/Dialoghi (predefinito): imposta un volume del suono più elevato rispetto agli altri modi. Questa impostazione è abilitata soltanto se si utilizza il software Dolby Digital.

### **Angle Mark / Multiangolo**

Imposta la visualizzazione della funzione multiangolo.

- ON (predefinito): la funzione multiangolo viene visualizzata.
- OFF: la funzione multiangolo non viene visualizzata.

#### **Screen Ratio / Formato schermo \***

Imposta la modalità di visualizzazione della schermata.

- 16:9 (predefinito): Vengono visualizzate immagini ampie.
- 4:3 LB: Vengono visualizzate ampie immagini in formato letterbox (con delle barre nere in alto e in basso nella schermata).
- 4:3 PS: Vengono visualizzate ampie immagini in formato Pan & Scan (con immagini tagliate alle estremità destra e sinistra).

### **Parental Level / Liv. protez. bambini. \***

Vedere *[Livello protezione bambini \(P.34\)](#page-34-0)*.

#### **Disc SETUP / Impostazione disco**

Vedere *[Impostazione disco \(P.34\)](#page-34-1)*.

#### **Stream Information / Informazioni flusso**

Vengono visualizzate le informazioni relative alla sorgente corrente.

Viene visualizzato il format (Dolby Digital, Linear PCM, MPEG, WMA o AAC).

**\* Queste voci sono disabilitate all'inserimento di un DVD.**

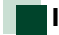

### <span id="page-33-0"></span>**Impostazione lingua**

**Questa impostazione riguarda la lingua utilizzata per menu, sottotitoli e audio. Queste voci non possono essere impostate durante la riproduzione dei DVD.**

**1** Sfiorare il tasto [SET] della voce desiderata; [Menu Language / Lingua menu], [Subtitle Language / Lingua sottotitoli], [Audio Language / Lingua audio].

Viene visualizzata la schermata Language Set.

**2** Inserire il codice della lingua desiderata e sfiorare [Enter / Invio].

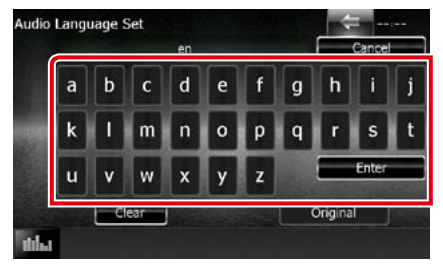

Per il codice della lingua, fare riferimento a *Codici lingua DVD (P.121)*.

Imposta la lingua inserita e torna alla schermata DVD SETUP.

#### **NOTA**

- Per annullare questa impostazione e tornare alla precedente schermata, sfiorare [Cancel / Annulla].
- Per cancellare il codice inserito, sfiorare [Clear / Canc.].
- Per impostare la lingua originale del DVD come lingua audio, sfiorare [Original / Originale].

### *Ritornare alla pagina principale [Funzione DVD/Video CD \(VCD\)](#page-26-1)*

### <span id="page-34-0"></span>**Livello protezione bambini**

**Imposta un livello di protezione bambini. Questa voce non può essere impostata durante la riproduzione dei DVD.**

### **1** Sfiorare [SET] su [Parental Level / Liv. protez. bambini.].

Viene visualizzata la schermata Parental Pass.

**2** Inserire il codice del livello di protezione per bambini desiderato e sfiorare [Enter / Invio].

Viene visualizzata la schermata Parental Level.

#### **NOTA**

- Il codice del livello di protezione per bambini è impostato, in modo predefinito, a "0000".
- Per annullare questa impostazione e tornare alla precedente schermata, sfiorare [Cancel / Annulla].
- Per cancellare il codice inserito, sfiorare [Clear / Canc<sup>1</sup>
- Il corrente livello di protezione bambini viene visualizzato come [Level#].

### **3** Sfiorare [2] o [3] per selezionare un livello di protezione bambini.

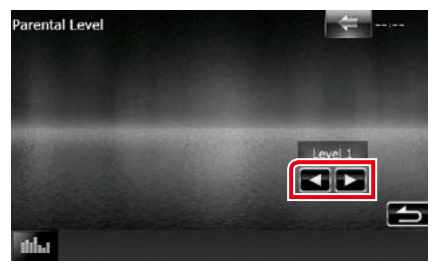

### **NOTA**

- Se un disco ha un livello di protezione bambini superiore, è necessario inserire un numero di codice.
- Il livello di protezione bambini varia a seconda del disco caricato.
- Se un disco non ha protezione bambini, chiunque può riprodurlo anche se è stata impostata la protezione bambini.

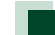

### <span id="page-34-1"></span>**Impostazione disco**

**Esegue l'impostazione per l'uso dei dischi.**

### **1** Sfiorare [SET] su [Disc SETUP / Impostazione disco].

Viene visualizzata la schermata DISC SETUP.

### **2** Selezionare un'opzione come segue.

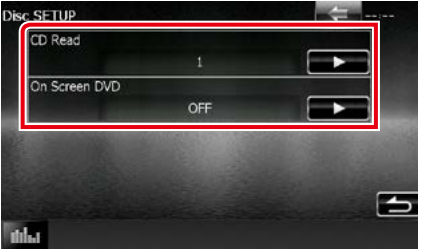

### **CD Read/ CD**

Imposta la funzione di questa unità quando viene riprodotto un CD musicale.

- 1 (Predefinita): Riconosce e riproduce automaticamente un disco contenente file audio, un DVD o un CD musicale.
- 2: Riproduce forzatamente un disco come un CD musicale. Selezionare [2] per riprodurre un CD musicale con un formato speciale o se non è possibile riprodurre un disco nella posizione [1].

#### **On Screen DVD/ Scherm. DVD**

Imposta la visualizzazione a video.

- Auto: dopo l'aggiornamento, le informazioni vengono visualizzate per 5 secondi.
- OFF (predefinito): le informazioni non vengono visualizzate.

### **NOTA**

- [CD Read / CD] non è abilitato quando un disco è inserito nell'unità.
- Non è possibile riprodurre un file audio/disco VCD in posizione [2]. Inoltre, in posizione [2] potrebbe non essere possibile riprodurre alcuni CD musicali.

*Ritornare alla pagina principale [Funzione DVD/Video CD \(VCD\)](#page-26-1)*
# <span id="page-36-0"></span>**Funzione CD/file audio e video/iPod/App**

# <span id="page-36-1"></span>**Funzioni di base per musica/video/immagini**

**La maggior parte delle funzioni possono essere comandate dalla schermata Source control e dalla schermata Playback.**

#### **NOTA**

- Impostare l'interruttore di modalità del telecomando su AUD prima di avviare la funzione, vedere *Cambio della modalità di funzionamento (P.107)*.
- Per collegare il dispositivo Android con questa unità, il cavo (venduto separatamente) e il profilo supportato dal proprio dispositivo Android sono necessari per le operazioni elencate di seguito.
- Ascoltare musica e guardare video della sorgente APPS −Dispositivo MHL −KCA-MH100 −Profilo Bluetooth: SPP
- Ascoltare musica della sorgente APPS −Profilo Bluetooth: A2DP −Profilo Bluetooth: SPP
- Ascoltare musica della sorgente Bluetooth Audio −Profilo Bluetooth: A2DP −Profilo Bluetooth: AVRCP
- Per collegare il dispositivo iPod/iPhone con questa unità, il cavo, l'adattatore (entrambi venduti separatamente) e il profilo supportato dal proprio dispositivo iPod/iPhone sono necessari per le operazioni elencate di seguito.
- Ascoltare musica e guardare video con il dispositivo connettore Lightning −Adattatore Lightning Digital AV −KCA-HD100
	- −KCA-iP103
	- −Profilo Bluetooth: SPP
- Ascoltare musica con il dispositivo connettore Lightning −KCA-iP103
- Ascoltare musica e guardare video con il dispositivo connettore da 30 pin −KCA-iP202
- Ascoltare musica con il dispositivo connettore da 30 pin −KCA-iP102
- Ascoltare musica via Bluetooth −Profilo Bluetooth: A2DP
	- −Profilo Bluetooth: SPP

Quando si esegue il collegamento con l'adattatore Lightning Digital AV, alcune applicazioni possono essere controllate da questa unità. Le funzioni eseguibili dipendono dall'applicazione.

- Non lasciare il cavo o l'adattatore di altri marchi all'interno del veicolo. Si potrebbe provocare un malfunzionamento dovuto al calore.
- Alcune impostazioni sono necessarie per garantire la compatibilità con il dispositivo iPod/iPhone o Android collegato. Fare riferimento a *[Impostazione del collegamento di iPod/iPhone \(P.54\)](#page-54-0)* e *[Impostazione dei collegamenti alle](#page-56-0)  [applicazioni \(P.56\)](#page-56-0)*.

#### **Per la funzione di ciascuna sorgente, fare riferimento alle seguenti sezioni.**

- **• CD musicali** *[\(P.37\)](#page-37-0)*
- **• Dischi** *[\(P.37\)](#page-37-0)*
- **• Dispositivo USB** *[\(P.39\)](#page-39-0)*
- **• Scheda SD** *[\(P.39\)](#page-39-0)*
- **• iPod** *[\(P.39\)](#page-39-0)*
- **• Aha** *[\(P.46\)](#page-46-0)*
- **• AUPEO!** *[\(P.49\)](#page-49-0)*
- **• App** *[\(P.51\)](#page-51-0)*

# <span id="page-37-0"></span>**CD musicali e dischi**

#### **NOTA**

- In questo manuale, per "CD musicali" si intendono i CD generali che comprendono brani musicali. Per "Dischi" si intendono i CD/DVD che contengono file audio, di immagini o video.
- La seguente schermata è relativa al CD e può variare rispetto a quella per il disco.

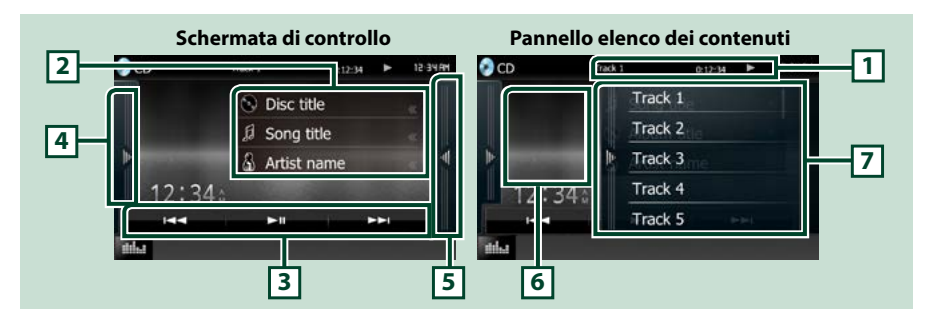

#### **1 Visualizzazione delle informazioni**

Vengono visualizzate le seguenti informazioni.

- Track #: ogni volta che si sfiora quest'area, la visualizzazione commuta tra il numero di brano corrente, testo corrente, ecc.
- $\rightarrow$ ,  $\rightarrow$ ,  $\rightarrow$ ,  $\rightarrow$ ,  $\equiv$ , ecc.: Visualizzazione della modalità di riproduzione corrente

I significati delle singole icone sono i seguenti:  $\blacktriangleright$  (riproduzione),

- $\blacktriangleright$  (avanzamento rapido),  $\blacktriangleleft$  (riavvolgimento rapido),  $\blacktriangleright$  (ricerca in su),
- **E < (ricerca in giù), (stop), R** (riprendi), II (pausa).

#### **2 Informazioni su brano**

Vengono visualizzate le informazioni su brano corrente.

Per i CD musicali viene comunque visualizzata soltanto l'indicazione "No Information".

#### **3 Barra delle funzioni**

I tasti di questa zona consentono di eseguire varie funzioni. Per i dettagli del menu, vedere *[Barra delle](#page-40-0)  [funzioni \(P.40\)](#page-40-0)*.

#### **4 Pannello delle funzioni**

Toccare la parte sinistra dello schermo per visualizzare il pannello delle funzioni. Toccare nuovamente per chiudere il pannello. Per i dettagli sui tasti, vedere *[Pannello delle funzioni \(P.41\)](#page-41-0)*.

#### **5 Elenco contenuti**

Toccando lo schermo o scorrendo verso sinistra viene visualizzato l'elenco dei contenuti. Toccando nuovamente o scorrendo a destra per chiudere l'elenco.

#### **6 Copertina**

Viene visualizzata la copertina del file attualmente in riproduzione. Non viene visualizzato niente se non ci sono dati relativi alla copertina.

#### **7 Pannello elenco dei contenuti**

Visualizza l'elenco in riproduzione. Quando si tocca il nome di una traccia o di un file si avvia la riproduzione.

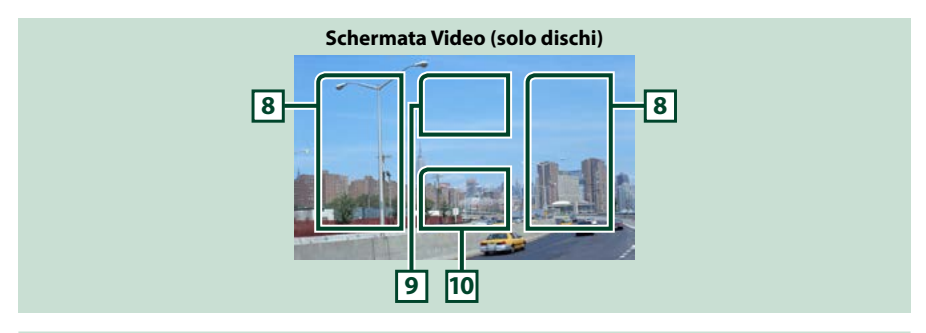

#### **8 Area di ricerca file (solo dischi)**

Sfiorare per ricercare il file successivo/precedente.

Scorrendo dal centro del display verso sinistra o destra avanzerà o tornerà indietro velocemente. Ogni volta che si sfiora ciascuna di queste aree, la velocità cambia: normale, doppia, tripla. Per interrompere il riavvolgimento/avanzamento rapido, sfiorare il centro del display.

#### **9 Area di visualizzazione menu (solo dischi)**

Sfiorare per visualizzare il menu del disco. Per i dettagli, vedere *[Movie Control \(P.45\)](#page-45-0)*.

#### **10Area di visualizzazione tasti (solo dischi)**

Sfiorare per visualizzare la schermata di controllo.

# <span id="page-39-0"></span>**Dispositivo USB, scheda SD e iPod**

#### **NOTA**

- La scheda SD è esclusivamente per DNX7150DAB, DNX715WDAB, DNX4150DAB e DNX4150BT.
- La seguente schermata è relativa al dispositivo USB Potrebbe essere diversa da quella per l'iPod.

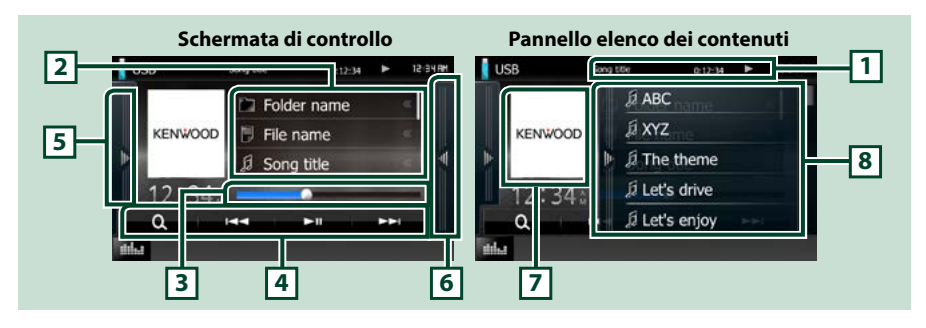

#### **1 Visualizzazione delle informazioni**

Vengono visualizzate le seguenti informazioni.

- Nome file corrente: ogni volta che si sfiora quest'area, la visualizzazione commuta tra numero file/ numero cartella e nome file.
- $\rightarrow$ , ecc.: Visualizzazione della modalità di riproduzione corrente I significati delle singole icone sono i seguenti:  $\blacktriangleright$  (play, ricerca), II (pausa).

#### **2 Informazioni su brano**

Vengono visualizzate le informazioni sul file corrente.

#### **3 Barra di stato**

Consente di confermare la posizione di riproduzione corrente. Trascinare il cerchio a sinistra o a destra per modificare la posizione di riproduzione.

#### **4 Barra delle funzioni**

I tasti di questa zona consentono di eseguire varie funzioni. Per i dettagli sui tasti, vedere *[Barra delle](#page-40-0)  [funzioni \(P.40\)](#page-40-0)*.

#### **5 Pannello delle funzioni**

Toccare la parte sinistra dello schermo per visualizzare il pannello delle funzioni. Toccare nuovamente per chiudere il pannello. Per i dettagli sui tasti, vedere *[Pannello delle funzioni \(P.41\)](#page-41-0)*.

#### **6 Elenco contenuti**

Toccando lo schermo o scorrendo verso sinistra viene visualizzato l'elenco dei contenuti. Toccando nuovamente o scorrendo a destra per chiudere l'elenco.

Quando si seleziona la sorgente video sul dispositivo collegato con il connettore Lightning, la sorgente cambia automaticamente in Apps *[\(P.51\)](#page-51-0)*.

#### **7 Copertina**

Le immagini se presenti sul file corrente vengono visualizzate. Se vi sono immagini disponibili, viene visualizzato il messaggio "No Photo".

## **8 Pannello elenco dei contenuti**

Visualizza l'elenco in riproduzione. Quando si tocca il nome di una traccia o di un file si avvia la riproduzione.

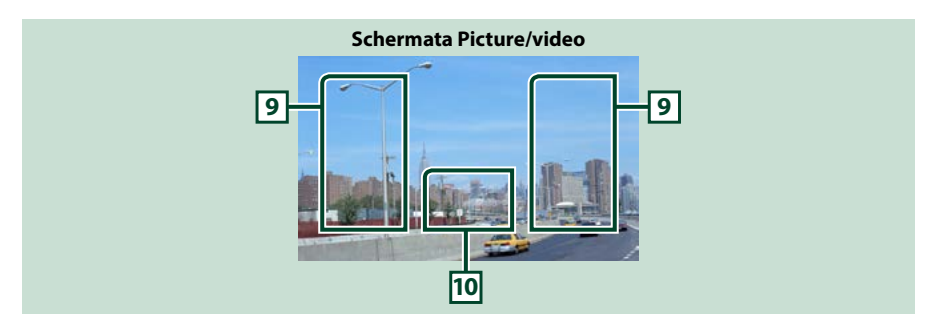

#### **9 Area ricerca file (solo file foto/video)**

- Toccare per ricercare il file successivo/precedente.
- Durante la riproduzione automatica delle immagini in modalità USB e scheda SD, toccando ogni area viene avviata la ricerca del file musicale successivo/precedente.
- Scorrendo dal centro del display verso sinistra o destra avanzerà o tornerà indietro velocemente. Per interrompere il riavvolgimento/avanzamento rapido, toccare il centro del display. Questa funzione non è abilitata, se la cartella corrente non contiene file musicali.

#### **10Area visualizzazione tasti (solo file foto/video)**

Sfiorare per visualizzare la schermata di controllo.

# <span id="page-40-0"></span>**Barra delle funzioni**

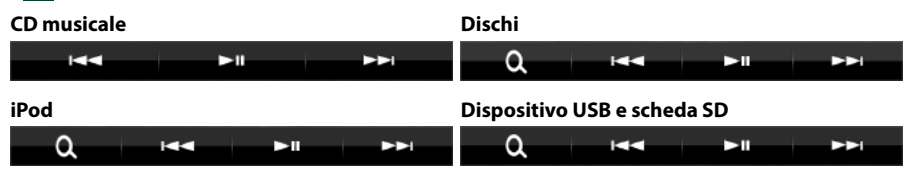

**I tasti di questa zona consentono di eseguire le seguenti funzioni.**

#### **[ ] (Solo per dischi, iPod, dispositivi USB e schede SD)**

Cerca un brano/un file. Per i dettagli della funzione di ricerca, vedere *[Funzione di ricerca \(P.42\)](#page-42-0)*.

#### **[**E**] [**F**]**

Cerca il brano/file precedente/successivo.

#### **[**DH**]**

Riproduce o mette in pausa.

# <span id="page-41-0"></span>**Pannello delle funzioni**

#### **1** Toccare la parte sinistra dello schermo.

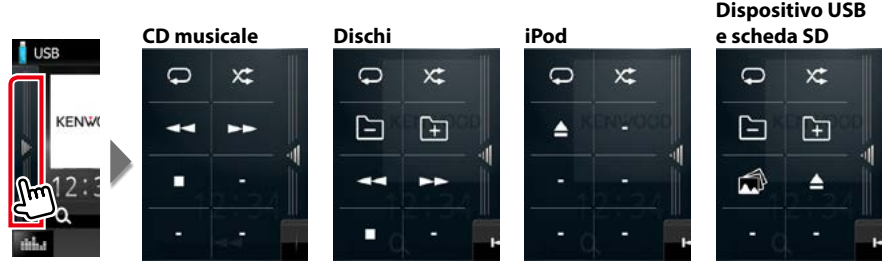

**I tasti di questa zona consentono di eseguire le seguenti funzioni.**

### $| \nabla |$

Ripete il brano/cartella correnti. Ogni volta che si sfiora il tasto, la modalità di ripetizione commuta nella seguente sequenza;

 $CD:$  "ripetizione brano"  $\Box$  "ripetizione disattivata"  $\Box$ 

iPod: "ripetizione brano"  $\mathbb{Q}$ , " ripetizione tutti i brani"  $\mathbb{Q}$ , "ripetizione disattivata"  $\mathbb{Q}$ 

Dischi, dispositivo USB: "ripetizione file" , " ripetizione cartella" Q, "ripetizione disattivata" ,

### **[ ]**

Riproduce in sequenza casuale tutti i brani della cartella/disco correnti o della lista di brani corrente presenti sull'iPod collegato.

Ogni volta che si sfiora il tasto, la modalità di riproduzione casuale commuta nella seguente sequenza;

CD: "riproduzione casuale brani"  $\times$ , "riproduzione casuale disattivata"  $\times$ 

Dischi, dispositivo USB, scheda SD: "riproduzione casuale file" x; "riproduzione casuale disattivata"  $\times$ 

iPod: "riproduzione casuale brani"  $\star$ , "riproduzione casuale album"  $\bullet$ , "riproduzione casuale disattivata" x

#### **[**A**] [**B**] (solo CD musicali e dischi)**

Avanzamento rapido o riavvolgimento rapido.

#### **[ ] [ ] (solo per dischi, dispositivi USB e schede SD)**

Ricerca la cartella precedente/successiva.

**[ ] (solo per file immagine nel dispositivo USB e schede SD)**

Durante la riproduzione di immagini, commuta alla visualizzazione di immagini.

#### **[**I**] (solo CD musicali e dischi)**

Interrompe la riproduzione.

#### **[**G**] (solo dispositivi USB, schede SD e iPod)**

Sfiorare per scollegare il dispositivo. Per i dettagli, vedere *[Riproduzione del supporto \(P.15\)](#page-15-0)*.

# <span id="page-42-0"></span>**Funzione di ricerca**

#### **È possibile ricercare file musicali, video o di immagini con le funzioni indicate di seguito.**

#### **NOTA**

• Se si utilizza un telecomando, è possibile passare direttamente alla traccia/file desiderato inserendo il numero di traccia/cartella/file, il tempo di riproduzione, ecc. Per i dettagli, vedere *Modalità di ricerca diretta (P.107)*.

# **Ricerca da elenco**

**È possibile ricercare brani, cartelle e file in base alla gerarchia.**

### **1** Toccare la parte destra dello schermo.

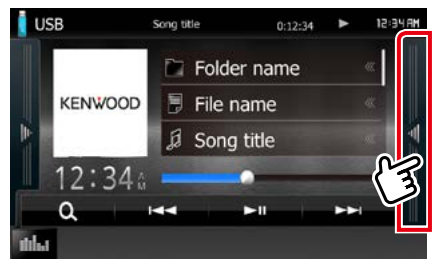

Compare l'elenco controlli.

### **2** Sfiorare il brano/file desiderato.

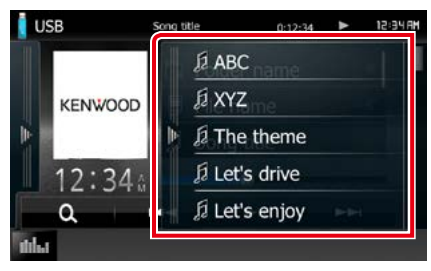

Inizia la riproduzione.

#### **NOTA**

- Per i dischi, è possibile commutare tra l'elenco file e l'elenco cartelle sfiorando  $[$   $\bullet$   $]$ .
- Per i dischi, non è possibile visualizzare l'elenco durante la riproduzione casuale e l'arresto.

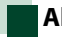

# **Altra ricerca**

**Se si desidera restringere il campo di ricerca, esistono altri tipi di ricerca.**

**Questa funzione non è disponibile quando la sorgente corrente è un CD musicale.**

# **1** Sfiorare  $\begin{bmatrix} 0 \\ 1 \end{bmatrix}$ .

Viene visualizzata la schermata del tipo di ricerca.

# **2** Sfiorare il tipo di ricerca desiderato.

**Dispositivo USB e scheda SD**

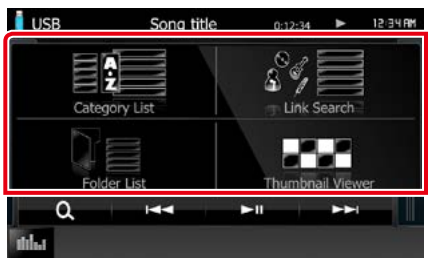

**iPod**

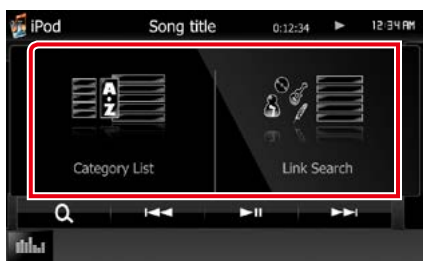

Viene visualizzato l'elenco ordinato nella modalità selezionata.

Per ciascuna funzione, fare riferimento alle seguenti sezioni.

- **• [Category List / Lista categorie]: consente di ricercare un file selezionando la categoria**  *[\(P.43\)](#page-43-0)***.**
- **• [Link Search / Modo ricerca]: consente di cercare un file dello stesso artista/album/ genere/compositore del brano corrente**  *[\(P.43\)](#page-43-1)***.**
- **• [Folder List / Lista cartelle]: consente di ricercare un file secondo la gerarchia**  *[\(P.44\)](#page-44-0)***.**
- **• [Thumbnail Viewer / Miniature]: consente di ricercare un file di immagini** *[\(P.44\)](#page-44-1)***.**

#### **NOTA**

• Per i dischi, è possibile visualizzare direttamente l'elenco cartelle sfiorando [  $\bigcirc$  ].

#### <span id="page-43-0"></span>*Ricerca categoria (solo per dispositivi USB, iPod e schede SD)*

- **1** Specificare se cercare in base al file audio **11** o video **.**
- **2** Sfiorare la categoria desiderata sulla parte sinistra dello schermo.

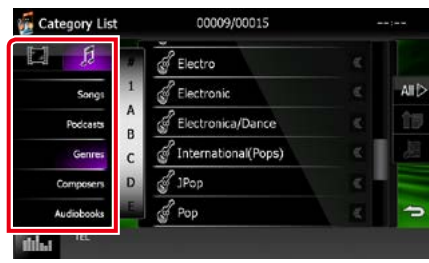

**3** L'elenco viene ordinato in base alla categoria selezionata.

**4** Sfiorare la voce desiderata. Inizia la riproduzione.

#### **NOTA**

- Per restringere il campo di ricerca è possibile selezionare una lettera dall'elenco alfabetico al centro del display.
- Per le operazioni eseguibili dalla schermata ad elenco, vedere *[Operazioni comuni \(P.21\)](#page-21-0)*.

### <span id="page-43-1"></span>*Modo ricerca (solo dispositivi USB, iPod e schede SD)*

**1** Sfiorare la voce desiderata sulla parte sinistra dello schermo. È possibile selezionare tra artista, album, genere e compositore.

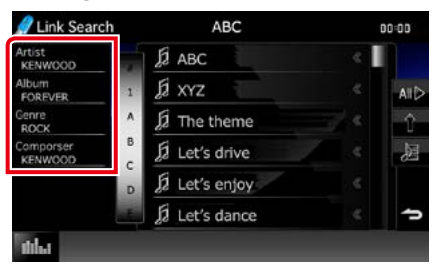

Viene visualizzato l'elenco corrispondente alla selezione effettuata.

#### **NOTA**

- L'elenco viene ordinato nella modalità selezionata.
- artist: viene visualizzato l'elenco degli album dell'artista.
- album: vengono visualizzati tutti i brani dell'album corrente.
- genre: viene visualizzato l'elenco di artisti dello stesso genere.
- composer: viene visualizzato l'elenco degli album del compositore del file corrente.
- **2** Sfiorare per selezionare la voce desiderata dall'elenco. Ripetere l'operazione fino a trovare il file desiderato.

#### **NOTA**

- Per restringere il campo di ricerca è possibile selezionare una lettera dall'elenco alfabetico al centro del display.
- Per le operazioni eseguibili dalla schermata ad elenco, vedere *[Operazioni comuni \(P.21\)](#page-21-0)*.

### <span id="page-44-0"></span>*Ricerca cartella (solo dispositivi USB, dischi e schede SD)*

### **1** Sfiorare la cartella desiderata.

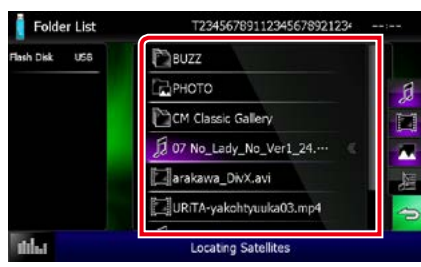

Le cartelle nella sorgente selezionata sono visualizzate al centro.

Quando si sfiora una cartella, viene visualizzato il relativo contenuto.

A sinistra viene visualizzata la gerarchia fino alla cartella corrente.

#### **2** Sfiorare la voce desiderata dall'elenco dei contenuti.

Inizia la riproduzione.

#### **NOTA**

• Per le operazioni eseguibili dalla schermata ad elenco, vedere *[Operazioni comuni \(P.21\)](#page-21-0)*.

# <span id="page-44-1"></span>*Ricerca immagine (solo dispositivi USB e schede SD)*

**1** Sfiorare l'immagine desiderata.

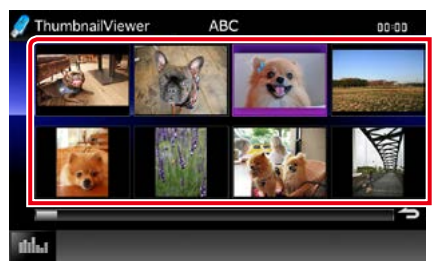

L'immagine selezionata viene visualizzata a schermo intero.

Vedere i numeri 9-10 in *[Dispositivo](#page-39-0)  [USB, scheda SD e iPod \(P.39\)](#page-39-0)* per il funzionamento della schermata delle immagini.

# <span id="page-45-0"></span>**Movie Control**

**È possibile regolare la riproduzione dei filmati da un disco.**

**1** Sulla schermata Playback, sfiorare l'area illustrata.

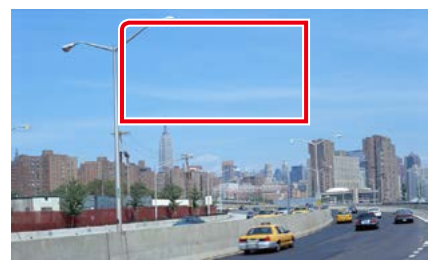

Viene visualizzata la schermata Movie Control.

**2** Eseguire la funzione desiderata come segue.

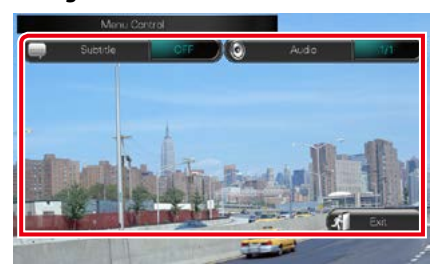

**Modifica della lingua dei sottotitoli**

Sfiorare [Subtitle].

**Modifica della lingua dell'audio**

Sfiorare [Audio].

**Uscita dal menu**

Sfiorare [Exit].

# <span id="page-46-0"></span>**Funzionamento Aha**

#### **È possibile ascoltare Aha sull'unità controllando l'applicazione installata sull'iPhone o sul dispositivo Android.**

#### **Per accedere alla modalità Aha, toccare l'icona [aha] nella schermata HOME.**

#### **NOTA**

- Installare l'ultima versione dell'applicazione Aha sul proprio iPhone o dispositivo Android. *(P.126)* iPhone: Ricercare "Aha" nello store App di Apple per installare la versione più recente. Android: Cercare "Aha" su Google Play per trovare e installare la versione più recente.
- Quando si seleziona Aha come sorgente per la prima volta, viene visualizzata la schermata di impostazione per il collegamento con il dispositivo in cui sono state installate le applicazioni. Per i dettagli, fare riferimento *[Impostazione dei collegamenti alle applicazioni \(P.56\)](#page-56-0)*.

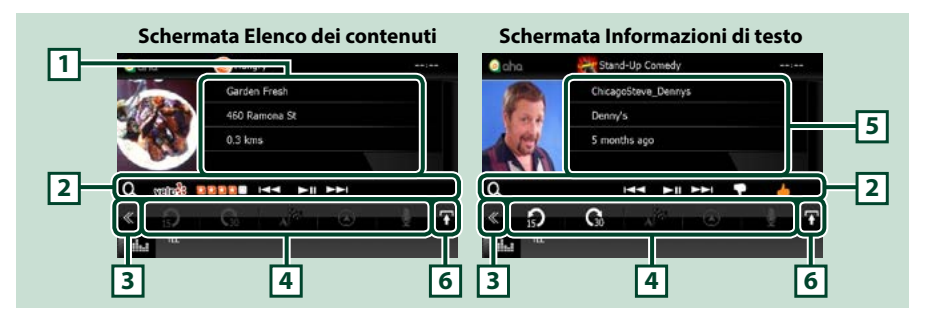

#### **1 Informazioni sul contenuto**

Visualizza il contenuto della stazione al momento in ascolto.

#### **2 Menu sottofunzione**

I tasti di questa zona consentono di eseguire varie funzioni. Per i dettagli dei tasti, vedere *[Menu](#page-47-0)  [sottofunzione \(P.47\)](#page-47-0)*.

#### **3 Tasto multifunzione**

Sfiorare per passare al menu multifunzione. Per i dettagli del menu, vedere *[Menu multifunzione](#page-47-1)  [\(P.47\)](#page-47-1)*.

#### **4 Menu multifunzione**

I tasti di questa zona consentono di eseguire varie funzioni. Per i dettagli dei tasti, vedere *[Menu](#page-47-1)  [multifunzione \(P.47\)](#page-47-1)*.

#### **5 Informazioni di testo**

Visualizza le informazioni sul contenuto correntemente in riproduzione.

#### **6 Tasto cambio elenco**

Sfiorare per commutare tra l'elenco dei contenuti e le informazioni di testo per la voce selezionata.

HH EINH P

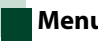

# <span id="page-47-1"></span>**Menu multifunzione**

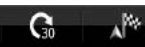

**I tasti di questa zona consentono di eseguire le seguenti funzioni.**

 $\Omega$ 

# **[ ]**

Riavvolge la riproduzione di 15 secondi.

# **[ ]**

Fa avanzare la riproduzione di 30 secondi.

# **[ ]**

Imposta le informazioni ricevute sul luogo di destinazione del navigatore. Vedere

### *[Navigazione \(P.48\)](#page-48-0)*.

 $| \circ |$ 

Pubblica su Facebook le informazioni sul luogo.

**[ ]**

Invia lo shout. Vedere *[SHOUT \(P.48\)](#page-48-1)*.

**[ ]**

Riconsegna con Twitter.

**[ ]**

Compone il numero di telefono ricevuto.

# **NOTA**

• [SETUP], [AUDIO] e [REAR] funzionano come per l'iPod.

# <span id="page-47-0"></span>**Menu sottofunzione**

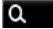

**I tasti di questa zona consentono di eseguire le seguenti funzioni.**

# **[ ]**

Ricerca una stazione. Per i dettagli su come effettuare la ricerca, consultare *[Schermata](#page-48-2)  [Elenco stazioni \(P.48\)](#page-48-2)*.

**[**4**] [**¢**]**

Ricerca il brano precedente/successivo.

**[**38**]** 

Riproduce o mette in pausa.

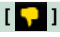

Sfiorando questo tasto si assegna un "dislikes" (non mi piace) al contenuto corrente.

# **[ ]**

Sfiorando questo tasto si assegna un "likes" (mi piace) al contenuto corrente.

<span id="page-48-1"></span>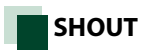

### **1** Sfiorare [ ] sulla schermata di controllo.

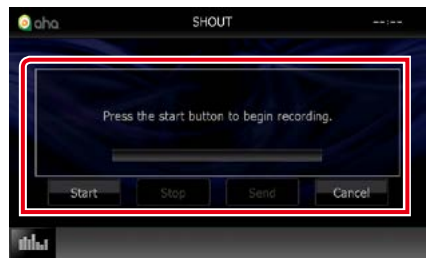

#### **Barra di stato**

Conferma la posizione corrente.

#### **[Start]**

Avvia la registrazione della voce.

#### **[Stop]**

Arresta la registrazione della voce.

# **[Send] (Invia)**

Invia la voce registrata.

#### **[Cancel] (Annulla)**

Annulla la voce e ritorna alla schermata di controllo.

#### **NOTA**

- Questa funzione è disponibile da un iPhone (iOS 5 o versione successiva) collegato tramite KCAiP103 o KCA-iP202 (accessorio opzionale).
- Questa funzione non è disponibile da un dispositivo Android e iPhone collegato tramite Bluetooth.

# <span id="page-48-2"></span>**Schermata Elenco stazioni**

**Da questa schermata è possibile eseguire le seguenti funzioni.**

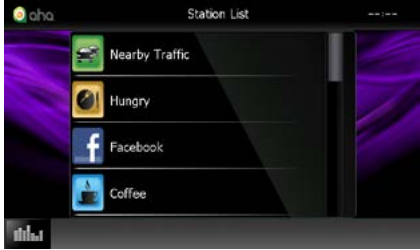

#### **Seleziona la stazione**

Sfiorare il nome della stazione nell'elenco.

#### **NOTA**

• Per la funzione Dual Zone, non è possibile selezionare l'iPod come sorgente posteriore quando si sceglie Aha come sorgente principale.

# <span id="page-48-0"></span>**Navigazione**

**Imposta le informazioni sul luogo di destinazione ricevute da Aha.** 

#### **1** Sfiorare [ ] sulla schermata di controllo.

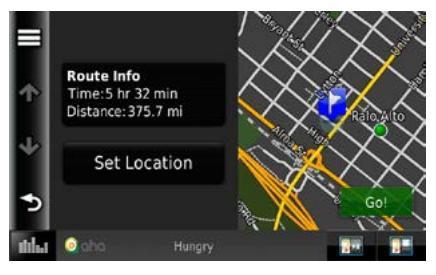

#### **[ ]**

Salva le informazioni sulla posizione.

#### **[Go! / Vai!]**

Imposta le informazioni sul luogo di destinazione e avvia la navigazione.

# <span id="page-49-0"></span>**AUPEO! Funzionamento**

#### **È possibile ascoltare AUPEO! sull'unità controllando l'applicazione installata sull'iPhone o sul dispositivo Android.**

#### **Per accedere alla modalità AUPEO!, toccare l'icona [AUPEO!] nella schermata HOME.**

#### **NOTA**

- Installare l'ultima versione dell'applicazione "AUPEO!"sul proprio iPhone o dispositivo Android. iPhone: Cercare "AUPEO!" nello store App di Apple per installare la versione più recente. Android: Cercare "AUPEO!" su Google Play per trovare e installare la versione più recente.
- Quando si seleziona AUPEO! come sorgente per la prima volta, viene visualizzata la schermata di impostazione per il collegamento con il dispositivo in cui sono state installate le applicazioni. Per i dettagli, fare riferimento *[Impostazione dei collegamenti alle applicazioni \(P.56\)](#page-56-0)*.

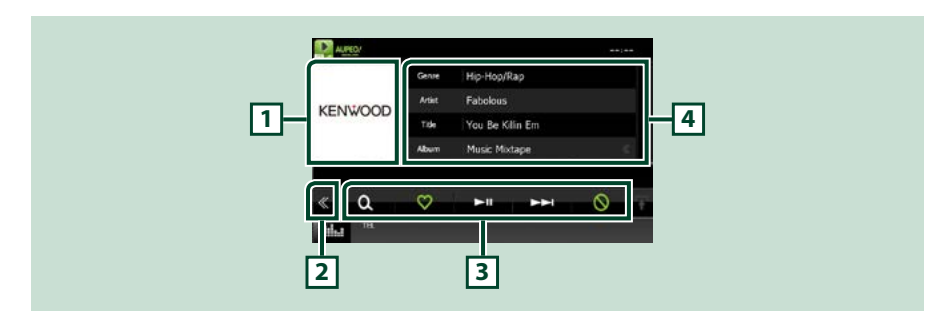

#### **1 Area di cambio copertina**

I dati dell'immagine vengono visualizzati se sono disponibili nel contenuto corrente. Se vi sono immagini disponibili, viene visualizzato il messaggio "No Photo".

#### **2 Tasto multifunzione**

Sfiorare per passare al menu multifunzione. Per i dettagli del menu, vedere *[Menu multifunzione](#page-50-0)  [\(P.50\)](#page-50-0)*.

### **3 Menu multifunzione**

I tasti di questa zona consentono di eseguire varie funzioni. Per i dettagli dei tasti, vedere *[Menu](#page-50-0)  [multifunzione \(P.50\)](#page-50-0)*.

#### **4 Informazioni sul contenuto**

Visualizza le informazioni sul contenuto correntemente in riproduzione.

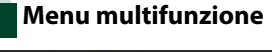

<span id="page-50-0"></span>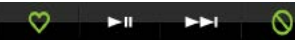

**I tasti di questa zona consentono di eseguire le seguenti funzioni.**

# **[ ]**

 $\Omega$ 

Ricerca una stazione. Per i dettagli su come effettuare la ricerca, consultare *[Ricerca](#page-50-1)  [stazioni \(P.50\)](#page-50-1)*.

# $\blacksquare$

Sfiorando questo tasto si assegna un "Love" (amo) al brano corrente.

# **[** 38 **]**

Riproduce o mette in pausa.

### **[** ¢ **]**

Salta il brano corrente.

# **[ ]**

Sfiorando questo tasto si assegna un "Ban" (escludi) al brano corrente.

# **NOTA**

• [SETUP], [AUDIO] e [REAR] funzionano come per l'iPod.

<span id="page-50-1"></span>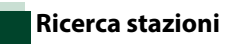

**È possibile elencare e selezionare le stazioni.**

### 1 Sfiorare [  $\odot$  ] sulla schermata di controllo.

Viene visualizzata la schermata Ricerca di una stazione.

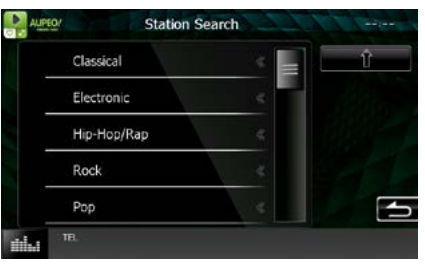

# **Seleziona la categoria e la stazione**

Sfiorare il nome categoria e della stazione nell'elenco.

# **[ ]**

Ritorna alla lista categorie precedente.

# <span id="page-51-0"></span>**Esecuzione delle applicazioni**

#### **È possibile ascoltare musica o guardare video dalle applicazioni in esecuzione su iPod touch/ iPhone o Android.**

#### **Per accedere alla modalità Apps, toccare l'icona [APPS] nella schermata HOME.**

#### **NOTA**

- Quando si accende l'alimentazione e si seleziona apps come sorgente, viene visualizzato un messaggio di attenzione per l'utilizzo, per la riproduzione di video e l'ascolto di musica. Accettando le condizioni, è possibile controllare le applicazioni, ascoltare musica e guardare video dalle applicazioni durante la guida.
- Quando si seleziona APPS come sorgente per la prima volta, viene visualizzata la schermata di impostazione per il collegamento con il dispositivo in cui sono state installate le applicazioni. Per i dettagli, fare riferimento *[Impostazione dei](#page-56-0)  [collegamenti alle applicazioni \(P.56\)](#page-56-0)*.

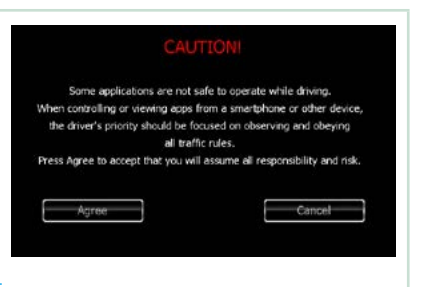

- Se le condizioni in basso sono soddisfatte, i tasti a sfioramento non verranno visualizzati, ma sarà possibile effettuare le operazioni a sfioramento dallo schermo dell'unità Android.
	- −L'unità e il dispositivo Android sono collegati con KCA-MH100 (venduto separatamente) e con i profili Bluetooth HID e SPP.
	- −"Kenwood Smartphone Control" è installato sul dispositivo Android. Per ulteriori dettagli, visitare il sito *[http://](http://www.kenwood.com/products/car_audio/app/kenwood_smartphone_control/eng/index.html) [www.kenwood.com/products/car\\_audio/app/kenwood\\_smartphone\\_control/eng/index.html](http://www.kenwood.com/products/car_audio/app/kenwood_smartphone_control/eng/index.html)*
	- −Se si guida usando un'app il cui uso non è consentito durante la guida, viene visualizzata la schermata di conferma.Selezionando [Yes] (Sì), viene avviato "Kenwood smartphone Control".
- In base alla app, i tasti a sfioramento potrebbero non funzionare o essere visualizzati.

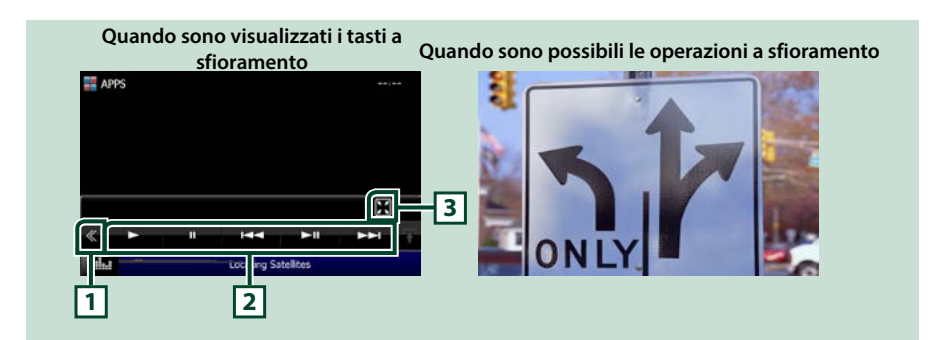

#### **1 Tasto multifunzione (solo iPod touch/iPhone)**

Sfiorare per passare al menu multifunzione.

#### **2 Menu multifunzione (solo iPod touch/iPhone)**

I tasti di questa zona consentono di eseguire le seguenti funzioni.

- Riproduzione o messa in pausa: Sfiorare [>], [II], o [>II] (solo iPod).
- Cerca il brano/file precedente/successivo: Sfiorare  $[ \blacktriangleleft \blacktriangleleft ] \circ [ \blacktriangleright \blacktriangleright ]$ .

#### **3 Menu multifunzione (solo iPod touch/iPhone)**

I tasti di questa zona consentono di eseguire le seguenti funzioni.

• Nasconde tutti i tasti (soltanto durante la riproduzione di file video): Toccare [ $\blacksquare$ ]

# **Configurazione USB/SD/iPod/ App/DivX**

#### **È possibile eseguire la configurazione quando si utilizza USB/SD/iPod/App/DivX.**

### **NOTA**

- Ogni operazione in questa sezione può essere avviata dalla schermata HOME. Per i dettagli, vedere *[Funzionamento della schermata HOME](#page-19-0)  [\(P.19\)](#page-19-0)*.
- Alcune voci di impostazione possono essere configurate solo in modalità standby.

# **1** Premere il pulsante **ENETA** <MENU>/ **DNKC** manopola del volume.

Viene visualizzato il menu a comparsa.

# **2** Sfiorare [SETUP / CONFIG.].

Viene visualizzata la schermata SETUP Menu.

# **3** Sfiorare [Source / Sorgente].

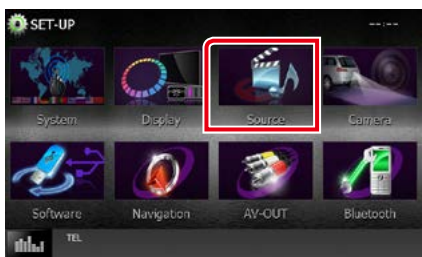

Viene visualizzata la schermata Source SETUP Menu.

**4** Toccare [USB SETUP] (SETTAGGIO USB), [SD SETUP] (SETTAGGIO SD), [iPod SETUP] (SETTAGGIO iPod), [APP SETUP] (IMPOSTAZIONI APPS) o [DivX(R) VOD] nell'elenco.

Ogni schermata di impostazione viene visualizzata.

Per ciascuna impostazione, fare riferimento alla seguente sezione.

- **•** *[Settaggio USB/SD \(P.52\)](#page-52-0)*
- **•** *[Impostazione dell'iPod \(P.54\)](#page-54-1)*
- **•** *[Impostazione dei collegamenti alle](#page-56-0)  [applicazioni \(P.56\)](#page-56-0)*
- **•** *[DivX\(R\) VOD \(P.53\)](#page-53-0)*

# <span id="page-52-0"></span>**Settaggio USB/SD**

#### **NOTA**

• La seguente schermata è relativa al dispositivo USB Tuttavia, le voci di impostazione per USB e SD sono quasi le stesse.

### **1** Impostare ogni voce come segue.

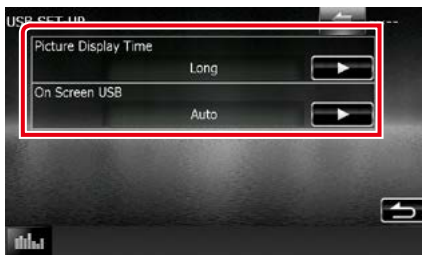

#### **Picture Display Time/ Temporizz. per immagini**

Seleziona il tempo per il quale un file di immagini JPEG deve venire visualizzato sullo schermo. Le opzioni disponibili sono [Short / Corto], [Middle / Medi] e [Long / Lungo] (predefinita).

#### **On Screen USB/ Scherm. USB, On Screen SD**

Imposta la modalità di visualizzazione delle informazioni del dispositivo USB o della scheda SD.

Auto (predefinito): dopo l'aggiornamento, le informazioni vengono visualizzate per 5 secondi.

OFF: non viene visualizzata alcuna informazione.

<span id="page-53-0"></span>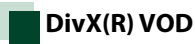

#### **1** Impostare ogni voce come segue.

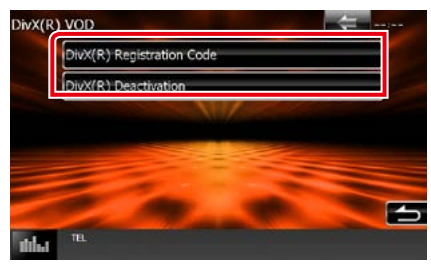

### **DivX(R) Registration Code**

Controlla il codice di registrazione. Il codice è necessario per i dischi con DRM (Digital Rights Management).

#### **DivX(R) Deactivation**

Cancella la registrazione di un'unità già registrata. Dopo aver sfiorato il tasto, viene visualizzato un messaggio di conferma. Seguire il messaggio e completare l'operazione.

#### **NOTA**

- [DivX(R) VOD] viene disattivato quando viene riprodotto un disco.
- Quando si scarica un file DivX VOD controllato da DRM, registrare il codice che appare sullo schermo. In caso contrario, potrebbe non essere possibile riprodurre il file su questa unità. Viene indicato il numero restante di visualizzazioni quando si riproduce un file DivX VOD con numero limitato di visualizzazioni. Quando il numero utilizzato di visualizzazioni ha raggiunto il numero massimo, compare un messaggio di avvertimento e il file non può essere riprodotto.

# <span id="page-54-1"></span>**Impostazione dell'iPod**

#### **1** Impostare ogni voce come segue.

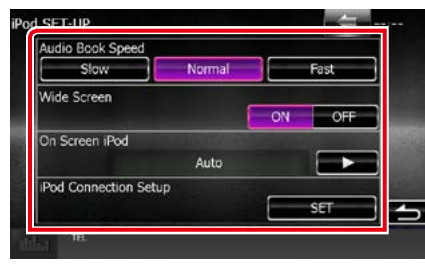

#### **AudioBook Speed/ Velocità AudioBook**

Imposta la velocità di riproduzione dell'audiobook. Le opzioni disponibili sono [Slow / Lento], [Normal / Normale] (predefinita) e [Fast / Veloce].

#### **Wide Screen/ Scherm. panorama \***

Imposta il formato panoramico. Impostare [ON] (default) o [OFF].

#### **On Screen iPod/ Scherm. iPod**

Imposta la modalità di visualizzazione delle informazioni dell'iPod.

- Auto (predefinito): dopo l'aggiornamento, le informazioni vengono visualizzate per 5 secondi.
- OFF: non viene visualizzata alcuna informazione.

#### **iPod Connection Setup/ Impostazioni connessione iPod**

Imposta la modalità di collegamento dell'iPod/ iPhone con questa unità Per i dettagli su come effettuare la ricerca, consultare *[Impostazione](#page-54-0)  [del collegamento di iPod/iPhone \(P.54\)](#page-54-0)*.

**\* Questa impostazione non è disponibile quando è collegato un iPod.**

#### <span id="page-54-0"></span>*Impostazione del collegamento di iPod/iPhone*

- **1** Premere il tasto <HOME>. Compare la schermata HOME.
- **2** Sfiorare [STANDBY].
- **3** Premere il pulsante **ENWA** <MENU>/ DNXC manopola del volume.

Viene visualizzato il menu a comparsa.

**4** Sfiorare [SETUP / CONFIG.].

Viene visualizzata la schermata SETUP Menu.

**5** Sfiorare [Source / Sorgente].

Viene visualizzata la schermata Source SETUP Menu.

- **6** Toccare [iPod SETUP] (SETTAGGIO iPod) nell'elenco.
- **7** Sfiorare [iPod Connection Setup/ Impostazioni connessione iPod] nella schermata iPod Settings.

Compare la schermata di impostazione del collegamento di iPod.

#### **8** Sfiorare [CHANGE/ MODIF].

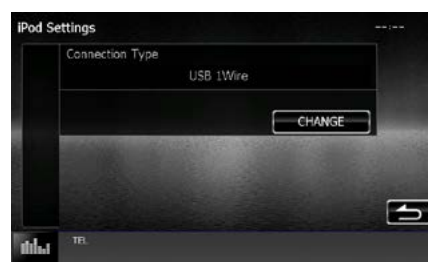

#### **9** Selezionare la modalità di collegamento dell'iPod/iPhone con questa unità.

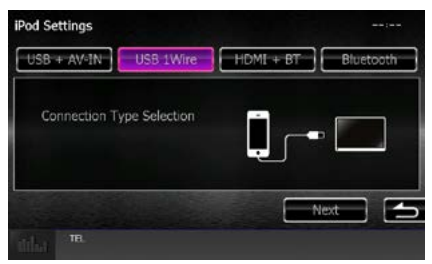

### **USB + AV-IN**

Selezionare durante il collegamento con KCAiP202.

#### **USB 1Wire**

Selezionare durante il collegamento con KCAiP103 o KCA-iP102.

#### **HDMI + BT**

Selezionare durante il collegamento con KCA-HD100 e adattatore Lightning Digital AV.

#### **Bluetooth**

Selezionare durante il solo collegamento via Bluetooth.

#### **10** Sfiorare [Next] (Avanti).

Viene visualizzata la schermata di conferma.

### **11** Sfiorare [Done] (OK).

#### **NOTA**

- Per i dettagli sull'adattatore e sul cavo necessari per il collegamento con iPod/iPhone, fare riferimento a *[Funzioni di base per musica/](#page-36-1) [video/immagini \(P.36\)](#page-36-1)*.
- Quando si seleziona "HDMI + BT" r "Bluetooth" nel passo 9, viene visualizzata la schermata di selezione del dispositivo Bluetooth. Selezionare l'iPod/iPhone da collegare.

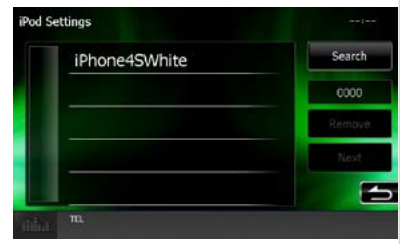

Se non viene visualizzato un dispositivo Bluetooth collegabile, sfiorare [Search] ed effettuare l'accoppiamento dei dispositivi.

# <span id="page-56-0"></span>**Impostazione dei collegamenti alle applicazioni**

**Imposta il dispositivo in cui è installata un'applicazione e l'applicazione viene selezionata come sorgente.**

- **1** Premere il tasto <HOME>. Compare la schermata HOME.
- **2** Sfiorare [STANDBY].
- **3** Premere il pulsante **DNXV** <MENU>/ **DIV.49** manopola del volume.

Viene visualizzato il menu a comparsa.

**4** Sfiorare [SETUP / CONFIG.].

Viene visualizzata la schermata SETUP Menu.

**5** Sfiorare [Source / Sorgente].

Viene visualizzata la schermata Source SETUP Menu.

**6** Toccare [APP SETUP] (IMPOSTAZIONI APPS) nell'elenco.

### **7** Sfiorare [CHANGE/ MODIF].

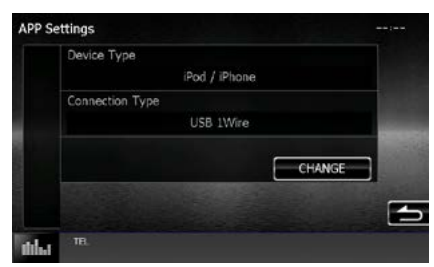

**8** Selezionare il dispositivo in cui sono installate le applicazioni.

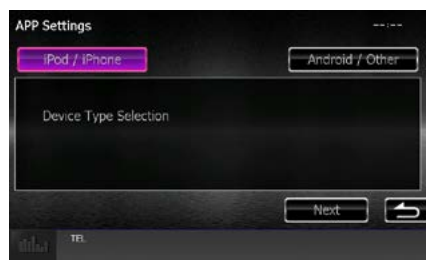

#### **iPod/iPhone**

Selezionare quando si utilizza l'iPod/iPhone.

#### **Android / Other**

Selezionare quando si utilizza il dispositivo Android o BlackBerry.

### **9** Sfiorare [Next] (Avanti).

Viene visualizzata la schermata Connection setup.

#### **10** Selezionare la modalità di collegamento del dispositivo con questa unità.

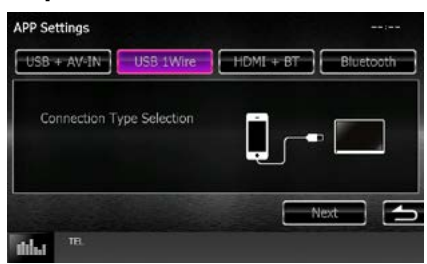

# *Quando si seleziona [iPod / iPhone]*

#### **USB + AV-IN**

Selezionare durante il collegamento con KCAiP202.

#### **USB 1Wire**

Selezionare durante il collegamento con KCAiP103 o KCA-iP102.

#### **HDMI + BT**

Selezionare durante il collegamento con KCA-HD100 e adattatore Lightning Digital AV.

#### **Bluetooth**

Selezionare durante il solo collegamento via Bluetooth.

### *Quando si seleziona [Android / Other]*

#### **HDMI/MHL + BT**

Selezionare durante il collegamento con KCA-MH100.

#### **Bluetooth**

Selezionare durante il solo collegamento via Bluetooth.

### **11** Sfiorare [Next] (Avanti).

Viene visualizzata la schermata di conferma.

# **12** Sfiorare [Done] (OK).

#### **NOTA**

- Questa impostazione può essere effettuata con la sorgente in STANDBY (Attesa).
- Per abilitare le operazioni a sfioramento sull'unità, installare "Kenwood Smartphone Control" e avviarla.

Cercare "Kenwood Smartphone Control" su Google Play per trovare e installare la versione più recente.

• Quando si seleziona la sorgente APPS e appaiono le impostazioni APP, sfiorare [OK] dopo aver effettuato le impostazioni. La schermata ritorna ad APP dopo aver confermato il messaggio di attenzione per

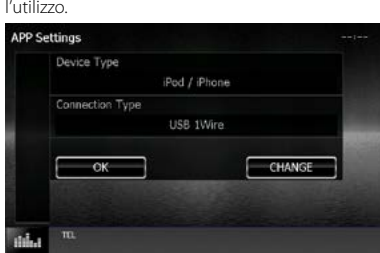

- Per i dettagli sull'adattatore e sul cavo necessari per il collegamento con iPod/iPhone e Android, fare riferimento a *[Funzioni di base per musica/](#page-36-1) [video/immagini \(P.36\)](#page-36-1)*.
- Quando si seleziona "HDMI + BT", "HDMI/MHL + BT" o "Bluetooth" nel passo 10, viene visualizzata la schermata di selezione del dispositivo Bluetooth. Selezionare il dispositivo da collegare.

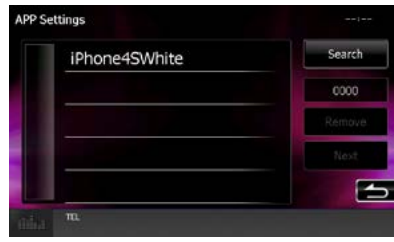

Se non viene visualizzato un dispositivo Bluetooth collegabile, sfiorare [Search] ed effettuare l'accoppiamento dei dispositivi.

• Quando si seleziona "iPod/ iPhone" in Apps Setup, selezionare "iPod" come sorgente, quindi selezionare App sull'iPod, anche la sorgente di questa unità viene cambiata automaticamente in App.

# <span id="page-58-0"></span>**Funzionamento radio**

# **Funzioni di base della radio**

**La maggior parte delle funzioni possono essere comandate dalla schermata Source control.**

#### **NOTA**

• Impostare l'interruttore di modalità del telecomando su AUD prima di avviare la funzione, vedere *Cambio della modalità di funzionamento (P.107)*.

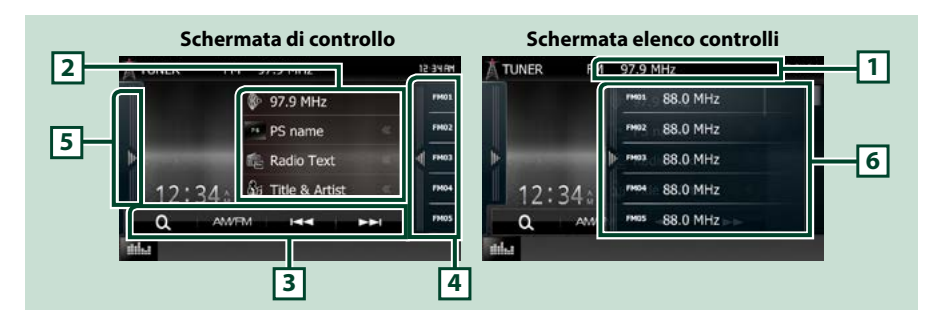

#### **1 Display nome PS/Stazione (solo radio FM)**

Visualizza il nome PS, il nome Stazione o Banda, la Frequenza, il Numero di programmazione.

#### **2 Visualizzazione delle informazioni**

Visualizza le informazioni sulla stazione attuale:Frequenza, nome PS, Rad\_Txt, Brano, Nome Artista, ecc.

#### **3 Barra delle funzioni**

I tasti di questa zona consentono di eseguire varie funzioni. Per i dettagli del menu, vedere *[Barra delle](#page-59-0)  [funzioni \(P.59\)](#page-59-0)*.

#### **4 Tasto di preselezione**

Richiama la stazione o il canale memorizzati.

Toccando lo schermo o scorrendo verso sinistra viene visualizzata la lista memorie. Toccando nuovamente o scorrendo a destra per chiudere l'elenco.

#### **5 Pannello delle funzioni**

Toccare la parte sinistra dello schermo per visualizzare il pannello delle funzioni. Toccare nuovamente per chiudere il pannello. Per i dettagli sui tasti, vedere *[Pannello delle funzioni \(P.59\)](#page-59-1)*.

#### **6 Elenco stazioni memorizzate**

Richiama la stazione o il canale memorizzati. Se tenuto premuto per 2 secondi, memorizza la stazione o il canale in ricezione nella memoria.

<span id="page-59-0"></span>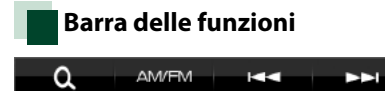

#### **Le funzioni dei singoli tasti sono le seguenti.**

#### **[AM/FM]**

Cambia la banda.

#### **[**E**] [**F**]**

Sintonizza una stazione. Il metodo di commutazione delle frequenze può essere modificato. Vedere *[Pannello delle funzioni \(P.59\)](#page-59-1)*.

# $| \mathbf{a} |$

Seleziona il metodo di ricerca a partire dalla selezione delle stazioni predefinite.Per i dettagli della funzione di ricerca, vedere *[Funzione di selezione \(P.63\)](#page-63-0)*.

# <span id="page-59-1"></span>**Pannello delle funzioni**

#### **1** Toccare la parte sinistra dello schermo.

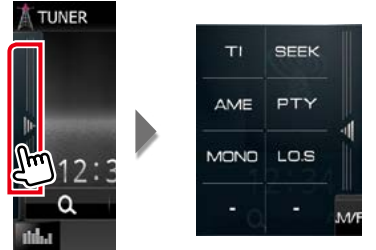

#### **Le funzioni dei singoli tasti sono le seguenti.**

#### **[TI] (solo radio FM)**

Attiva la modalità Informazioni sul traffico. Per i dettagli, vedere *[Informazioni sul traffico \(P.64\)](#page-64-0)*.

#### **[SEEK]**

Commuta tra le opzioni della modalità di ricerca nella seguente sequenza: [AUTO1], [AUTO2], [MANUAL].

- AUTO1: Consente di sintonizzare automaticamente una stazione con una buona ricezione.
- AUTO2: Consente di sintonizzare le stazioni nella memoria una dopo l'altra.
- MANUAL: Cambia manualmente alla frequenza successiva.

#### **[AME]**

Seleziona la modalità di memorizzazione automatica. Per i dettagli, vedere *[Memorizzazione](#page-62-0)  [automatica \(P.62\)](#page-62-0)*.

#### **[PTY] (solo radio FM)**

Ricerca un programma impostando il tipo di programma. Per i dettagli, vedere *[Ricerca per tipo di](#page-64-1)  [programma \(P.64\)](#page-64-1)*.

#### **[MONO] (solo sintonizzatore FM)**

Selezionare la ricezione monofonica.

#### **[LO.S] (solo sintonizzatore FM)**

Attiva o disattiva la sintonizzazione delle emittenti locali.

# **Funzioni di base della radio digitale (Solo DNX7150DAB, DNX715WDAB, DNX4150DAB)**

#### **La maggior parte delle funzioni possono essere comandate dalla schermata Source control.**

#### **NOTA**

• Impostare l'interruttore di modalità del telecomando su AUD prima di avviare la funzione, vedere *Cambio della modalità di funzionamento (P.107)*.

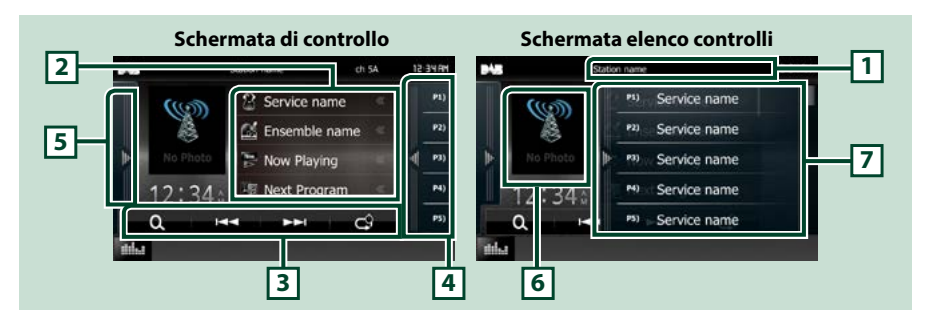

#### **1 Visualizzazione nome dell'etichetta servizio**

Visualizza il nome dell'etichetta servizio.

#### **2 Elenco delle informazioni**

Visualizza le informazioni sulla musica la cui riproduzione è in corso: Nome canale, Nome artista, Titolo del brrano, Info contenuti, Nome categoria, Descrizione canale, Canali simili

#### **3 Barra delle funzioni**

I tasti di questa zona consentono di eseguire varie funzioni. Per i dettagli del menu, vedere *[Barra delle](#page-61-0)  [funzioni \(P.61\)](#page-61-0)*.

#### **4 Tasto di preselezione**

Richiama l'etichetta servizio memorizzata.

Toccando lo schermo o scorrendo verso sinistra viene visualizzata la lista memorie. Toccando nuovamente o scorrendo a destra per chiudere l'elenco.

#### **5 Pannello delle funzioni**

Toccare la parte sinistra dello schermo per visualizzare il pannello delle funzioni. Toccare nuovamente per chiudere il pannello. Per i dettagli sui tasti, vedere *[Pannello delle funzioni \(P.61\)](#page-61-1)*.

#### **6 Area copertina**

I dati dell'immagine vengono visualizzati se sono disponibili nel contenuto corrente. Toccare per commutare tra la schermata di Controllo e la schermata Informazioni.

#### **7 Elenco stazioni memorizzate**

Richiama l'etichetta servizio memorizzata. Se tenuto premuto per 2 secondi, memorizza l'etichetta servizio attuale.

<span id="page-61-0"></span>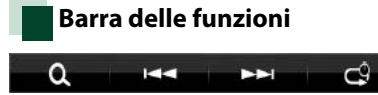

#### **Le funzioni dei singoli tasti sono le seguenti.**

#### **[**E**] [**F**]**

Sintonizza l'etichetta gruppo, l'etichetta servizio e il componente. Il metodo di ricerca può essere modificato. Vedere *[Pannello delle funzioni \(P.61\)](#page-61-1)*.

# **[ ]**

Seleziona il metodo di ricerca a partire dalla selezione delle stazionipredefinite o ricercando i canali. Per i dettagli della funzione di ricerca, vedere *[Funzione di selezione \(P.63\)](#page-63-0)*.

# **[ ]**

Cambiare il modo replay. Vedere *[Replay \(P.65\)](#page-65-0)*.

# <span id="page-61-1"></span>**Pannello delle funzioni**

#### **1** Toccare la parte sinistra dello schermo.

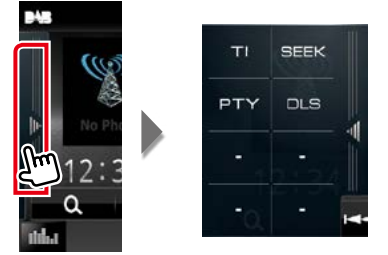

#### **Le funzioni dei singoli tasti sono le seguenti.**

#### **[TI]**

Attiva la modalità Informazioni sul traffico. Per i dettagli, vedere *[Informazioni sul traffico \(P.64\)](#page-64-0)*.

#### **[SEEK]**

Commuta tra le opzioni della modalità di ricerca nella seguente sequenza: [AUTO1], [AUTO2], [MANUAL].

- AUTO1: Sintonizza automaticamente un ensemble con buona ricezione.
- AUTO2: Consente di sintonizzare gli ensemble in memoria uno dopo l'altro.
- MANUAL: Consente di passare manualmente all'ensemble successivo.

#### **[PTY]**

Ricerca un programma impostando il tipo di programma. Per i dettagli, vedere *[Ricerca per tipo di](#page-64-1)  [programma \(P.64\)](#page-64-1)*.

#### **[DLS]**

Visualizzare la schermata segmento Dynamic Label (Etichetta dinamica).

# **Funzione di memorizzazione**

# <span id="page-62-0"></span>**Memorizzazione automatica**

**Consente di memorizzare automaticamente le stazioni che offrono una buona ricezione. Questa funzione è disponibile solo per la radio.**

#### **NOTA**

- La memorizzazione automatica termina quando sono state memorizzate 6 stazioni o quando tutte le stazioni sono state sintonizzate.
- L'operazione termina automaticamente se non si esegue alcuna operazione per 10 secondi.

#### **1** Sfiorare il tasto della banda desiderata.

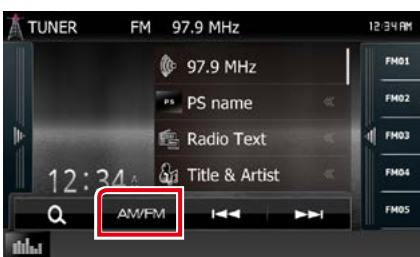

#### **2** Toccare la parte sinistra dello schermo. Sfiorare [AME].

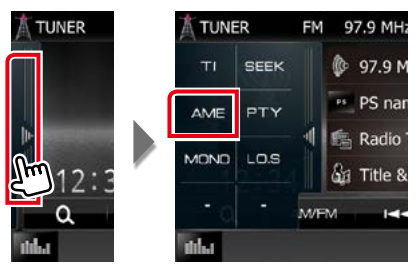

#### **3** Toccare [I<4 o [►►I] nel menu sub funzione.

Inizia la memorizzazione automatica.

# <span id="page-62-1"></span>**Memorizzazione manuale**

**È possibile memorizzare la stazione in ricezione.**

- **1** Selezionare una stazione che si intende memorizzare.
- **2** Tenere premuto [FM#] (#:1-15), [AM#] (#:1-5) o [P#] (#:1-15) in cui si intende memorizzare la stazione per 2 secondi fino ad udire un segnale acustico.

# <span id="page-63-0"></span>**Funzione di selezione**

# **Selezioni predefinite**

**È possibile elencare e selezionare le stazioni o i canali memorizzati.**

# *Selezione dall'elenco delle stazioni preselezionate*

### **1** Toccare la parte destra dello schermo.

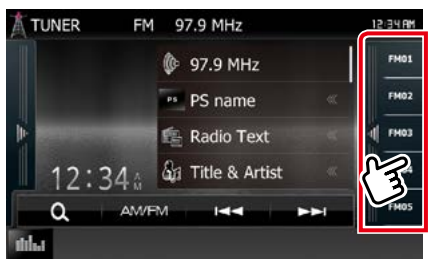

Viene visualizzata la schermata List Control.

#### **2** Selezionare una stazione o canale dall'elenco.

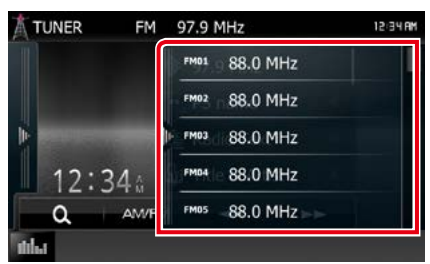

#### **NOTA**

• Sfiorando  $\begin{bmatrix} \mathbf{Q} \end{bmatrix}$  e [Preset List / Lista memorie] viene visualizzata la lista dei canali memorizzata. È possibile anche selezionare il canale desiderato dalla lista.

# **Selezione da elenco**

**È possibile selezionare un ensemble da un elenco di ensemble memorizzati, oppure selezionare un servizio dall'elenco di tutti i servizi ricevuti.**

# 1 Toccare [  $\odot$  ] nella barra delle funzioni.

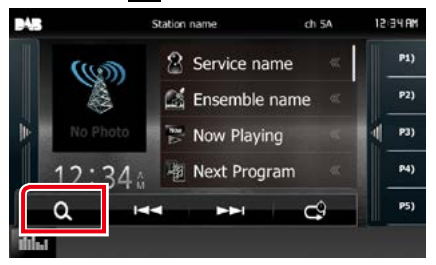

Viene visualizzata la schermata del tipo di ricerca.

#### **2** Sfiorare il tipo di elenco desiderato.

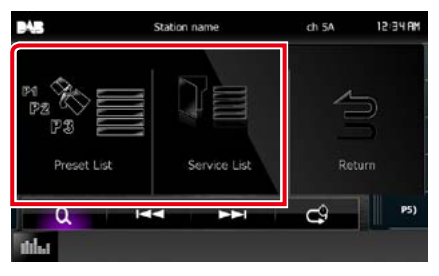

Viene visualizzata la schermata List.

### **3** Selezionare un servizio dall'elenco.

# <span id="page-64-1"></span>**Ricerca per tipo di programma**

**Ci si può sintonizzare su una stazione con un tipo di programma specifico quando si ascolta una frequenza FM/radio digitale.**

**1** Toccare la parte sinistra dello schermo. Toccare [PTY].

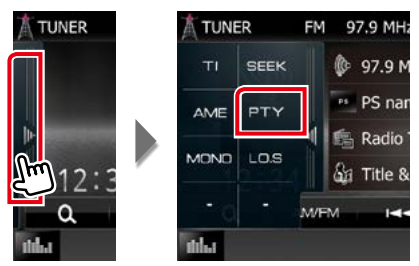

Compare la schermata del modo PTY.

### **2** Selezionare un tipo di programma dall'elenco.

### **3** Sfiorare [Search / Ricerca].

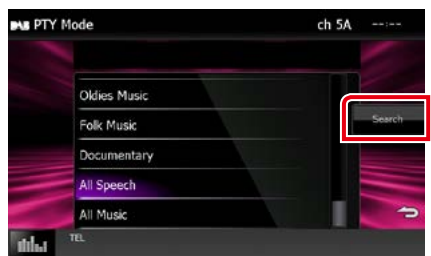

È possibile ricercare una stazione che trasmette il tipo di programma selezionato.

# <span id="page-64-0"></span>**Informazioni sul traffico**

**È possibile ascoltare e guardare** 

**automaticamente le informazioni sul traffico quando inizia la trasmissione di un bollettino sul traffico.**

**Questa caratteristica richiede la funzione Radio Data System e una radio digitale che includa le informazioni TI.**

**1** Toccare la parte sinistra dello schermo. Toccare [TI].

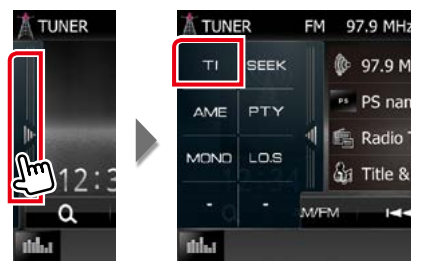

La modalità Informazioni sul traffico è impostato.

# **Quando la trasmissione del bollettino sul traffico ha inizio**

**La schermata delle informazioni sul traffico viene visualizzata automaticamente.**

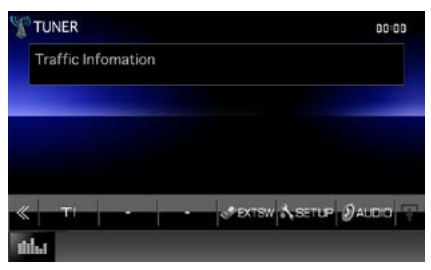

#### **NOTA**

- È necessario attivare la funzione Informazioni sul traffico perché la relativa schermata venga visualizzata automaticamente.
- L'impostazione del volume durante la ricezione delle informazioni sul traffico è memorizzata automaticamente. La volta successiva che si ricevono le informazioni sul traffico, l'Unità richiama automaticamente il volume memorizzato.

# <span id="page-65-0"></span>**Replay (solo radio digitale)**

**È possibile riascoltare gli ultimi 30 minuti della stazione attuale.**

# **1** Toccare [ ] nella barra delle funzioni.

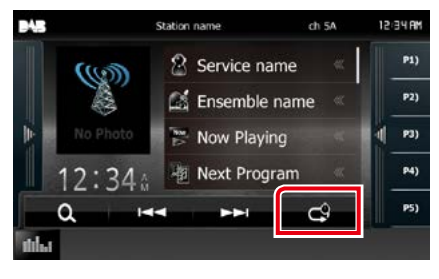

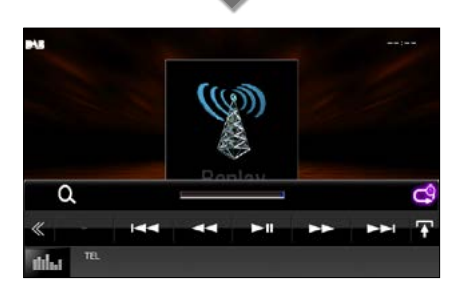

#### **[**4**] [**¢**]**

Avanti/indietro per 15 secondi quando lo si sfiora.

**[**38**]**

Riproduce o mette in pausa.

#### **[**1**] [**¡**]**

Avanzamento/riavvolgimento rapido quando si continua a sfiorare.

#### **Barra del tempo di replay**

Visualizza la capacità memorizzata

# **[ ]**

Modifica la modalità Live

**[ ]**

Sfiorare per visualizzare il "Menu sottofunzione".

# **[ ]**

Sfiorare per passare al menu multifunzione.

### **[P1] - [P15]**

Seleziona l'etichetta gruppo preimpostata.

### **[TI]**

Attiva la modalità Informazioni sul traffico. Per i dettagli, vedere *[Informazioni sul traffico](#page-64-0)* 

# *[\(P.64\)](#page-64-0)*.

#### **[SEEK]**

Commuta tra le opzioni della modalità di ricerca nella seguente sequenza: [AUTO1], [AUTO2], [MANUAL].

- AUTO1: Sintonizza automaticamente un ensemble con buona ricezione.
- AUTO2: Consente di sintonizzare gli ensemble in memoria uno dopo l'altro.
- MANUAL: Consente di passare manualmente all'ensemble successivo.

#### **NOTA**

- PTY Watch viene avviato e la funzione di Replay non può essere usata mentre si riceve un programma.
- Quando si riproduce la stazione corrente, non è possibile memorizzare la stazione tramite *[Memorizzazione manuale \(P.62\)](#page-62-1)*.

# **Impostazione sintonizzatore**

**È possibile impostare i parametri relativi al sintonizzatore.**

1 Premere il pulsante **DIVA** <MENU>/ **DNKC** manopola del volume.

Viene visualizzato il menu a comparsa.

# **2** Sfiorare [SETUP / CONFIG.].

Viene visualizzata la schermata SETUP Menu.

### **3** Sfiorare [Source / Sorgente].

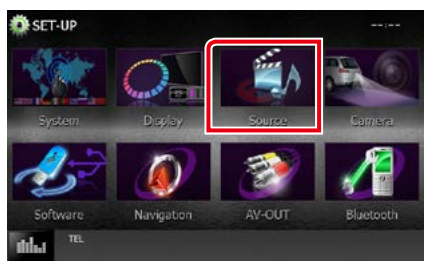

Viene visualizzata la schermata Source SETUP Menu.

### **4** Sfiorare [TUNER SETUP / Settaggi radio] dall'elenco.

Viene visualizzata la schermata TUNER SETUP.

### **5** Impostare ogni voce come segue.

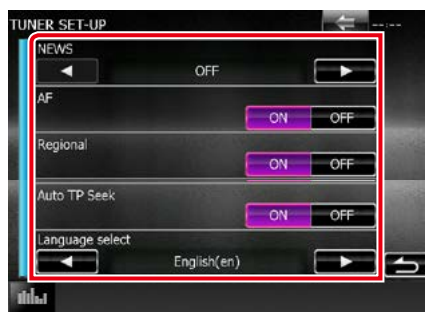

#### **NEWS/ NOTIZIE**

Imposta l'ora di interruzione per i notiziari. L'impostazione predefinita è "OFF".

### **AF**

Quando il segnale trasmesso dalla stazione è debole, passa automaticamente alla stazione che trasmette lo stesso programma sulla stessa rete Radio Data System. L'impostazione predefinita è "ON".

#### **Regional/ Regionale**

Imposta se passare alla stazione solo nella regione specifica usando il comando "AF". L'impostazione predefinita è "ON".

#### **Auto TP Seek/ Sinton. autom. TP**

Quando la ricezione della stazione sulle informazioni del traffico è scarsa, cerca automaticamente una stazione con una ricezione migliore. L'impostazione predefinita è "ON".

#### **Language Select/ Selez. lingua**

Seleziona la lingua del display per la funzione PTY (tipo di programma).

# **Impostazioni radio digitale**

**È possibile configurare i parametri correlati alla radio digitale.**

1 Premere il pulsante **DIVIV** <MENU>/ **DIV.4** manopola del volume.

Viene visualizzato il menu a comparsa.

# **2** Sfiorare [SETUP / CONFIG.].

Viene visualizzata la schermata SETUP Menu.

### **3** Sfiorare [Source / Sorgente].

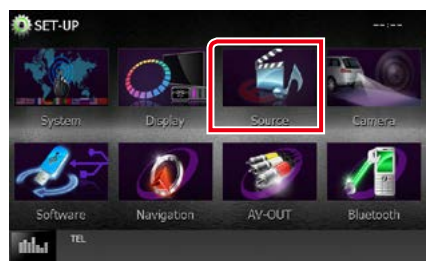

Viene visualizzata la schermata Source SETUP Menu.

### **4** Sfiorare [DAB SETUP] (Impostazioni DAB) nell'elenco.

Compare la schermata Digital Radio SETUP.

#### **5** Impostare ogni voce come segue.

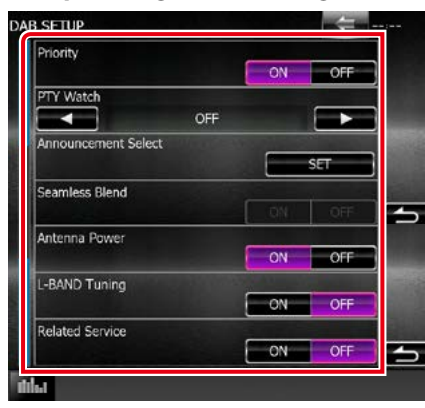

#### **Priority/ Priorità**

Se lo stesso servizio viene fornito dalla radio digitale durante la ricezione Radio Data System, commuta automaticamente alla radio digitale. Se lo stesso servizio viene fornito anche dalla rete Radio Data System, qualora la ricezione della radio digitale dovesse affievolirsi, questo automaticamente commuta alla funzione Radio Data System.

#### **PTY Watch**

Se il servizio del tipo di programma impostato comincia con un ensemble, commuta da qualsiasi sorgente alla radio digitale per la ricezione del servizio.

# **Announcement Select / Selezione annunci**

Seleziona il servizio di annunci prescelto. Per i dettagli, vedere *[Impostazione annunci](#page-68-0)  [\(P.68\)](#page-68-0)*.

#### **Seamless Blend**

Evita le interruzioni audio quando si commuta Da radio digitale a radio analogica. L'impostazione predefinita è "ON".

**Antenna Power / Alimentazione antenna\***

Imposta l'alimentazione di corrente all'antenna della radio digitale. Impostare su "ON" quando l'antenna della radio digitale in uso è dotata di un amplificatore.

L'impostazione predefinita è "ON".

#### **L-BAND Tuning/ Sintonia L- BAND\***

Imposta la ricezione L-band. Se impostato su "ON", riceve anche gli ensemble L-band.

#### **Related Service/ servizi collegati**

Quando si seleziona ON, l'unità passa a un'etichetta servizio correlata (se presente) quando una rete etichetta servizio DAB non è disponibile.

L'impostazione predefinita è "OFF".

#### **\* Questa voce può essere impostata nella modalità sorgente STANDBY.**

# <span id="page-68-0"></span>**Impostazione annunci**

**Quando inizia la trasmissione del servizio per il quale è stato specificato "ON", il servizio passa automaticamente agli annunci, a prescindere dal tipo di sorgente selezionata.**

#### **1** Sfiorare [SET] su [Announcement Select / Selezione annunci] nella schermata DAB SETUP.

Viene visualizzata la schermata Announcement Select.

**2** Sfiorare ciascun elenco annunci per specificarne lo stato ON oppure OFF.

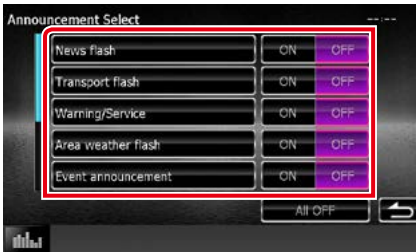

#### **NOTA**

• L'impostazione del volume durante la ricezione degli annunci viene memorizzato automaticamente. La volta successiva che si riceve un servizio di annunci, l'Unità richiama automaticamente il volume memorizzato.

# <span id="page-70-0"></span>**Controllo Bluetooth**

**L'impiego del Bluetooth consente di utilizzare varie funzioni: ascolto di file audio, effettuazione/ricezione di telefonate.**

# **Informazioni sul telefono cellulare e sul lettore audio Bluetooth**

#### **Quest'unità è conforme alle seguenti specifiche Bluetooth:**

#### **Versione**

Ver. Bluetooth 3.0+certificato EDR

#### **Profilo**

#### Telefono cellulare:

HFP (V1.6) (Hands Free Profile) SPP (Serial Port Profile) HID (profilo Human Interface Device) PBAP (Phonebook Access Profile) GAP (Generic Access Profile)

#### Lettore audio :

A2DP (Advanced Audio Distribution Profile) AVRCP (V1.4) (Audio/Video Remote Control Profile)

# **Sound codec**

SBC, AAC, MP3

### **NOTA**

• Per conoscere i telefoni cellulari per i quali è stata verificata la compatibilità, controllare al seguente URL:

*http://www.kenwood.com/cs/ce/bt/*.

• La conformità allo standard Bluetooth delle unità che supportano la funzione Bluetooth è stata certificata seguendo la procedura prevista da Bluetooth SIG.

Tuttavia è possibile che queste unità non riescano a comunicare con alcuni telefoni cellulari in base al tipo.

# **Registrazione e collegamento dell'unità Bluetooth**

**Prima di usare la funzione Bluetooth, è necessario registrare il lettore audio Bluetooth o il telefono cellulare su questa unità.**

**Si possono registrare fino a 5 unità Bluetooth.**

1 Premere il pulsante **DIVIV** <MENU>/ DNX<sup>2</sup> manopola del volume.

Viene visualizzato il menu a comparsa.

### **2** Sfiorare [SETUP / CONFIG.].

Viene visualizzata la schermata SETUP Menu.

### **3** Sfiorare [Bluetooth].

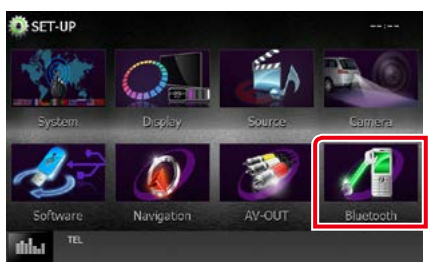

Viene visualizzata la schermata Bluetooth SETUP.

Per ciascuna impostazione, fare riferimento alla seguente sezione.

- **• Registrazione dell'unità Bluetooth**  *[\(P.71\)](#page-71-0)*
- **• Collegamento dell'unità Bluetooth**  *[\(P.72\)](#page-72-0)*
- **• Registrazione dell'unità Bluetooth**  *[\(P.73\)](#page-73-0)*
- **• Modifica del codice PIN** *[\(P.73\)](#page-73-1)*

# <span id="page-71-0"></span>**Registrazione dell'unità Bluetooth**

#### **Preparazione**

- Non è possibile registrare l'unità Bluetooth quando si utilizzano le seguenti sorgenti: iPod, Bluetooth Audio, APPS, aha Se si desidera registrare l'unità Bluetooth durante l'uso di una delle sorgenti precedentemente indicate, inviare la richiesta di connessione dall'unità Bluetooth e registrarla.
- **1** Premere il tasto <HOME>. Compare la schermata HOME.
- **2** Sfiorare [STANDBY].

### **3** Premere il pulsante **ENETA** <MENU>/ **DIKC** manopola del volume.

Viene visualizzato il menu a comparsa.

#### **4** Sfiorare [SETUP / CONFIG.].

Viene visualizzata la schermata SETUP Menu.

# **5** Sfiorare [Bluetooth].

Viene visualizzata la schermata Bluetooth SETUP.

### **6** Sfiorare [Search / Ricerca].

Viene visualizzata la schermata Searched Device List.

#### **NOTA**

- Non è possibile registrare un nuovo dispositivo se vi sono già 5 unità Bluetooth registrate. Eliminare le registrazioni non necessarie. Vedere *[Collegamento dell'unità Bluetooth \(P.72\)](#page-72-0)*.
- Questa unità è compatibile con la funzione di abbinamento facilitato Apple. Quando si collega un iPod touch o un iPhone a questa unità, compare una finestra di dialogo di autenticazione. Eseguire l'operazione di autenticazione su questa unità o su uno smartphone iOS permette di registrare lo smartphone come dispositivo Bluetooth.
- Se sono collegate due unità Bluetooth, la presente unità non avvierà la ricerca. In questo caso scollegare una delle unità Bluetooth.

#### **7** Selezionare dall'elenco l'unità Bluetooth da registrare.

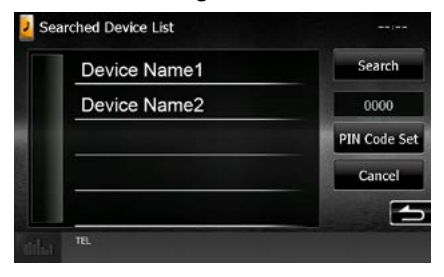

#### **NOTA**

- Se al passo 1 non è possibile ricercare l'unità, si può riprovare sfiorando [Search / Ricerca] nella schermata di cui sopra.
- Sfiorare [Cancel / Annulla] per annullare la ricerca dell'unità Bluetooth.

### **8** Inserire il codice PIN dal cellulare.
# **Collegamento dell'unità Bluetooth**

### **1** Sfiorare il nome del dispositivo che si desidera collegare.

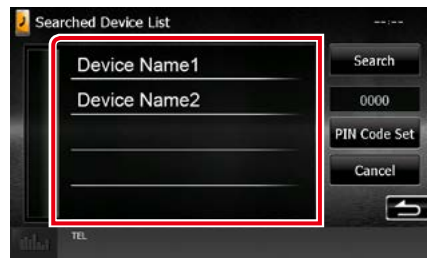

Compare la schermata di selezione del profilo.

#### **NOTA**

• Se l'icona è evidenziata, significa che l'unità utilizzerà quel dispositivo.

#### **2** Impostare ogni profilo nel modo seguente.

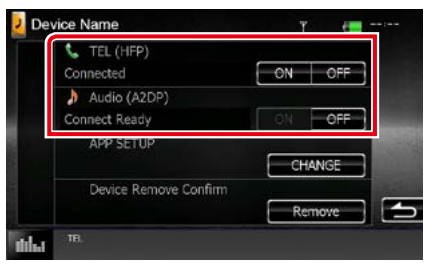

### **TEL (HFP)**

Indica che il dispositivo è un telefono cellulare.

#### **Audio (A2DP)**

Indica che il dispositivo è un lettore audio o un telefono cellulare con lettore audio.

#### **APP SETUP/ IMPOSTAZIONI APPS**

Seleziona il dispositivo in cui sono installate le app e il metodo di collegamento all'unità. Premendo [CHANGE] (MODIF.), si procede al passaggio 8 a pagina [56.](#page-56-0) Vedere *[Impostazione dei collegamenti alle](#page-56-0)  [applicazioni \(P.56\)](#page-56-0)*.

#### **NOTA**

- Non è possibile connettere l'unità Bluetooth da un dispositivo accoppiato.
- Sfiorando [Remove] (Rimuovi) da [Device Remove Confirm] (Conferma rimoz. dispositivo) vengono rimosse le informazioni di registrazione. Dopo aver sfiorato il tasto, viene visualizzato un messaggio di conferma. Seguire il messaggio e completare l'operazione.

# **Registrazione dall'unità Bluetooth**

- **1** Ricercare l'unità ("DNX\*\*\*\*") dal proprio smartphone o cellulare.
- **2** Inserire il codice PIN nel proprio smartphone/telefono cellulare. Il codice PIN è impostato, in modo predefinito, a "0000".

# *SSP (funzione Secure Simple Pairing di Bluetooth 2.1 o successivo)*

- **1** Ricercare l'unità ("DNX\*\*\*\*") dal proprio smartphone o cellulare.
- **2** Confermare la richiesta sia sullo smartphone/telefono cellulare sia sull'unità.

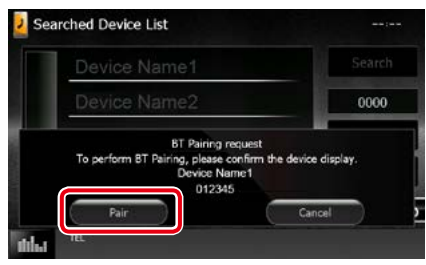

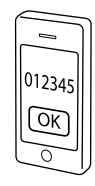

# **Modificare il codice PIN**

# **1** Sfiorare [PIN Code Set].

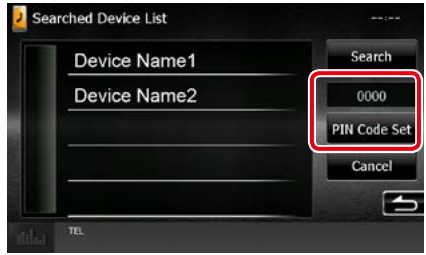

Viene visualizzata la schermata PIN Code Set.

# **2** Inserire il codice PIN

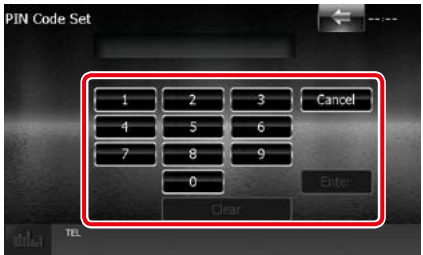

**3** Sfiorare [Enter / Invio].

# **Riproduzione del dispositivo audio Bluetooth**

# **Funzioni di base di Bluetooth**

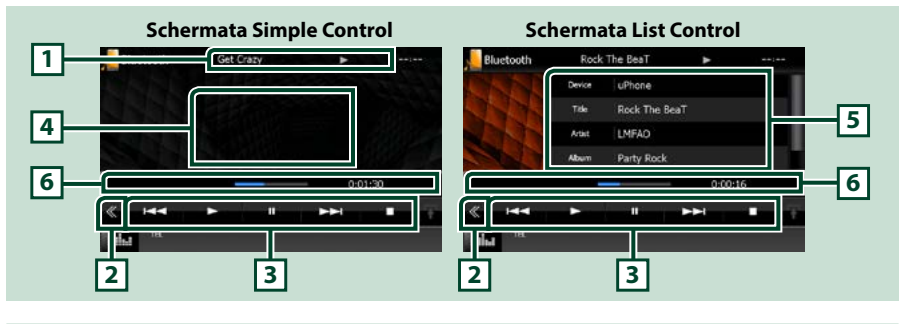

#### **1 Visualizzazione delle informazioni**

Viene visualizzato il nome delle informazioni del brano. Se le informazioni non sono disponibili, viene visualizzato il nome del dispositivo.

#### **2 Tasto multifunzione**

Sfiorare per passare al menu multifunzione.

#### **3 Menu multifunzione**

Le funzioni dei singoli tasti sono le seguenti.

- [ $\blacktriangleleft$ ] [ $\blacktriangleright$ ]: Ricerca il contenuto precedente/successivo.\*
- $\cdot$  [ $\blacktriangleright$ ]: Riproduce.\*
- [II]: Mette in pausa.\*
- [7]: Interrompe la riproduzione.\*
- [ AUDIO]: Sfiorare per visualizzare la schermata Audio Control. Vedere *[Registrazione dell'unità](#page-71-0)  [Bluetooth \(P.71\)](#page-71-0)*.
- [ SETUP]: Sfiorare per visualizzare la schermata SETUP Menu. Vedere *[Impostazioni \(P.80\)](#page-80-0)*.
- [ REAR  $\Box$  ]: Sfiorare per escludere l'audio nell'altoparlante posteriore.

#### **4 Area commutazione comandi**

Sfiorare per commutare tra la schermata Simple Control e la schermata List Control.

#### **5 Informazioni sul file**

Vengono visualizzate le informazioni sul file corrente.

#### **6 Barra di stato**

Visualizza la posizione di riproduzione corrente, la durata e la modalità di riproduzione..

#### **\* Queste voci vengono visualizzate soltanto quando è collegato il lettore audio che supporta il profilo AVRCP.**

#### **NOTA**

- Se i tasti funzione non sono visualizzati, azionare dal lettore.
- A seconda del telefono cellulare o del lettore audio, è possibile che l'audio si senta e possa essere regolato ma che le informazioni di testo non siano visualizzate.
- Se il volume è troppo basso, alzarlo sul telefono cellulare o sul lettore audio.

# **Utilizzo dell'unità vivavoce**

**Le funzioni del telefono possono essere utilizzate collegando il telefono Bluetooth a questa unità.**

# **Effettuare una chiamata**

### **1** Premere il tasto <TEL>.

# *DNX7150DAB*

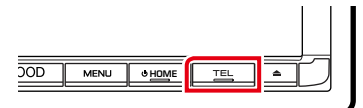

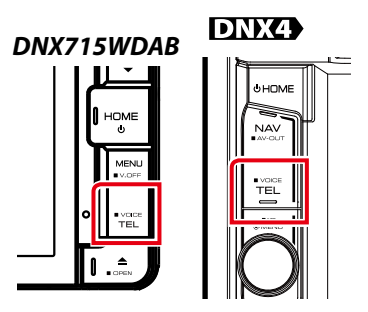

#### Viene visualizzata la schermata Hands Free.

### **NOTA**

- Una volta completata la registrazione del proprio cellulare, la rubrica del cellulare viene automaticamente scaricata su questa unità.
- È possibile registrare fino a 600 numeri di cellulari per ogni cellulare registrato.
- È possibile registrare fino a 30 cifre per ogni numero di telefono e ogni nome può contenere fino a 50 caratteri.(50 è il numero di caratteri alfabetici. È possibile inserire un numero inferiore di caratteri, a seconda del tipo di caratteri).
- A seconda del tipo di cellulare, si applicano le seguenti limitazioni:
- Non è possibile scaricare normalmente i dati rubrica.
- I caratteri nella rubrica sono alterati.
- Per annullare il download dei dati rubrica, azionare il telefono cellulare.

**2** Selezionare un metodo di composizione.

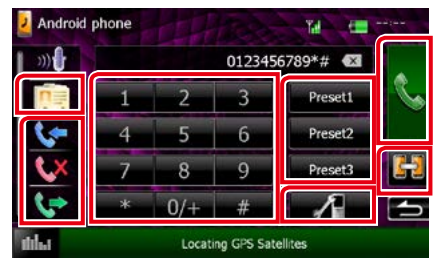

Per ciascun metodo, fare riferimento alla seguente tabella.

#### **Selezione del cellulare da usare**

Quando si collegano due telefoni cellulari

1 Toccare [  $\boxed{1}$  ] per selezionare il telefono che si desidera utilizzare.

Se si registra un cellulare (dispositivo) per la chiamata vivavoce e APP Link, e si seleziona quel cellulare (dispositivo) per la chiamata vivavoce, esso viene inoltre selezionato automaticamente come dispositivo di APP Link. Vedere *[Impostazione dei](#page-56-0)  [collegamenti alle applicazioni \(P.56\)](#page-56-0)*.

#### **Chiamata tramite inserimento di un numero di telefono**

- $(1)$ Toccare  $[$  $\frac{112}{11}$ ].
- 2Inserire un numero telefonico utilizzando i tasti numerici.
- $\sqrt{3}$ Toccare  $\sqrt{3}$ .

**Chiamata utilizzando l'elenco delle chiamate**

- $\bigcirc$  Sfiorare [ $\bigcirc$  ],  $\bigcirc$   $\bigcirc$  ],  $\circ$   $\bigcirc$   $\bigcirc$  ].
- 2Selezionare il numero telefonico dall'elenco.

 $\int_0^{\infty}$  Toccare  $\int_0^{\infty}$  1

# **Chiamata mediante rubrica telefonica**

- $(1)$ Toccare  $[$   $\boxed{n}$ .
- 2Selezionare il nome dall'elenco.\*1 \*2
- 3Selezionare il numero dall'elenco.
- 4Toccare [ ].

#### **Chiamate mediante numeri memorizzati**

- 1Sfiorare [Preset #] per iniziare a chiamare il corrispondente numero telefonico.
- 2Toccare [ ].

### *Continua*

#### **Configurazione Bluetooth**

 $(1)$ Toccare [ $\blacksquare$ ].

Viene visualizzata la schermata Bluetooth SETUP.

#### **\*1 È possibile ordinare l'elenco in modo che inizi con il carattere sfiorato.**

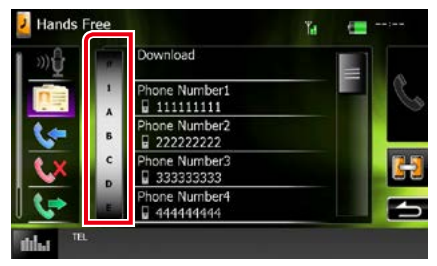

- **• I caratteri senza un nome corrispondente non verranno visualizzati.**
- **• Durante la ricerca vengono cercati i caratteri non accentati, ad esempio "u", al posto dei caratteri accentati, ad esempio "ü".**
- **\*2 È possibile impostare l'elenco ordinandolo alfabeticamente in base al cognome o al nome. Per i dettagli, vedere**  *[Configurazione vivavoce \(P.78\)](#page-78-0)***.**

#### **NOTA**

- Se è stata modificata la rubrica nel cellulare, sfiorare "Download" nella parte superiore dell'elenco della rubrica per scaricarlo dal cellulare. La rubrica in questa unità verrà aggiornata con i dati scaricati più recenti.
- Quando l'automobile è in movimento, alcune funzioni sono disattivate per ragioni di sicurezza. I tasti associati alle funzioni disattivate non sono disponibili.
- Le icone di stato come quelle della batteria e dell'antenna visualizzate possono essere differenti da quelle visualizzate sul telefono cellulare.
- Se si imposta la modalità privata sul telefono cellulare si disattiva la funzione vivavoce.

# **Ricevere una chiamata**

**1** Sfiorare [ **]** per rispondere ad una<br>telefonata o [ **]** per rifiutare una **telefonata o la per** left interests and chiamata in entrata.

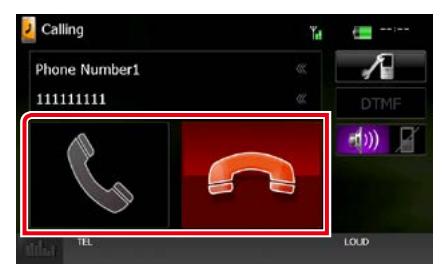

#### **NOTA**

• Se il controllo della telecamera è attivo, questa schermata non viene visualizzata anche se vi è una chiamata in entrata. Per visualizzare la schermata, premere il tasto [TEL] o riportare la manopola del cambio dell'automobile in posizione Drive.

### *Operazioni durante una chiamata*

#### **Regolare il volume del ricevitore**

# **DNX7150DAB**

Premere il pulsante <▼> o <▲>.

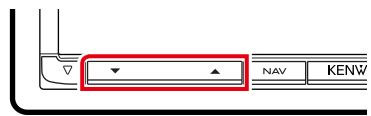

# **DNX715WDAB**

Premere il pulsante <▼> o <▲>.

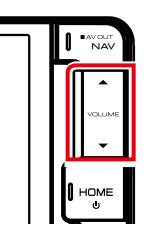

# **DNX4**

Ruotare la manopola del volume.

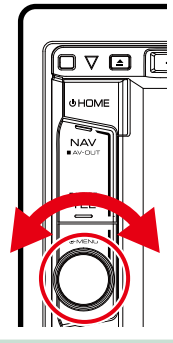

### **Emettere il tono di composizione**

Sfiorare [DTMF] per visualizzare la schermata di inserimento tono.

È possibile inviare i toni sfiorando i tasti desiderati sulla schermata.

#### **Commutare l'uscita della voce parlante**

Ouando si sfiora  $[$   $\uparrow$   $\uparrow$   $]$   $/$   $[$   $\uparrow$   $\uparrow$   $\uparrow$   $\uparrow$   $]$  si commuta ogni volta l'uscita della voce parlante tra il telefono cellulare e il parlante.

#### **Avviso di chiamata**

Quando si riceve una chiamata durante un'altra conversazione, è possibile rispondere alla chiamata appena ricevuta sfiorando  $[$ . La chiamata corrente viene messa in attesa. Ogni volta che si sfiora [ **]**, il chiamante cambia.

Quando si sfiora [ - ], la chiamata corrente termina e si passa alla chiamata in attesa.

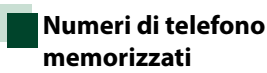

**Su quest'unità è possibile registrare i numeri telefonici maggiormente impiegati.**

**1** Inserire il numero che si intende registrare nella schermata Hands Free.

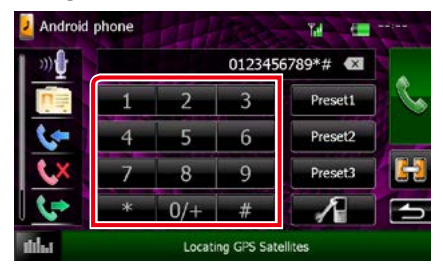

**2** Sfiorare [Preset 1], [Preset 2] o [Preset 3] per 2 secondi sulla schermata Hands Free.

# <span id="page-78-1"></span>**Riconoscimento vocale**

**Si può accedere alla funzione di riconoscimento vocale del telefono cellulare collegato a quest'unità. Si può avviare una ricerca nella rubrica del telefono cellulare tramite comando vocale. (La funzionalità dipende dal telefono cellulare).** 

# **1** Premere il tasto <TEL> per 1 secondo.

# *DNX7150DAB*

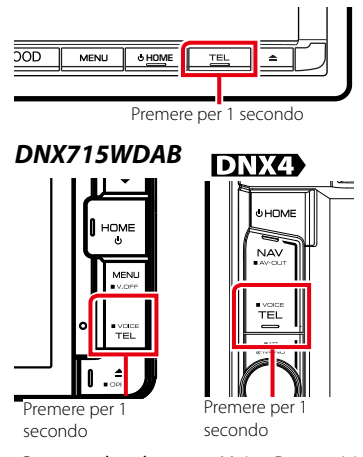

Compare la schermata Voice Recognition.

# **2** Iniziare a parlare.

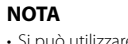

• Si può utilizzare la funzione del riconoscimento vocale sfiorando [  $\sqrt{ }$  ] sulla schermata Hands Free.

# <span id="page-78-0"></span>**Configurazione vivavoce**

**Si possono eseguire diverse configurazioni sulla funzione vivavoce.**

### 1 Premere il pulsante **DIVIV** <MENU>/ DNXC manopola del volume.

Viene visualizzato il menu a comparsa.

# **2** Sfiorare [SETUP / CONFIG.].

Viene visualizzata la schermata SETUP Menu.

### **3** Sfiorare [Bluetooth].

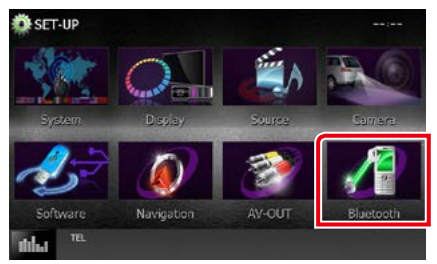

Viene visualizzata la schermata Bluetooth SETUP.

#### **4** Sfiorare [TEL SETUP/ Imp TEL] nella schermata di configurazione Bluetooth.

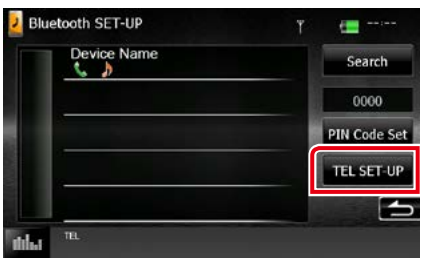

Compare la schermata di configurazione vivavoce.

# **5** Impostare ogni voce come segue.

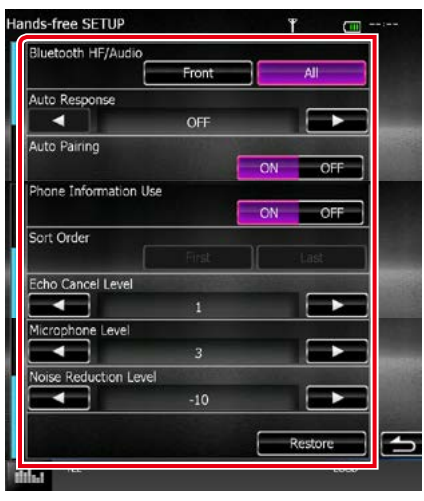

#### **Bluetooth HF/Audio/ Audio Bluetooth**

Selezionare gli altoparlanti per l'uscita sonora dal telefono cellulare (quale la voce di chiamata e la suoneria) e il lettore audio Bluetooth.

- Front Only/ Anteriore: Uscita da altoparlanti anteriori.
- All / Tutti (predefinito): Uscita da tutti gli altoparlanti.

#### **Auto Response/ Risposta autom.\***

Imposta un tempo di risposta automatico per rispondere a una chiamata in arrivo.

- OFF (predefinito): La funzione di risposta automatica non è disponibile.
- 0-99: Impostare la durata della suoneria per le chiamate (secondi).

#### **Auto Pairing**

Quando è impostato su "ON", la funzione Auto Pairing di Apple viene automaticamente attivata per registrare l'iPod touch o l'iPhone collegato a questa unità.

- ON (predefinito): Utilizza la funzione Auto Pairing di Apple.
- OFF: Non utilizza la funzione Auto Pairing di Apple.

#### **Phone Information Use/ Info uso telef.**

Imposta se utilizzare la rubrica, l'elenco delle chiamate in uscita, in entrata e perse.

ON (predefinito): Sì.

OFF: No.

#### **Sort Order/ Ordine per**

Impostare il metodo di ordinazione della rubrica del cellulare.

First/ Primo: Ordine alfabetico in base al nome. Last/ Ultimo (predefinito): Ordine alfabetico in base al cognome.

**Echo Cancel Level/ Livello annullamento eco**

Regola il livello di annullamento dell'eco. L'impostazione predefinita è "1".

#### **Microphone Level/ Livello microfono**

Regola la sensibilità del microfono del telefono . L'impostazione predefinita è "3".

#### **Noise Reduction Level/ Livello riduzione rumore**

Attenua la rumorosità prodotta dall'ambiente circostante senza modificare il volume del microfono. Utilizzare questa impostazione quando la voce dell'interlocutore non è chiara. L'angolazione predefinita è "-10".

#### **[Restore / Ripristina]**

Ripristina le impostazioni predefinite.

**\* Ha effetto il più breve tra l'intervallo di tempo per la risposta automatica impostato su questa unità e quello impostato sul telefono cellulare.**

# <span id="page-80-0"></span>**Impostazioni**

# **Impostazione della schermata Monitor**

**È possibile regolare la qualità dell'immagine di video iPod, file di immagini, schermate di menu, ecc.**

**1** Premere il pulsante **ENETO** <MENU>/ **DNKC** manopola del volume.

Viene visualizzato il menu a comparsa.

**2** Toccare [Screen Adjustment] (Regol. scherm.).

Viene visualizzata la schermata Screen Control.

#### **3** Regolare ciascuna voce come indicato di seguito.

**iPod/ AV-IN/ videocamera**

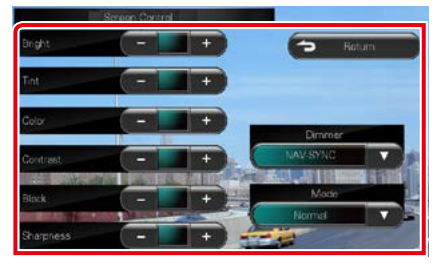

#### **DVD/USB/SD**

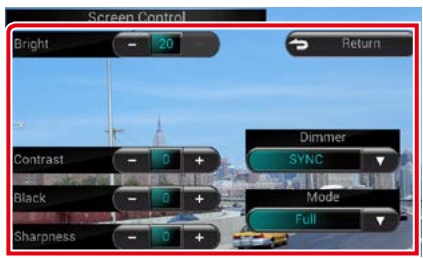

**Bright/LUMINOSO ; Tint/Tonalità\* ; Color/Colore\* ; Contrast/CONTRASTO ; Black/Nero ; Sharpness/Nitidezza\***

Regolare ciascuna voce.

#### **Dimmer/ Attenuaz**

Selezionare la modalità di attenuazione della luminosità.

- ON: La luminosità del display e dei tasti si attenua.
- OFF: La luminosità del display e dei tasti non si attenua.
- SYNC (predefinito): Attiva o disattiva la funzione di attenuazione della luminosità (dimmer) in combinazione con l'accensione o lo spegnimento dell'interruttore di controllo delle luci della vettura.
- NAV-SYNC/ SINCR. NAV: Attiva o disattiva la funzione di attenuazione della luminosità (dimmer) in base all'impostazione giorno/ notte del display.

#### **Mode/ Modo\* (eccetto USB/SD)**

Selezionare la modalità di visualizzazione della schermata.

Full/ PIENA: Modalità immagine piena

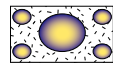

Just/ ADATTA: Modalità immagine giustificata

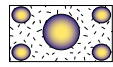

Zoom: Modalità immagine zoom

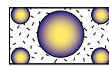

Normal/Normale: Modalità immagine normale

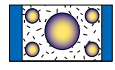

#### **\* solo schermata Playback**

#### **NOTA**

- I parametri da regolare variano a seconda della sorgente corrente.
- È possibile eseguire questa funzione soltanto dopo aver azionato il freno di stazionamento.
- La qualità dell'immagine può essere impostata per ogni sorgente.

# **Controllo immagini della telecamera**

**È possibile impostare il display quando viene utilizzata una videocamera serie CMOS-3xx.**

**1** Premere il pulsante <MENU> per 1 secondo.

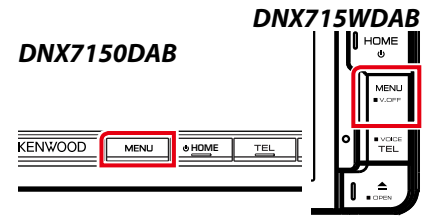

Viene visualizzata la schermata di visualizzazione della telecamera.

#### **2** Regolare ciascuna voce come indicato di seguito.

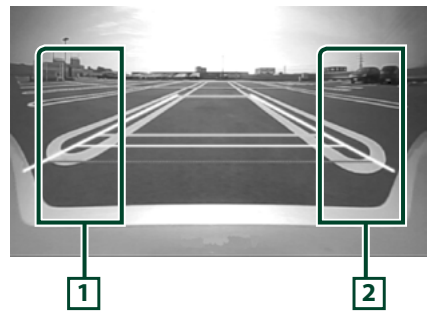

### **1 Linee guida**

Toccando ogni volta si attiva o disattiva la visualizzazione delle linee guida.

#### **2 Angolazione**

Toccando ogni volta l'angolazione della videocamera si modifica nel seguente ordine:

Visualizzazione ingrandita/ Visualizzazione ampia/ Visualizzazione dall'alto/Visualizzazione ampia + Visualizzazione superiore/ Visualizzazione angolare

Per i dettagli, fare riferimento alle istruzioni per l'uso della telecamera.

#### **NOTA**

- I controlli della videocamera descritti sopra potrebbero non funzionare a seconda della videocamera collegata.
- [MENU Key Longer than 1 Second] (Tasto MENU premuto per più di un 1 secondo) deve essere impostato su "CAM".Vedere *[Interfaccia utente](#page-82-0)  [\(P.82\)](#page-82-0)*

# **Impostazione del sistema**

#### **NOTA**

• Ciascuna funzione di questa sezione può essere avviata dal menu multifunzione.

# 1 Premere il pulsante **DNXV** <MENU>/ DNX<sup>2</sup> manopola del volume.

Viene visualizzato il menu a comparsa.

#### **2** Sfiorare [SETUP / CONFIG.].

Viene visualizzata la schermata SETUP Menu.

### **3** Sfiorare [System / Sistema].

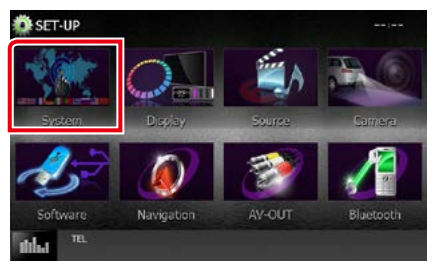

Viene visualizzata la schermata System Menu.

Per ciascuna impostazione, fare riferimento alla seguente sezione.

- **• Impostazione dell'interfaccia utente**  *[\(P.82\)](#page-82-0)*
- **• Regolazione del pannello a sfioramento**  *[\(P.84\)](#page-84-0)*
- **• Impostazione del codice di sicurezza**  *[\(P.84\)](#page-84-1)*
- **• Impostazione della memoria** *[\(P.85\)](#page-85-0)*

#### *Ritornare alla pagina principale [Impostazioni](#page-80-0)*

<span id="page-82-0"></span>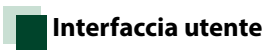

**È possibile impostare i parametri dell'interfaccia utente.**

### **1** Sfiorare [User Interface / Interfaccia utente] dall'elenco.

Viene visualizzata la schermata User Interface.

#### **2** Impostare ogni voce come segue.

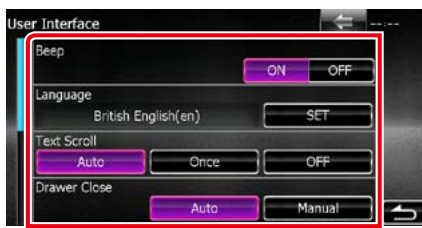

#### **Beep**

Attiva o disattiva il volume tono tastiera. L'impostazione predefinita è "ON".

#### **Language/ Lingua**

Seleziona la lingua utilizzata per la schermata di controllo e le voci di impostazione. Vedere *[Impostazione lingua \(P.83\)](#page-83-0)*.

#### **Text Scroll**

Permette di scorrere il testo del display nella schermata Source control. Selezionare tra "Auto"/"Once" (Una volta)/"OFF".

- Auto (predefinito): Scorre automaticamente il testo.
- Once/ Una volta: Consente lo scorrimento automatico del testo soltanto una volta dopo l'aggiornamento.
- OFF: Non esegue lo scorrimento automatico del testo.

#### **Drawer Close/ Chiusura cassetto**

Imposta l'eventuale chiusura automatica del menu comune *[\(P.21\)](#page-21-0)*. L'impostazione predefinita è "Auto".

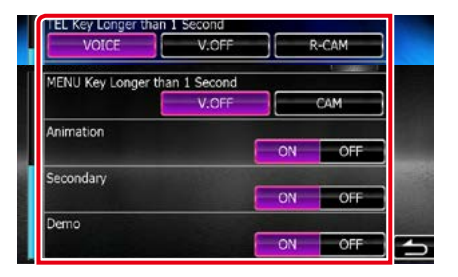

#### **MENU Key Longer than 1 Second/ Tasto MENU per più di 1secondoo (<b>DNXV**)

È possibile impostare l'operazione eseguita quando viene premuto il tasto MENU per 1 secondo. Scegliere tra "V.OFF"/"CAM".

V.OFF (predefinito): Disattiva la schermata.

CAM :Commuta nella schermata video della videocamera di retrovisione.

#### **TEL Key Longer than 1 Second/ Tasto TEL per più di 1secondoo ( )**

Si può impostare l'operazione eseguita quando si preme per 1 secondo il tasto TEL. Selezionare da "Voice"/"V.OFF"/"R-CAM".

Voice/ Voce (predefinita): Visualizza la schermata Voice Recognition. *[\(P.78\)](#page-78-1)*.

V.OFF: Disattiva la schermata.

R-CAM: Commuta nella schermata video della videocamera di retrovisione.

#### **Animation/ Animazione**

Imposta la visualizzazione dell'animazione. L'impostazione predefinita è "ON".

#### **Secondary/ Secondario**

Imposta se visualizzare le informazioni di navigazione nella schermata Audio o viceversa. L'impostazione predefinita è "ON".

#### **DEMO**

Impostare il modo dimostrativo. L'impostazione predefinita è "ON".

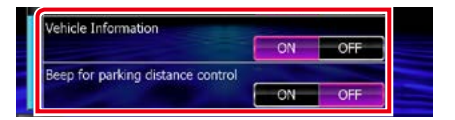

#### **Vehicle Information/ Info veicolo \*1**

Vengono visualizzate le informazioni relative al veicolo.

Questa funzione necessita di un adattatore normalmente reperibile in commercio. Contattare il rivenditore Kenwood per informazioni dettagliate.

#### **Beep for parking distance control/ Segnale acustico sensori park \*1**

Consente di impostare se generare un tono di avvertimento quando il sensore di prossimità rileva la presenza di una persona o di un oggetto.

Contattare il rivenditore Kenwood per informazioni dettagliate.

**\*1 Questa impostazione è disponibile quando è collegato un adattatore disponibile in commercio.**

#### <span id="page-83-0"></span>*Impostazione lingua*

**1** Sfiorare [SET] su [Language / Lingua] nella schermata User Interface.

Viene visualizzata la schermata Language Setting.

#### **2** Impostare ogni voce come segue.

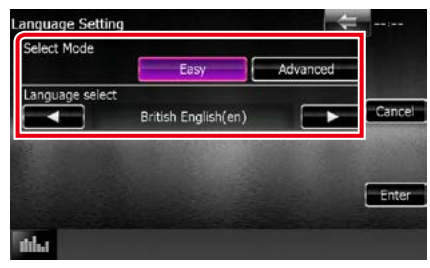

#### **Select Mode/ Selezione modo**

Seleziona la modalità per la scelta di una lingua.

- Easy (predefinito): Seleziona facilmente una lingua.
- Advanced/Avanzato: Consente di selezionare le lingue per le rispettive voci.\*

#### **Language Select/ Selez. lingua**

Seleziona una lingua.

**\* Se si seleziona [Advanced / Avanzato] per Select Mode, viene visualizzata la seguente schermata.**

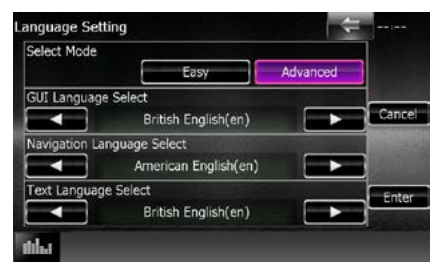

#### GUI Language Select/ Selezione lingua GUI:

Seleziona la lingua utilizzata per la schermata di controllo e così via.

#### Navigation Language Select/ Selezione lingua navigazione:

Seleziona la lingua utilizzata per la navigazione.

#### Text Language Select/ Selezione lingua del testo:

Seleziona la lingua usata per il testo dei tag (informazioni sui brani).

# **3** Sfiorare [Enter / Invio].

#### **NOTA**

• Per annullare l'impostazione della lingua, sfiorare [Cancel / Annulla].

#### *Ritornare alla pagina principale [Impostazioni](#page-80-0)*

# <span id="page-84-0"></span>**Regolazione del pannello a sfioramento**

**1** Sfiorare [Touch / Schermo tattile] sulla schermata System Menu.

Viene visualizzata la schermata Touch Panel Adjustment.

**2** Seguire le istruzioni sullo schermo e sfiorare il centro di ciascun .

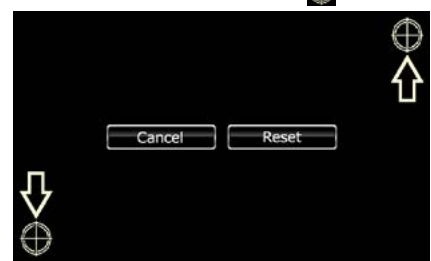

#### **NOTA**

- Per annullare la regolazione del pannello a sfioramento, sfiorare [Cancel / Annulla].
- Per ripristinare lo stato iniziale, sfiorare [Reset].

# <span id="page-84-1"></span>**Impostazioni di sicurezza**

#### **È possibile impostare un codice di sicurezza per proteggere il ricevitore dai furti.**

#### **NOTA**

• Quando viene attivata la funzione di codice di sicurezza, non è possibile modificare il codice né sbloccare la funzione. Tenere presente che come codice di sicurezza può essere inserito un numero a 4 cifre di propria scelta.

**1** Sfiorare [Security / Sicurezza] sulla schermata System Menu.

Viene visualizzata la schermata Security.

**2** Sfiorare [ON] su [SI / IS]. (Solo DNX7150DAB, DNX4150DAB, DNX4150BT, DNX4150BTR)

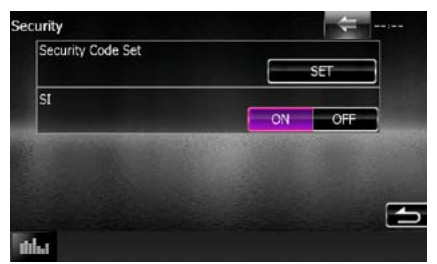

#### **NOTA**

- DNX7150DAB Se è selezionato "SI" (IS), l'indicatore IS sul pannello anteriore lampeggia quando il pannello è rimosso. L'impostazione predefinita è "ON".
- DNX4150DAB, DNX4150BT, DNX4150BTR Se è selezionato "SI", l'indicatore SI sul pannello anteriore lampeggia quando l'accensione della vettura è disinserita. L'impostazione predefinita  $\triangle$  "ON".

### **3** Sfiorare [SET] su [Security Code Set / Config. cod. sicurezza].

#### **NOTA**

- Se la registrazione del codice è stata completata, viene visualizzato [CLR].
- **4** Inserire un codice di sicurezza a quattro cifre e sfiorare [Enter / Invio].

### **5** Reinserire lo stesso codice di sicurezza e sfiorare [Enter / Invio].

Il codice di sicurezza è registrato.

#### **NOTA**

- Se si immette un codice di sicurezza diverso, verrà di nuovo visualizzato lo schermo del passaggio 4 (per la prima immissione del codice).
- Se si è premuto il tasto <Reset> o se il ricevitore è stato scollegato dalla batteria, inserire il codice di sicurezza esatto digitato al punto 4 e sfiorare [Enter / Invio]. È ora possibile utilizzare il ricevitore.

# <span id="page-85-0"></span>**Impostazione memoria**

**È possibile memorizzare le impostazioni Audio Control, AV-IN SETUP, Camera e Audio SETUP. Le impostazioni memorizzate possono essere richiamate in qualsiasi momento. Ad esempio, anche quando le impostazioni vengono cancellate a causa di una sostituzione della batteria, è possibile ripristinarle.**

#### **1** Sfiorare [SETUP Memory / CONFIG. memoria] sulla schermata System Menu.

Viene visualizzata la schermata SETUP Memory.

#### **2** Seguire le istruzioni a video.

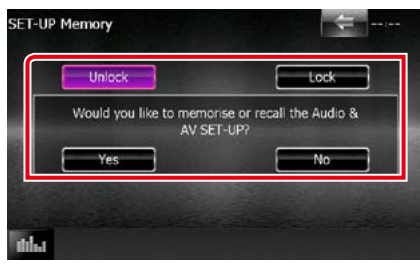

#### **[Lock / Blocco] / [Unlock / Sblocco] \***

Blocca o sblocca le impostazioni AV-IN SETUP, Navigation e Audio SETUP.

#### **Yes/ Sì**

Memorizza o richiama le impostazioni.

#### **No**

Annulla la funzione o memorizzazione. Appare di nuovo la schermata SETUP Menu.

**\* Se si seleziona [Lock / Blocco], non è possibile modificare le impostazioni AV-IN SETUP e Audio SETUP. Sotto l'icona dei parametri di ciascun menu di impostazione viene anche visualizzato il simbolo della chiave bloccata.**

### **3** Seguire le istruzioni a video.

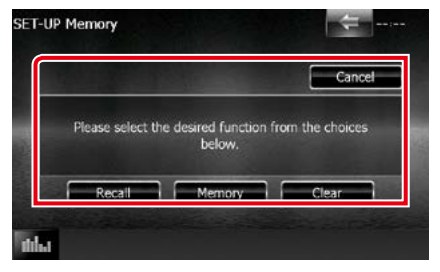

#### **Recall/ Rich.**

Richiama le impostazioni salvate.

#### **Memory/ Memoria**

Memorizza le impostazioni correnti.

#### **Clear/ Canc.**

Cancella le impostazioni memorizzate.

#### **Cancel/ Annulla**

Abbandona la memorizzazione/richiamo delle impostazioni

#### *Ritornare alla pagina principale [Impostazioni](#page-80-0)*

# **Impostazione display**

# **1** Premere il pulsante **ENXV** <MENU>/ **DNKP** manopola del volume.

Viene visualizzato il menu a comparsa.

**2** Sfiorare [SETUP / CONFIG.].

Viene visualizzata la schermata SETUP Menu.

### **3** Sfiorare [Display / Visualizza].

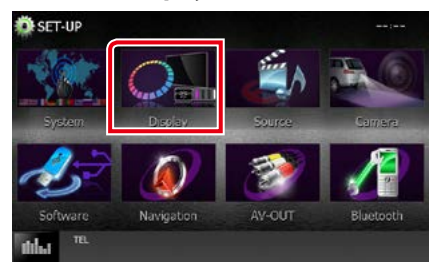

Viene visualizzata la schermata Display Menu.

Per ciascuna impostazione, fare riferimento alla seguente sezione.

- **• Controllare l'angolazione del monitor**  *[\(P.86\)](#page-86-0)*
- **• Impostazione colore pannello** *[\(P.87\)](#page-87-0)*
- **• Modifica dell'immagine dello sfondo**  *[\(P.88\)](#page-88-0)*

# <span id="page-86-0"></span>**Controllo angolazione del monitor DNK7**

**È possibile regolare la posizione del monitor.**

#### **1** Sfiorare [Angle / Angolazione] sulla schermata Display Menu.

Viene visualizzata la schermata Angle setup.

#### **2** Selezionare un numero di seguito che rappresenta l'angolazione desiderata.

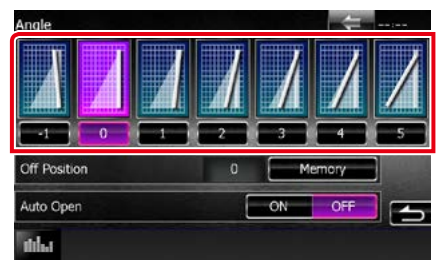

L'impostazione predefinita è "0".

#### **NOTA**

- È possibile memorizzare l'angolazione corrente del monitor come angolazione durante lo spegnimento. Sfiorare [Memory / Memoria] dopo aver selezionato l'angolazione desiderata.
- Il pannello anteriore può essere impostato per aprirsi automaticamente quando l'unità viene spenta, in modo tale che possa essere rimosso per evitarne il furto. Toccare [ON] di [Auto Open] (Apertura Automatica). (Solo DNX7150DAB)

# <span id="page-87-0"></span>**Impostazione colore pannello**

**È possibile impostare il colore dell'illuminazione dello schermo e dei tasti. Le voci selezionabili dipendono dall'unità.**

### **1** Sfiorare [Color / Colore] sulla schermata Display Menu.

Viene visualizzata la schermata Color.

- **2** Toccare [OFF] su [Panel Color Scan/ Selaz. Colore sfondo].
- **3** Sfiorare [SET] su [Panel Color Coordinate / Impostaz. Colore sfondo display].

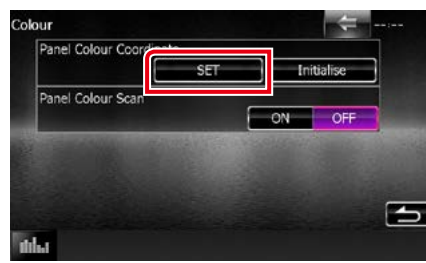

Viene visualizzata la schermata Panel Color Coordinate.

#### **NOTA**

- È possibile sfiorare [SET] o [Initialize / Inizializza] quando [Panel Color Scan / Selaz. Colore sfondo] è impostato su OFF.
- Sfiorare [Initialize / Inizializza] per ripristinare le impostazioni predefinite.

# **4** Sfiorare il colore desiderato.

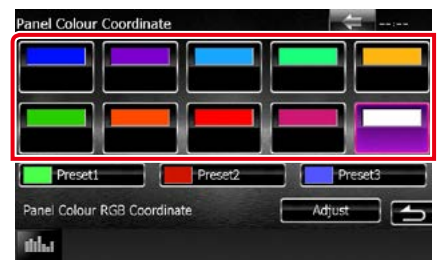

#### *Registrazione del colore originale*

**È possibile registrare il proprio colore originale.**

### **1** Sfiorare [Adjust / Regolaz.] nella schermata Panel Color Coordinate.

Viene visualizzata la schermata Panel Color RGB Coordinate.

#### **2** Usare [2] e [3] per regolare il valore di ciascun colore.

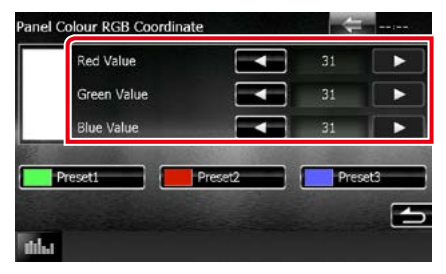

#### **3** Sfiorare per 2 secondi il tasto di programmazione desiderato.

### *Selaz. Colore sfondo*

**È possibile impostare il colore del pannello in modo che esegua continuamente la scansione su tutto lo spettro dei colori.**

**1** Sfiorare [ON] su [Panel Color Scan / Selaz. Colore sfondo] nella schermata Color.

Panel Color Scan è impostato su ON.

#### *Ritornare alla pagina principale [Impostazioni](#page-80-0)*

# <span id="page-88-0"></span>**Modifica dell'immagine dello sfondo**

**È possibile caricare un'immagine dal dispositivo USB collegato e impostarla come sfondo.**

**Prima di eseguire questa procedura, è necessario collegare il dispositivo sul quale si trova l'immagine da caricare.**

#### **1** Sfiorare [Background / Sfondo] sulla schermata Display Menu.

Viene visualizzata la schermata Background.

# **2** Sfiorare [STANDBY].

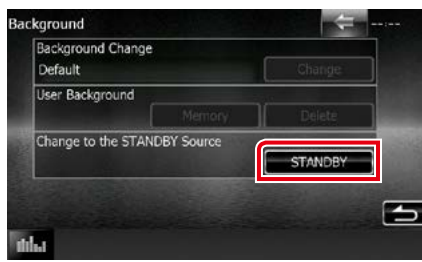

**3** Sfiorare [Memory / Memoria] su [User Background / Sfondo utente].

Viene visualizzata la schermata User Background File Select.

#### **4** Selezionare l'immagine da caricare.

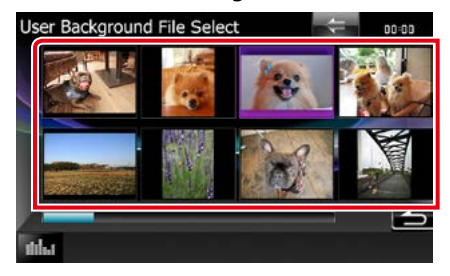

# **5** Sfiorare [Enter / Invio].

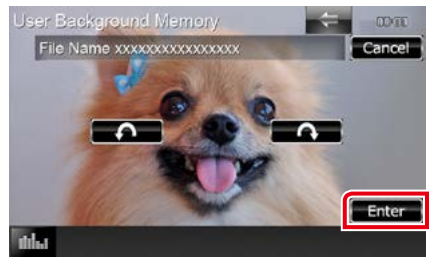

L'immagine selezionata viene caricata e sul display ricompare la schermata Background.

#### **NOTA**

- Sfiorando [  $\bigcap$  ] ruota in senso antiorario.
- $\cdot$  Sfiorando [ $\bigcirc$ ] ruota in senso orario.
- **6** Sfiorare [Change / Modif.] su [Background Change / Modifica sfondo] nella schermata Background.
- **7** Selezionare un'immagine per lo sfondo e sfiorare [Enter / Invio].

#### **NOTA**

- Per le specifiche delle immagini leggibili, vedere *Supporti e file riproducibili (P.114)*.
- Sfiorando [Delete / Elimina] nella schermata Background si cancella l'immagine dello sfondo. Dopo aver sfiorato [Delete / Elimina], viene visualizzato un messaggio di conferma. Seguire il messaggio e completare l'operazione.

# **Config. navigazione**

**È possibile impostare i parametri di navigazione.**

1 Premere il pulsante **DIVA** <MENU>/ **DIV.4** manopola del volume.

Viene visualizzato il menu a comparsa.

# **2** Sfiorare [SETUP / CONFIG.].

Viene visualizzata la schermata SETUP Menu.

#### **3** Sfiorare [Navigation / Navigazione].

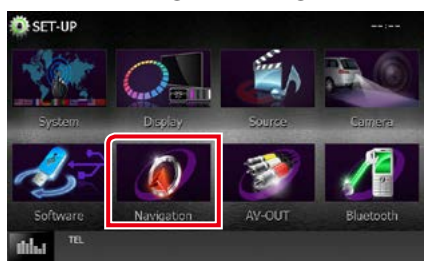

Viene visualizzata la schermata Navigation SETUP.

#### **4** Impostare ogni voce come segue.

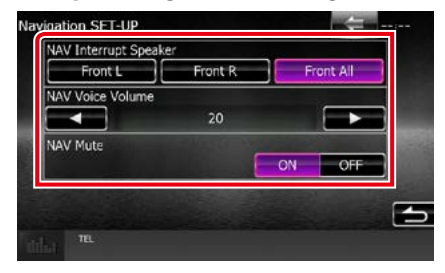

#### **NAV Interrupt Speaker/ Audio interr. NAV**

Seleziona gli altoparlanti per la guida vocale del sistema di navigazione.

- Front L/ Ant. SX: Utilizza l'altoparlante anteriore sinistro per la guida vocale.
- Front R/ Ant. DX: Utilizza l'altoparlante anteriore destro per la guida vocale.
- Front All/ Tutti anteriori (predefinito): Utilizza entrambi gli altoparlanti anteriori per la guida vocale.

### **NAV Voice Volume/ Volume voce NAV**

Regola il volume della guida vocale del sistema di navigazione. L'impostazione predefinita è "20".

#### **NAV Mute/ Mute NAV**

Disattiva il volume degli altoparlanti posteriori durante la guida vocale del sistema di navigazione. L'impostazione predefinita è "ON".

# **Impostazione della telecamera**

**È possibile impostare i parametri della telecamera.**

1 Premere il pulsante **DNXVA** <MENU>/ **DIV.4** manopola del volume.

Viene visualizzato il menu a comparsa.

#### **2** Sfiorare [SETUP / CONFIG.].

Viene visualizzata la schermata SETUP Menu.

#### **3** Sfiorare [Camera].

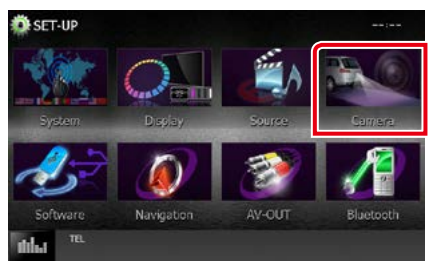

Viene visualizzata la schermata Camera SETUP.

**4** Impostare ogni voce come segue.

#### era SETUP Rear Camera CMOS-310 Othe R-CAM Interruption OFF ON R-CAM Settings Parking Guidelines OFF **ON** Guideline Adjust Actust

#### **Rear Camera/ Retrocamera\*1**

Seleziona il tipo di retrocamera da utilizzare.

CMOS-3xx: Quando è collegata la serie CMOS-300 con ID 1 impostato.

Other/Altro (predefinito): Quando è collegata l'altra telecamera.

### **R-CAM Interruption/ R-CAM auto-ON**

Imposta un metodo per il cambio della visualizzazione. Le opzioni impostabili sono ON e OFF.

- ON: Passa alla schermata video della videocamera di retrovisione quando si innesta la retromarcia o si preme il pulsante  $\langle MFNU\rangle$  (DNXV)/ $\langle TH\rangle$  (DNXV) per 1 secondo\*3.
- OFF (predefinito): Passa alla schermata video della videocamera di retrovisione quando si preme il pulsante <MENU>  $(DW) /$ <TEL>  $(DNE)$  per 1 secondo\*3.

#### **R-CAM Settings/ Impostazioni retrocamera\*2**

Regola la serie CMOS-300 con ID 1 impostato. Per i dettagli, fare riferimento alle istruzioni per l'uso della telecamera.

#### **Parking Guidelines/ Linee parcheggio\*4**

È possibile visualizzare le linee guida per il parcheggio per facilitare il parcheggio quando si innesta la retromarcia (R). L'impostazione predefinita è "ON".

#### **Guidelines Setup/ Linee guida Menu\*4**

Regolare le linee guida per il parcheggio. Vedere *[Regolazione delle linee guida per il](#page-91-0)  [parcheggio \(P.91\)](#page-91-0)*.

- **\*1 Queste impostazioni sono abilitate soltanto con il freno di stazionamento azionato.**
- **\*2 Questa impostazione diventa possibile solo quando è inserito il freno di parcheggio ed è selezionata la serie CMOS-300.**
- **\*3 [TEL Key Longer than 1 Second] (Tasto TEL premuto per più di un 1 secondo) o [MENU Key Longer than 1 Second] (Tasto MENU premuto per più di un 1 secondo) deve essere impostato su "R-CAM"/"CAM". Vedere** *[Interfaccia utente \(P.82\)](#page-82-0)*
- **\*4 Questa impostazione diventa possibile solo quando "Rear Camera" (Retrocamera) è impostata su [Other] (Altro).**

# <span id="page-91-0"></span>*Regolazione delle linee guida per il parcheggio*

- **1** Toccare [ON] su [Parking Guidelines] (Linee parcheggio) nella schermata Camera SETUP/Videocamera
- **2** Toccare [Adjust] (Regolaz.) su [Guidelines Setup] (Linee guida Menu) nella schermata Camera SETUP/ Videocamera.
- **3** Regolare le linee guida per il parcheggio selezionando il simbolo 4 .

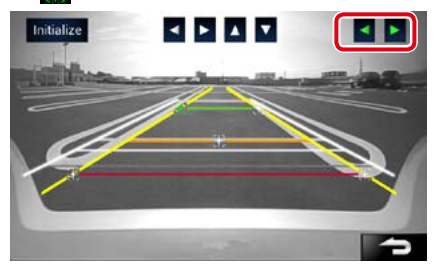

### **4** Regolazione della posizione del simbolo **selezionato**.

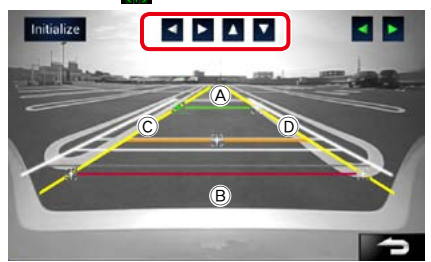

Assicurarsi che A e B siano orizzontalmente paralleli, e che C e D siano della stessa lunghezza.

• Toccare [Initialize] (Inizializza) per 1 secondo per impostare tutti i simboli nella posizione iniziale predefinita.

# **Informazioni sul software**

**Verificare la versione del software di questa unità.**

### **1** Premere il pulsante **DNXV** <MENU>/ DNXC manopola del volume.

Viene visualizzato il menu a comparsa.

# **2** Sfiorare [SETUP / CONFIG.].

Viene visualizzata la schermata SETUP Menu.

### **3** Sfiorare [Software].

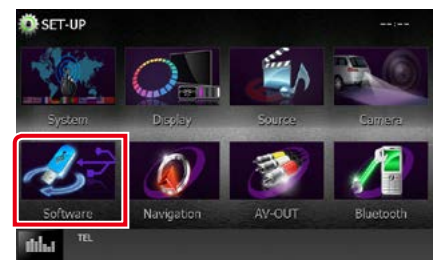

Viene visualizzata la schermata Software Information.

#### **4** Confermare la versione del software. Sfiorare l'opzione [Update / Aggiorn.] corretta.

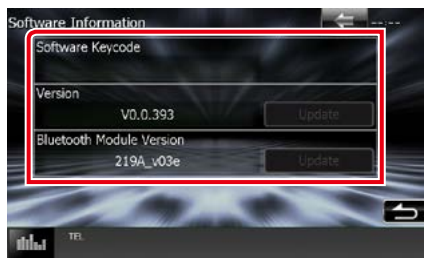

### **NOTA**

• Per informazioni sull'aggiornamento del software, consultare il manuale, fornito con il software, contenente la relativa procedura di aggiornamento.

#### *Ritornare alla pagina principale [Impostazioni](#page-80-0)*

# **Impostazione dell'ingresso AV**

**È possibile impostare i parametri dell'ingresso AV.**

1 Premere il pulsante **DIVIV** <MENU>/ DNX<sup>2</sup> manopola del volume.

Viene visualizzato il menu a comparsa.

# **2** Sfiorare [SETUP / CONFIG.].

Viene visualizzata la schermata SETUP Menu.

#### **3** Sfiorare [Source / Sorgente].

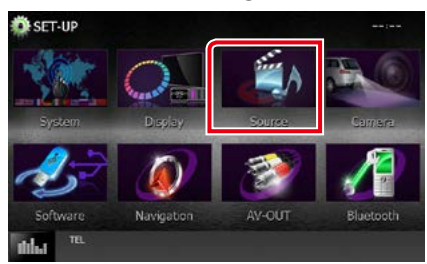

### **4** Sfiorare [AV-IN SETUP / Settaggi AV-IN] dall'elenco.

Viene visualizzata la schermata AV-IN SETUP.

#### **5** Impostare ogni voce come segue.

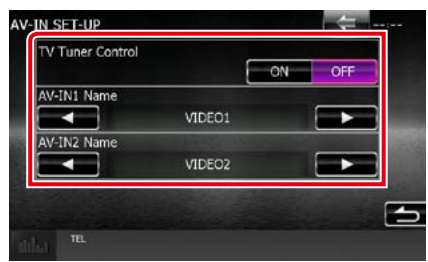

#### **TV Tuner Control/ Controllo TV ( /DNX4150DAB/DNX4150BT)**

Impostare quando si collega il sintonizzatore TV all'ingresso AV.

- ON: Impostare su ON quando si collega il sintonizzatore TV di terzi. Nome ingr. AV 1 è impostato su TV. Se si collega il sintonizzatore TV eseguito da DOS e si guarda la TV, è possibile effettuare alcune semplici operazioni sfiorando lo schermo di questa unità.
- OFF (predefinito): Impostare su OFF quando si collega il sintonizzatore TV di terzi.

#### **Nome Ingr. AV 1 / Nome AV-IN2**

Imposta un messaggio da visualizzare quando si seleziona un sistema collegato tramite la porta di ingresso AV. Predef. è "VIDEO1" (AV-IN1)/"VIDEO2" (AV-IN2).

# **Impostazione dell'interfaccia uscita AV**

**È possibile selezionare una sorgente AV da riprodurre sulla porta AV OUTPUT. L'impostazione predefinita è "VIDEO1."**

#### 1 Premere il pulsante **DNXV** <MENU>/ DNX<sup>2</sup> manopola del volume.

Viene visualizzato il menu a comparsa.

### **2** Sfiorare [SETUP / CONFIG.].

Viene visualizzata la schermata SETUP Menu.

# **3** Sfiorare [AV-OUT].

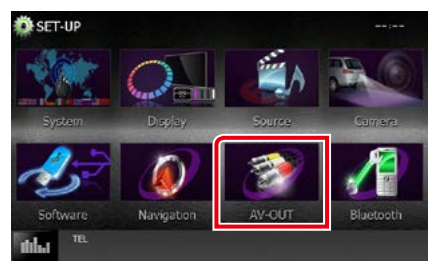

Viene visualizzata la schermata AV-OUT Interface.

#### **4** Toccare [◀] o [►] per impostare [AV-OUT] su VIDEO1, DISC, iPod, USB o OFF.

#### **NOTA**

• Solo quando si seleziona "USB +AV-IN" in Config. collegamento iPod, "USB" può essere selezionato come sorgente di uscita AV.Per l'impostazione del collegamento, fare riferimento a *[Impostazione](#page-54-0)  [del collegamento di iPod/iPhone \(P.54\)](#page-54-0)*.

# <span id="page-94-0"></span>**Regolazione audio**

#### **NOTA**

• Ciascuna funzione di questa sezione può essere avviata dal menu multifunzione.

**È possibile regolare le varie impostazioni, come ad esempio il bilanciamento dell'audio o il livello del subwoofer.**

#### **1** Premere il pulsante **ENETO** <MENU>/ DNX<sup>2</sup> manopola del volume.

Viene visualizzato il menu a comparsa.

### **2** Sfiorare [Audio].

Viene visualizzata la schermata Audio. Per ciascuna impostazione, fare riferimento alla seguente sezione.

- **• Impostazione dell'audio** *[\(P.94\)](#page-94-1)*
- **• Regolazione dell'audio** *[\(P.98\)](#page-98-0)*
- **• Controllo equalizzatore** *[\(P.99\)](#page-99-0)*
- **• Esecuzione del controllo zona** *[\(P.101\)](#page-101-0)*
- **• Impostare l'effetto sonoro** *[\(P.102\)](#page-102-0)*
- **• Impostazione della posizione di ascolto**  *[\(P.104\)](#page-104-0)*

# <span id="page-94-1"></span>**Impostazione dell'audio**

**1** Premere il pulsante **ENXVA** <MENU>/ DNX<sup>2</sup> manopola del volume.

Viene visualizzato il menu a comparsa.

#### **2** Sfiorare [Audio].

Viene visualizzata la schermata Audio.

**3** Sfiorare [Audio SETUP / CONFIG. audio].

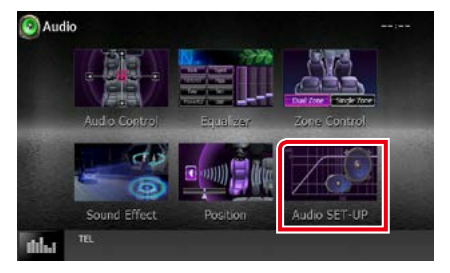

Viene visualizzata la schermata Audio SETUP.

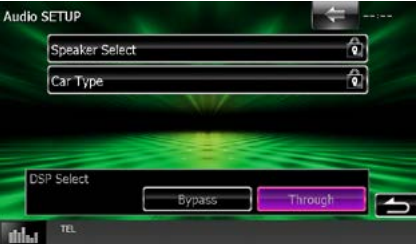

Per ciascuna impostazione, fare riferimento alla seguente sezione.

- **• Impostazione degli altoparlanti** *[\(P.95\)](#page-95-0)*
- **• Impostazione del tipo di vettura** *[\(P.97\)](#page-97-0)*
- **• Selezione DSP** *[\(P.98\)](#page-98-1)*

# <span id="page-95-0"></span>**Impostazione altoparlanti**

**È possibile selezionare un tipo di altoparlante e le sue dimensioni per ottenere l'effetto sonoro ottimale.**

**Quando sono impostati il tipo e la dimensione degli altoparlanti, la rete crossover degli altoparlanti viene impostata automaticamente.**

#### **1** Sfiorare [Speaker Select/ Selez. altoparlanti] nella schermata Audio SETUP.

Viene visualizzata la schermata Speaker Select.

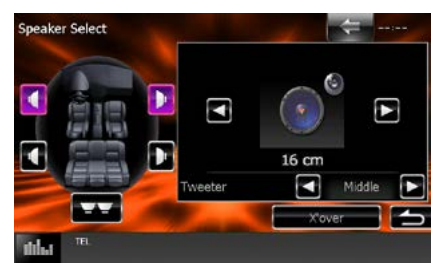

**2** Sfiorare l'altoparlante che si vuole regolare e impostare ciascun parametro come segue.

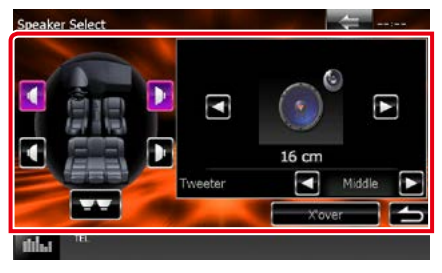

#### **Tweeter (solo DNX7150DAB)**

Quando si selezionano gli altoparlanti anteriori è possibile impostare il tweeter.

None (Nessuno), Small (Ristretto), Middle (Medi), Large (Ampio)

#### **X'over/ Crossover**

Viene visualizzata la schermata Speaker crossover setup.

È possibile regolare la configurazione del crossover impostata automaticamente quando è stato selezionato il tipo di vettura.

Per i dettagli, vedere *[Impostazione della rete](#page-96-0)  [crossover \(P.96\)](#page-96-0)*

**3** Selezionare una dimensione degli altoparlanti usando [<] e [>]. La dimensione degli altoparlanti varia a seconda del tipo di altoparlanti e dell'unità.

#### **Anteriore**

OEM, 8 cm, 10 cm, 12 cm, 13 cm, 16 cm, 17 cm, 18 cm, 4x6, 5x7, 6x8, 6x9, 7x10

#### **Posteriore**

Nessuno, OEM, 8 cm, 10 cm, 12 cm, 13 cm, 16 cm, 17 cm, 18 cm, 4x6, 5x7, 6x8, 6x9, 7x10

#### **Subwoofer**

Nessuno, 16 cm, 20 cm, 25 cm, 30 cm, 38 cm oltre

#### **NOTA**

• Selezionare "None" (Nessuno), se sulla vettura non è installato nessun altoparlante.

<span id="page-96-0"></span>*Impostazione della rete crossover*

**È possibile impostare una frequenza crossover degli altoparlanti.**

- **1** Sfiorare l'altoparlante per impostare il crossover nella schermata Speaker Select.
- **2** Sfiorare [X'over / Crossover]. Viene visualizzata la schermata X'over.

#### **3** Impostare ogni voce come segue.

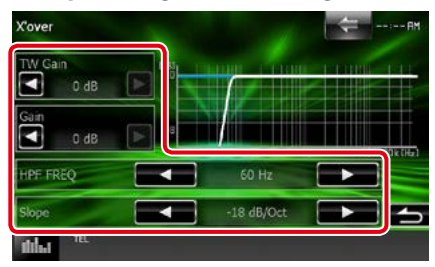

#### **TW Gain/ Livello TW (Tweeter) \*1 (solo DNX7150DAB)**

Regola il livello del tweeter. (Quando sulla schermata Speaker Select è selezionato Front)

#### **Gain/ Guadagno DTA (solo DNX7150DAB)**

Regola il livello dell'altoparlante anteriore, dell'altoparlante posteriore o del subwoofer.

#### **Phase/ Fase \*2**

Imposta la fase di uscita del subwoofer. La fase viene invertita di 180 gradi quando è impostata su "Reverse". (Quando sulla schermata Speaker Select è selezionato Subwoofer)

#### **HPF FREQ/ FREQ HPF**

Regolazione filtro passa alto. (Quando è selezionato l'altoparlante anteriore o posteriore nella schermata Speaker Select)

#### **LPF FREQ/ FREQ LPF**

Regolazione filtro passa basso. (Quando sulla schermata Speaker Select è selezionato Subwoofer)

#### **Slope/ Pendenza\*3**

Imposta una crossover slope.

**\*1 Solo quando "Tweeter" è impostato su "Small" (Ristretto), "Middle" (Medi), "Large" (Ampio) in <Impostazione altoparlanti>.**

- **\*2 Solo quando "Subwoofer" è impostato in una modalità diversa da "None" (Nessuno) in <Impostazione altoparlanti>.**
- **\*3 Solo quando "LPF FREQ" (FREQ LPF)/ "HPF FREQ" (FREQ HPF) è impostato in una modalità diversa da "Through" (Attraverso) in <X'over / Crossover>.**

# <span id="page-97-0"></span>**Impostazione del tipo di auto**

**È possibile impostare il tipo di vettura e la rete di altoparlanti, ecc.**

**1** Sfiorare [Car Type / Tipo auto] nella schermata Audio SETUP.

Viene visualizzata la schermata Car Type.

**2** Selezionare il tipo di vettura dall'elenco.

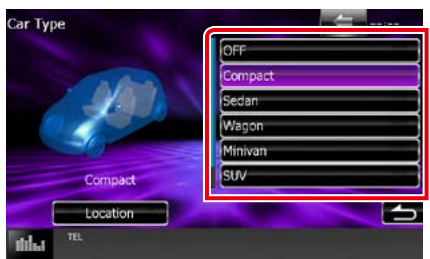

#### **NOTA**

• Se si seleziona il tipo di vettura, l'opzione Delay Time Alignment viene impostata automaticamente (per la regolazione della temporizzazione dell'uscita audio di ciascun canale) in modo da ottenere i massimi effetti surround.

### *Impostazione posizioni altoparlanti*

#### **1** Nella schermata Car Type, sfiorare [Location / Posizione].

Viene visualizzata la schermata Speaker Location.

**2** Selezionare le posizioni degli altoparlanti usando [ $\blacktriangleright$ ].

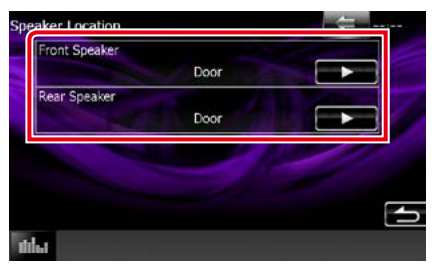

#### **Front Speaker/ Altoparlante anteriore**

Selezionare la posizione tra "Door" (Porta)/ "On Dash" (Sul cruscotto)/ "Under Dash" (Sotto cruscotto).

#### **Rear Speaker/ Altoparlante posteriore**

Selezionare la posizione tra "Door" (Porta)/ "Rear Deck" (Bagagliaio), "2nd Row" (2ª fila)/"3rd Row" (3ª fila) (Minivan, Passenger Van).

<span id="page-98-1"></span>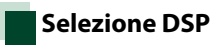

**È possibile selezionare se utilizzare il sistema DSP (Digital Signal Processor).**

**1** Sfiorare [Bypass] o [Through / Attraverso] su [DSP Select / Selezione DSP] nella schermata Audio SETUP.

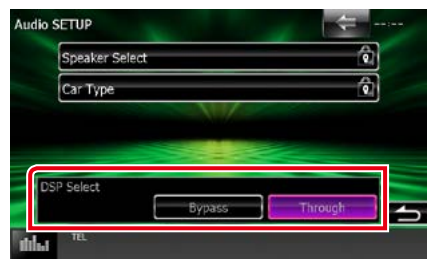

#### **Bypass**

Il sistema DSP non produce alcun effetto.

#### **Through/ Attraverso**

Il sistema DSP ha effetto.

#### **NOTA**

• Quando la modalità è impostata su [Bypass], il sistema DSP non può essere regolato.

# <span id="page-98-0"></span>**Regolazione generale dell'audio**

1 Premere il pulsante **ENWA** <MENU>/ DNX<sup>2</sup> manopola del volume.

Viene visualizzato il menu a comparsa.

**2** Sfiorare [Audio].

Viene visualizzata la schermata Audio.

**3** Sfiorare [Audio Control / Controllo audio].

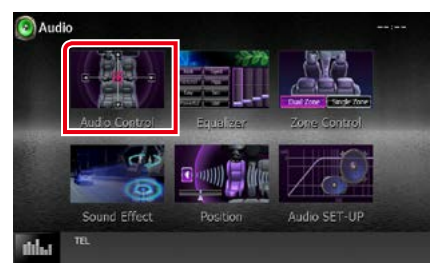

#### **4** Impostare ogni voce come segue.

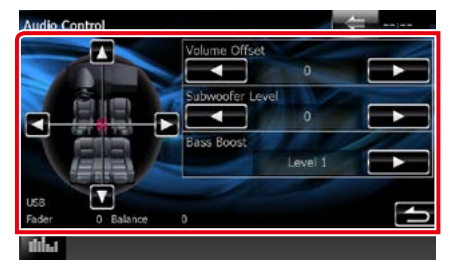

#### **Fader # ; Balance/ Bilan. #**

Regolare il bilanciamento del volume nella zona sfiorata.

[2] e [3] regolano il bilanciamento del volume tra i lati destro e sinistro.

[5] e [∞] regolano il bilanciamento del volume tra i lati anteriore e posteriore.

#### **Volume Offset\***

Regola in modo preciso il volume dell'attuale sorgente per ridurre al minimo la differenza di volume tra sorgenti diverse.

#### **Subwoofer Level/ Livello subwoofer**

Regola il volume del subwoofer. Quest'impostazione non è disponibile quando il subwoofer è impostato su "None". Vedere *[Impostazione altoparlanti \(P.95\)](#page-95-0)*.

#### <span id="page-99-1"></span>**Bass Boost**

Imposta l'entità del bass boost tra "OFF"/ "Level1"/"Level2"/"Level3"

**\* Se si è aumentato il volume, per poi ridurlo utilizzando "Volume Offset", l'audio riprodotto passando improvvisamente ad un'altra sorgente potrebbe avere un volume estremamente elevato.**

# <span id="page-99-0"></span>**Controllo equalizzatore**

**È possibile regolare l'equalizzatore selezionando l'impostazione ottimale per ciascuna categoria.**

#### **1** Premere il pulsante **ENXV** <MENU>/ DNXC manopola del volume.

Viene visualizzato il menu a comparsa.

### **2** Sfiorare [Audio].

Viene visualizzata la schermata Audio.

**3** Sfiorare [Equalizer / Equalizzatore].

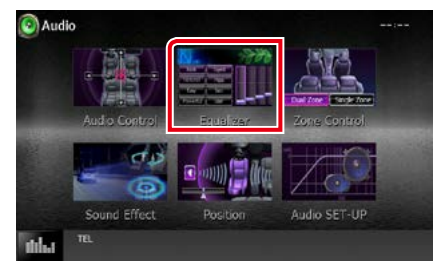

Viene visualizzata la schermata Equalizer.

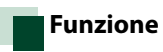

# *Controllo delle curve dell'equalizzatore*

**1** Selezionare la curva dell'equalizzatore tra [Natural], [Rock], [Pops], [Easy], [Top40], [Jazz], [Powerful], [iPod] e [User / Utente].

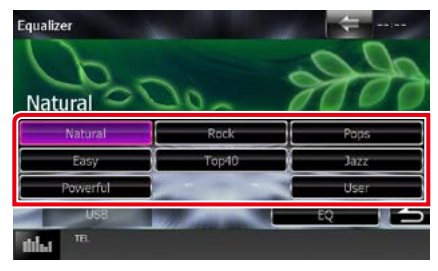

#### **NOTA**

• [iPod] è disponibile soltanto con sorgente iPod attiva.

# *Controllo manuale dell'equalizzatore*

**Quest'impostazione non è disponibile se nella schermata Equalizer si seleziona [iPod].**

- **1** Sfiorare [EQ] nella schermata Equalizer.
- **2** Sfiorare la schermata e impostare l'equalizzatore grafico come desiderato.

# *DNX7150DAB*

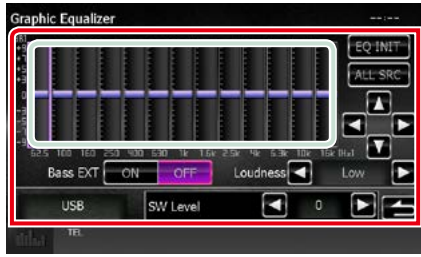

# *DNX715WDAB/*

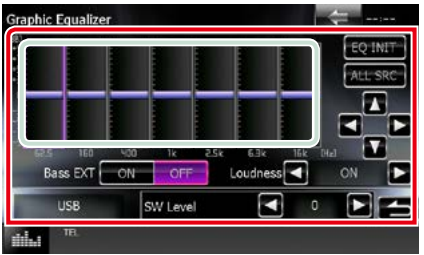

#### **Livello guadagno (area nel riquadro verde chiaro)**

Regolare il livello del guadagno sfiorando la barra di ciascuna frequenza.

Sfiorando [◀], [▶], [▲] e [▼] è anche possibile regolare il livello. Usare  $[ \blacktriangleleft ]$  e  $[ \blacktriangleright ]$ per selezionare la frequenza e [▲] e [▼] per impostare il livello.

### **EQ INIT/ INIZ EQ**

Ritorna al livello precedente a quello al quale è regolato il guadagno.

### **ALL SRC**

Applicare la regolazione dell'equalizzatore a tutte le sorgenti. Toccare [ALL SRC] e [OK] sulla schermata di conferma.

#### **Bass EXT/ Est\_bas (Impostazioni di estensione dei bassi)**

Quando è attivata, le frequenze inferiori a 62,5 Hz vengono impostate allo stesso livello di guadagno di 62.5 Hz.

#### **Loudness**

Imposta la quantità di amplificazione dei toni bassi e alti.

DNX YOFF", "Low" (Basso), "High" (Alto) **DIVEL'OFF"** "ON"

### **SW Level/ Livello SW**

Regola il volume del subwoofer. Quest'impostazione non è disponibile quando il subwoofer è impostato su "None". Vedere *[Impostazione altoparlanti \(P.95\)](#page-95-0)*.

# <span id="page-101-0"></span>**Controllo zona**

**È possibile selezionare varie sorgenti, sia per le posizioni anteriori che posteriori della vettura.**

### 1 Premere il pulsante **DIVXV** <MENU>/ DNXC manopola del volume.

Viene visualizzato il menu a comparsa.

#### **2** Sfiorare [Audio].

Viene visualizzata la schermata Audio.

#### **3** Sfiorare [Zone Control / Controllo zona].

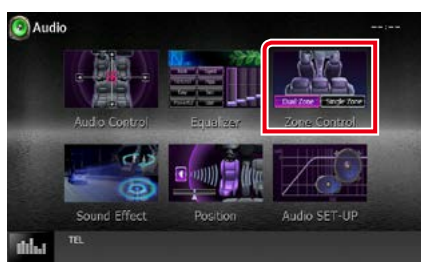

Viene visualizzata la schermata Zone Control.

# **4** Sfiorare [Dual Zone].

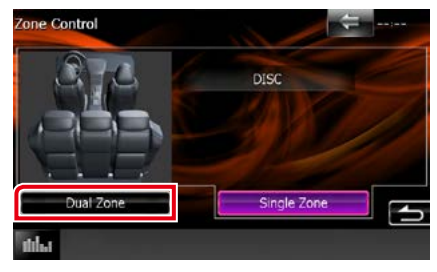

#### **5** Impostare ciascuna sorgente come segue.

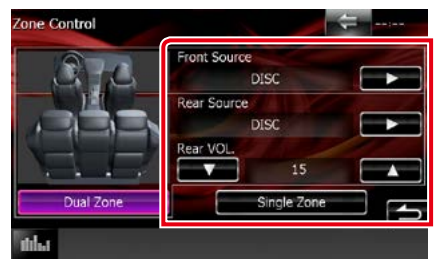

#### **[**3**] (Front Source / Sorgente ant., Rear Source / Sorgente post.)**

Selezionare la sorgente audio di ciascuna.

#### **[**∞**], [**5**] (Rear VOL. / VOL post)**

Regola il volume del canale posteriore.

#### **[Single Zone]**

Sfiorare per disattivare la funzione Dual Zone.

#### **NOTA**

- Quando viene selezionato l'audio dell'altoparlante posteriore, anche la sorgente audio in uscita sul terminale AV OUTPUT viene selezionata sulla stessa sorgente.
- Quando la funzione Dual Zone è impostata su ON, le seguenti funzioni non sono disponibili.
	- –Uscita dal subwoofer
	- –Livello subwoofer/Bass Boost *[\(P.99\)](#page-99-1)*
	- –Controllo equalizzatore/Effetti sonori/Posizione di ascolto *(P[.99,](#page-99-0) [102](#page-102-1), [104\)](#page-104-0)*
	- –Controllo bypass DSP/Impostazione altoparlanti/Impostazione del tipo di auto*(P.[98](#page-98-1), [95](#page-95-0), [97\)](#page-97-0)*
- Le varie sorgenti da iPod/iPhone (applicazioni) non possono essere impostate come sorgente anteriore o sorgente posteriore in modo separato. Soltanto una sorgente (applicazione) può essere impostata come anteriore e posteriore.

# <span id="page-102-1"></span>**Effetti sonori**

**È possibile impostare gli effetti sonori.**

1 Premere il pulsante **DIVA** <MENU>/ **DNKC** manopola del volume.

Viene visualizzato il menu a comparsa.

### **2** Sfiorare [Audio].

Viene visualizzata la schermata Audio.

### **3** Sfiorare [Sound Effect].

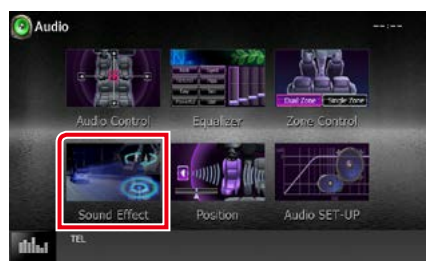

Viene visualizzata la schermata Sound Effect.

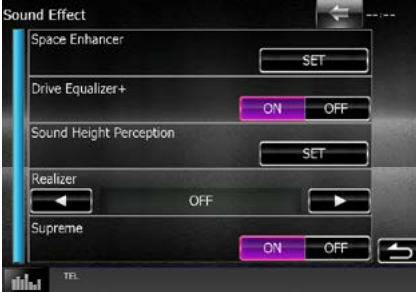

Per ciascuna impostazione, fare riferimento alla seguente sezione.

- **• Impostare lo space enhancer (DNX7150DAB)** *[\(P.102\)](#page-102-0)*
- **• Impostare l'equalizzatore** *[\(P.103\)](#page-103-0)*
- **• Impostare la percezione dell'altezza del suono (DNX7150DAB)** *[\(P.103\)](#page-103-1)*
- **• Impostare Realizer o Supreme (DNX7150DAB)** *[\(P.104\)](#page-104-1)*

<span id="page-102-0"></span>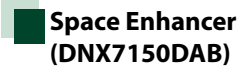

**1** Sfiorare [Space Enhancer] nella schermata Sound Effect.

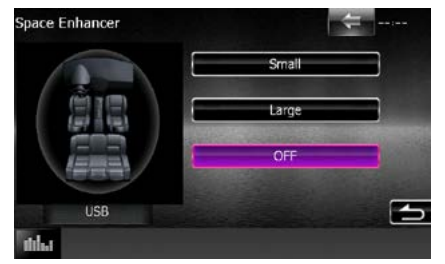

Viene visualizzata la schermata Space Enhancer.

**2** Sfiorare [Small / Ristretto], [Large / Ampio] o [OFF].

Ciascun valore impostato indica il livello del soundscape.

#### **NOTA**

• Questa impostazione non è disponibile con la sorgente HD radio.

# <span id="page-103-0"></span>**Impostazione dell'equalizzatore di guida**

**La qualità del suono viene regolata automaticamente.**

**1** Toccare [ON] o [OFF] di [Drive Equalizer +] (Equalizzatore +).

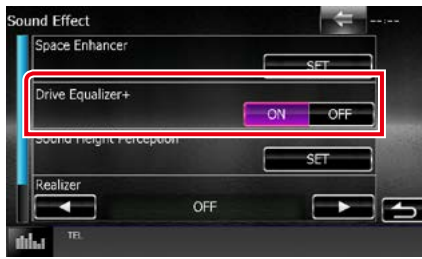

DNX7150DAB, DNX715WDAB:

La qualità del suono viene ottimizzata automaticamente in base alla velocità corrente dell'automobile da parte del GPS. DNX4150DAB, DNX4150BT:

la qualità del suono viene ottimizzata automaticamente per soddisfare il livello attuale del volume.

# <span id="page-103-1"></span>**Percezione dell'altezza del suono (DNX7150DAB)**

**È possibile regolare virtualmente l'altezza degli altoparlanti in base alla posizione di ascolto.**

**1** Toccare [Sound Height Perception] (Percezione innalzamento suono) nella schermata Eff. sonori.

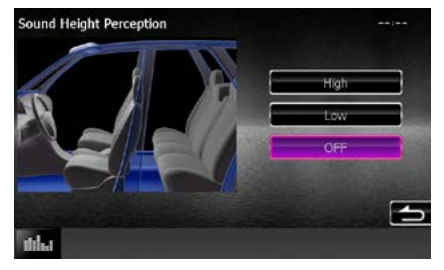

Compare la schermata Percezione dell'altezza del suono.

**2** Selezionare l'altezza virtuale degli altoparlanti tra [High] (Alto), [Low] (Basso), o [OFF] (OFF).

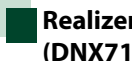

# <span id="page-104-1"></span>**Realizer e Supreme (DNX7150DAB)**

**È possibile ripristinare l'audio perso a causa della compressione audio in un audio più realistico.** 

### **1** Sfiorare la schermata nella schermata Sound Effect.

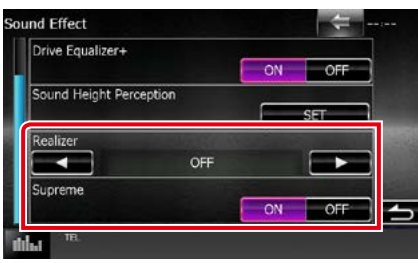

#### **Realizer**

Realizer è un miglioramento acustico che amplifica le frequenze basse (amplificazione bassi).

Selezionare il livello tra "OFF"/ "Level1"/ "Level2"/ "Level3".

#### **Supreme**

Attiva/disattiva la funzione Supreme.

Tecnologia che permette di estrapolare e integrare con un algoritmo proprietario la gamma ad alta frequenza tagliata durante la codifica.

Questa funzione può essere usata su DVD media, USB e iPod.

# <span id="page-104-0"></span>**Posizione di ascolto**

**È possibile regolare gli effetti sonori in base alla posizione di ascolto.**

**1** Premere il pulsante **DNXV** <MENU>/ DNXC manopola del volume.

Viene visualizzato il menu a comparsa.

# **2** Sfiorare [Audio].

Viene visualizzata la schermata Audio.

**3** Sfiorare [Position / Posizione].

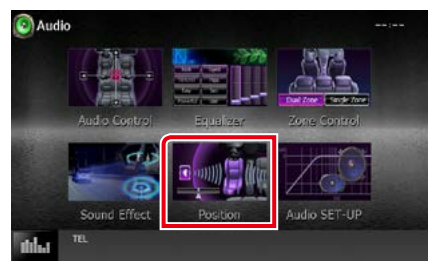

Viene visualizzata la posizione.

**4** Selezionare la posizione di ascolto tra [Front R / Ant. DX], [Front L / Ant. SX], [Front All / Tutti anteriori], e [All / Tutti] usando $\left[ \blacktriangleleft \right]$  e  $\left[ \blacktriangleright \right]$ .

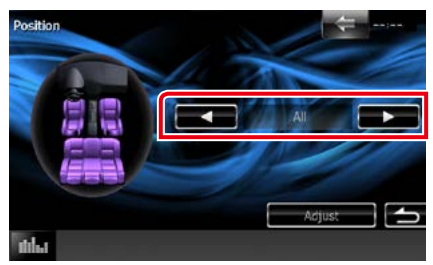

# **Controllo DTA posizione**

**È possibile effettuare la regolazione di precisione della posizione di ascolto.**

- **1** Nella schermata Position sfiorare [Adjust / Regolaz.].
- **2** Selezionare l'altoparlante che si desidera regolare sfiorando l'icona dell'altoparlante.

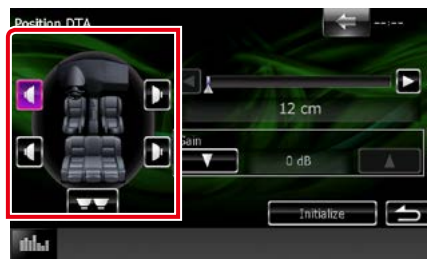

### **3** Impostare il DTA come segue.

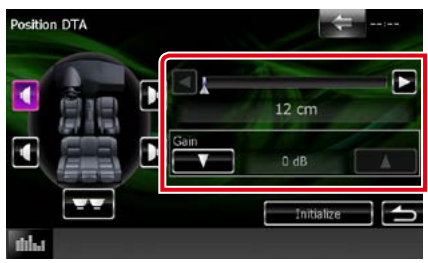

# **[**2**], [**3**]**

Regolare le impostazione della posizione DTA.

#### **Gain/ Guadagno DTA**

Sfiorare per regolare il guadagno di ciascun altoparlante.

#### **NOTA**

- Effettuare la regolazione di precisione del ritardo dell'uscita dell'altoparlante qui specificata per ottenere un ambiente più adatto alla propria vettura.
- Specificando la distanza fra il centro dell'attuale posizione di ascolto rispetto a ciascun altoparlante, il ritardo verrà calcolato e impostato automaticamente.
	- 1 Impostare il centro dell'attuale posizione di ascolto come punto di riferimento.
	- 2 Misurare le distanze dal punto di riferimento agli altoparlanti.
	- 3 Calcolare le differenze fra la distanza dell'altoparlante più lontano e gli altri altoparlanti.
	- 4 Inserire le differenze calcolate al passo 3 per i singoli altoparlanti.
	- 5 Regolare il guadagno per i singoli altoparlanti. All'altoparlante verrà inviata un'immagine del suono con un maggiore guadagno.

Esempio: Selezionando [Front All / Tutti anteriori] come posizione di ascolto

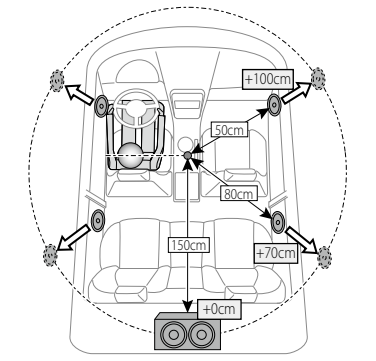

# <span id="page-106-0"></span>**Telecomando**

**Questa unità può essere attivata utilizzando il telecomando. Il telecomando è un accessorio opzionale (KNA-RCDV331).**

#### 2**ATTENZIONE**

- **• Collocare il telecomando in un luogo da cui non si muoverà in sede di frenata o durante altre operazioni. Potrebbe verificarsi una situazione pericolosa se il telecomando dovesse cadere e incunearsi sotto i pedali durante la guida.**
- **• Non lasciare la batteria in prossimità di fiamme o esposta alla luce solare diretta. Potrebbero verificarsi incendi, esplosioni o generazione di calore.**
- **• Non ricaricare, cortocircuitare, smontare, scaldare o posizionare vicino a fiamme libere la batteria. La batteria potrebbe perdere del liquido. Se questo venisse a contatto con occhi o vestiti, sciacquare subito con acqua e consultare un medico.**
- **• Tenere la batteria fuori dalla portata dei bambini. Se un bambino dovesse ingerire la batteria, consultare subito un medico.**

# **Installazione della batteria**

**Se il telecomando funziona solo a distanze più corte o non funziona affatto, è possibile che le batterie siano esaurite.**

**In questo caso, sostituire le batterie.**

 $\boldsymbol{1}$  Inserire due batterie "AAA"/"R03" con i poli  $\oplus$  e $\ominus$  correttamente orientati, seguendo le indicazioni presenti nel vano batterie.

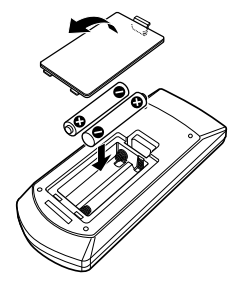

# **Funzioni dei tasti del telecomando**

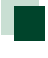

# **Cambio della modalità di funzionamento**

**Le funzioni operate dal telecomando differiscono a seconda della posizione del commutatore di modalità.**

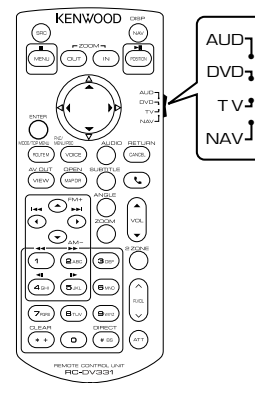

#### **Modalità AUD**

Passare a questa modalità quando si controlla una sorgente selezionata o un multilettore CD ecc.

#### **Modalità DVD**

Passare a questa modalità per la riproduzione di un disco, compresi DVD, VCD e CD.

#### **Modalità NAV**

Passare a questa modalità quando si controlla il navigatore.

### **Modalità TV**

Non utilizzato.

### **NOTA**

• Per comandare un lettore non integrato nell'unità, selezionare la modalità "AUD".

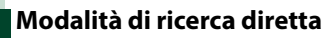

**Utilizzando il telecomando è possibile saltare direttamente al file, traccia, capitolo desiderati ecc. inserendo il numero corrispondente al contenuto.**

#### **NOTA**

• Questa operazione non può essere effettuata per il dispositivo USB e l'iPod.

#### **1** Premere ripetutamente il tasto <#BS> fino alla visualizzazione del contenuto desiderato.

I contenuti disponibili sono diversi a seconda della sorgente.

### **DVD**

Numero titolo/Numero capitolo/Tempo di riproduzione/Numero voce\*

\* Per alcuni dischi o scene non è possibile utilizzare questa funzione.

#### **VCD 1.X e 2.X (PBC OFF)**

Numero brano

**VCD 2.X (PBC ON)**

Numero scena/numero

#### **CD musicale**

Numero brano/Tempo di riproduzione

**File audio**

Numero cartella/Numero file

#### **Radio**

Valore frequenza

- **2** Utilizzando il tastierino numerico, inserire il numero del contenuto da riprodurre.
- **3** Per DVD o VCD, premere il tasto <Enter>. Per CD musicali o file audio, premere il tasto <POSITION>.

Per la radio, premere il tasto <<> <3>.

Il contenuto inserito viene riprodotto.
*Ritornare alla pagina principale [Telecomando](#page-106-0)*

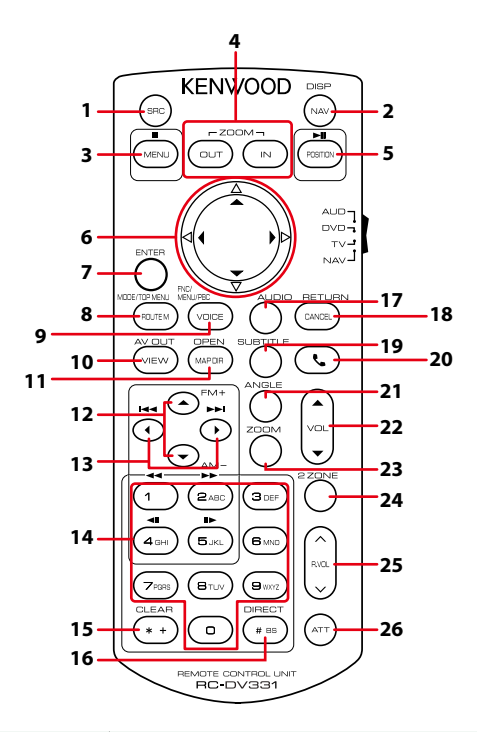

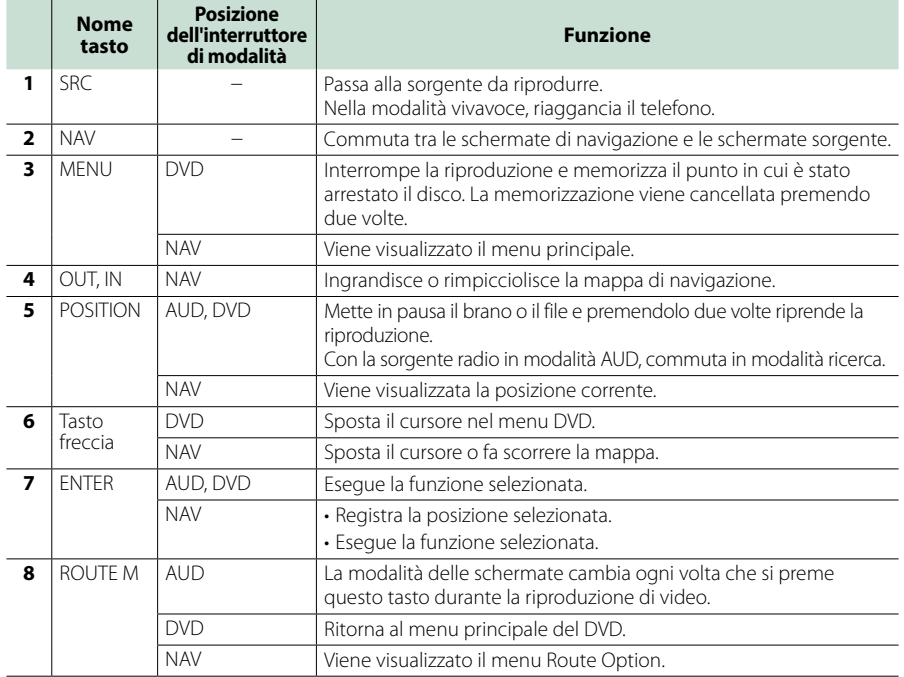

# *Ritornare alla pagina principale [Telecomando](#page-106-0)*

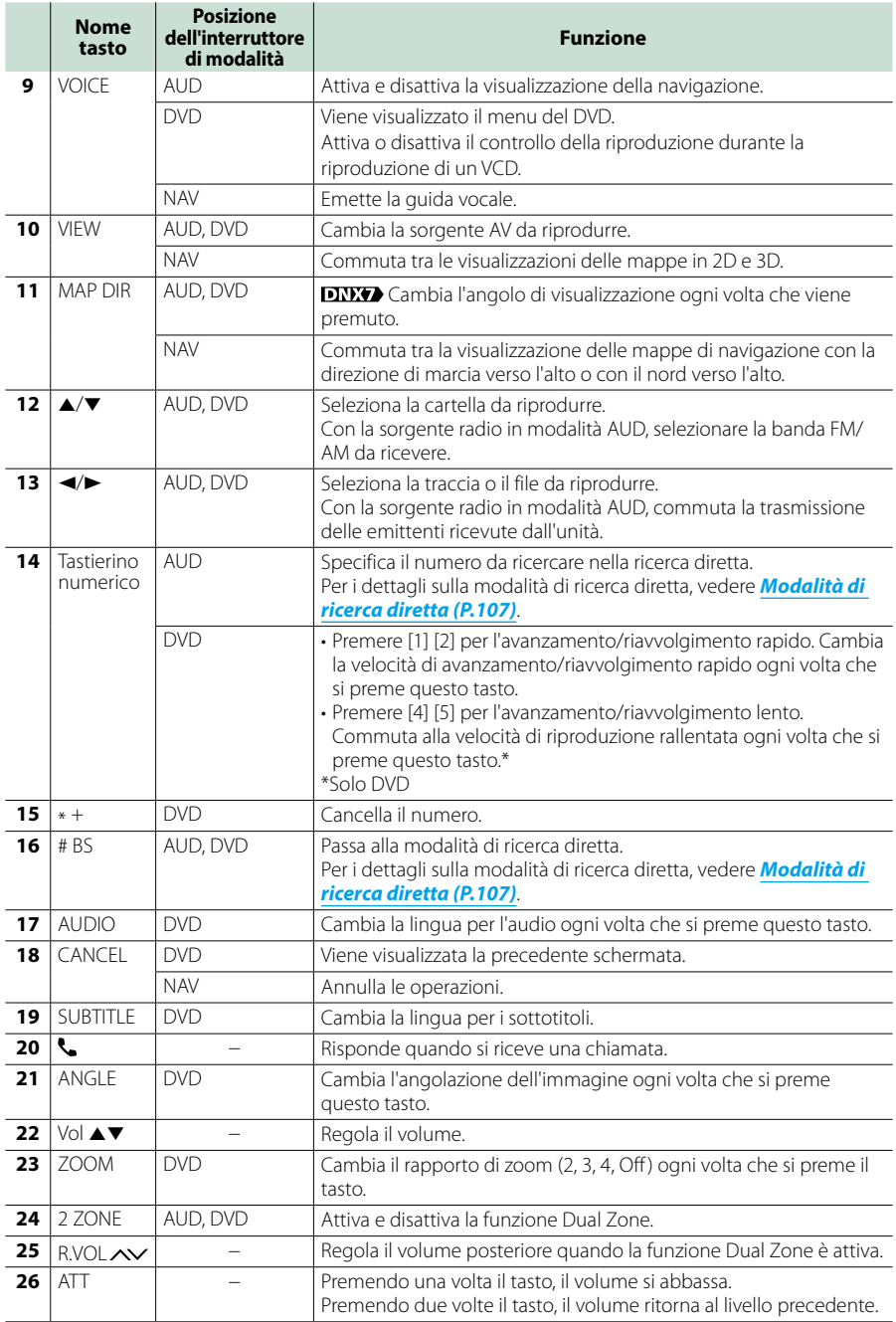

# <span id="page-110-0"></span>**Risoluzione dei problemi**

# **Problemi e soluzioni**

**Se si verificano delle anomalie, consultare dapprima i possibili problemi nella tabella che segue.**

- **• Alcune funzioni di questa unità potrebbero essere disattivate a causa di alcune impostazioni effettuate sull'unità.**
- **• Ciò che potrebbe sembrare un malfunzionamento nell'unità potrebbe essere soltanto il risultato di un lieve malfunzionamento o di un collegamento errato.**

# **Relativi alle impostazioni**

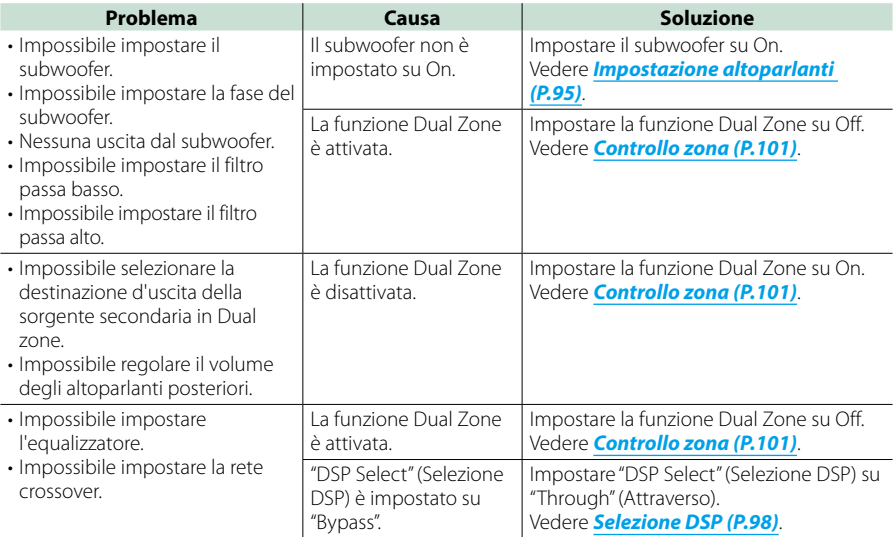

# **Relativi alle funzioni audio**

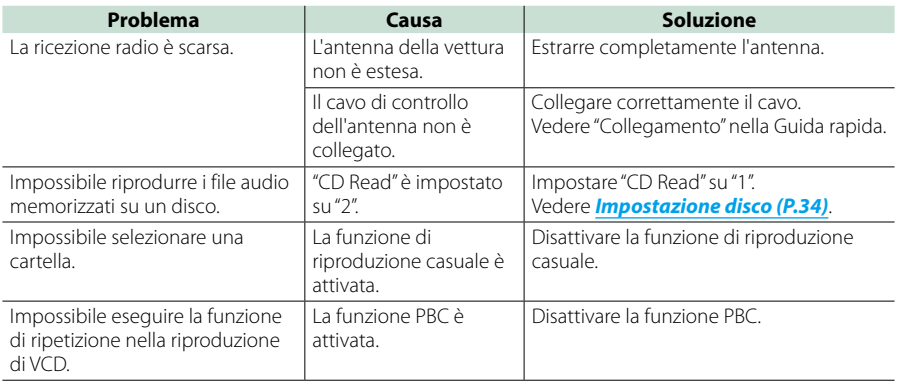

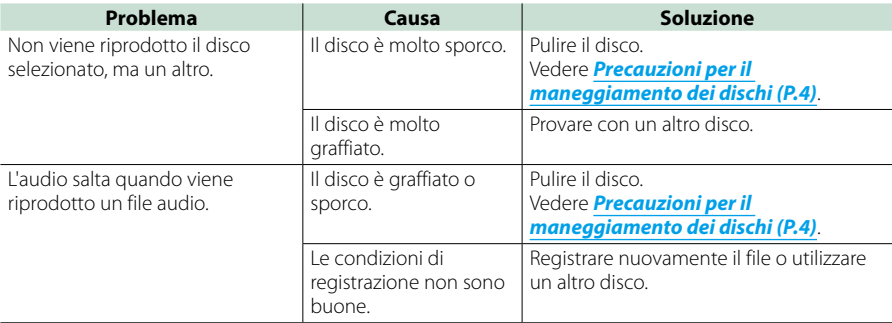

# **Altro**

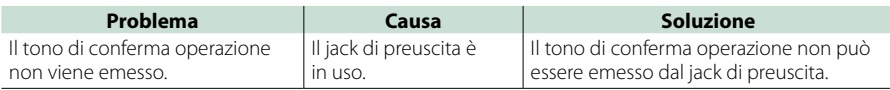

# **Messaggi di errore**

**Quando l'unità non viene azionata correttamente, la causa del guasto viene visualizzata sullo schermo sotto forma di messaggio.**

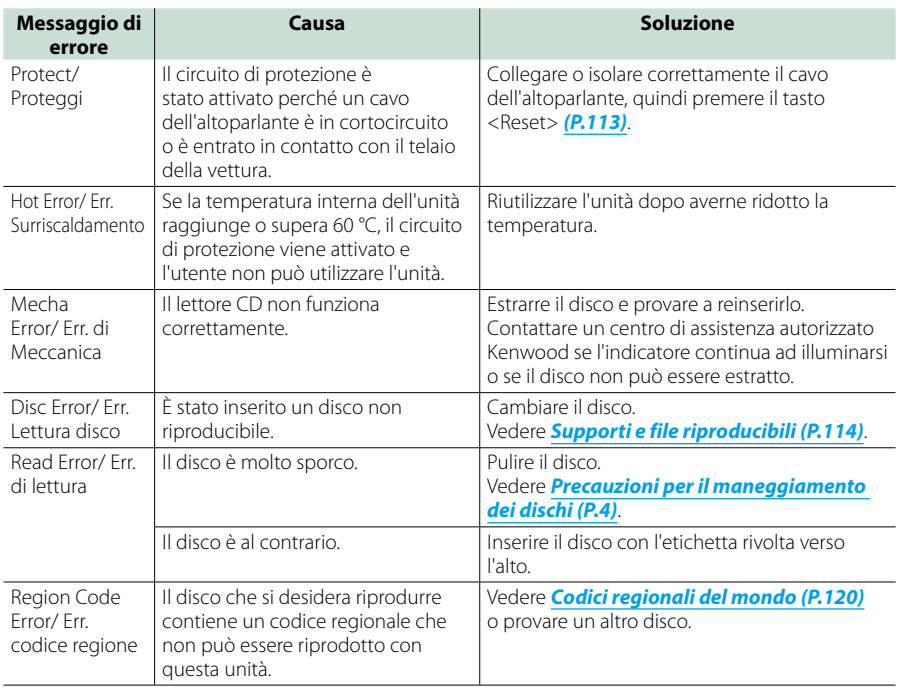

## *Ritornare alla pagina principale [Risoluzione dei problemi](#page-110-0)*

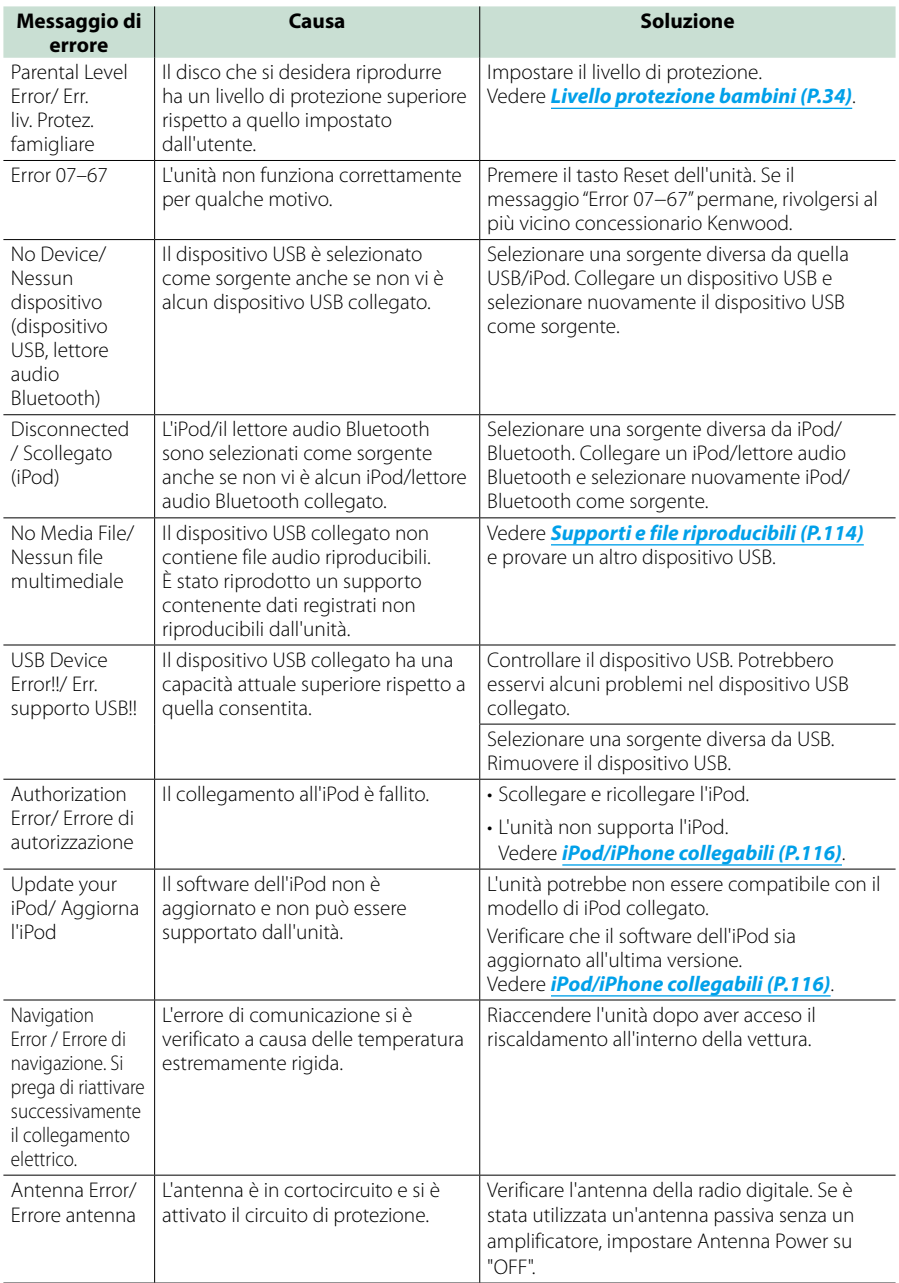

# **Reset dell'unità**

**Se l'unità o l'unità collegata non funziona correttamente, eseguirne il ripristino.**

# **1** Premere il tasto <Reset>.

L'unità ritorna alle impostazioni predefinite.

# *DNX7150DAB*

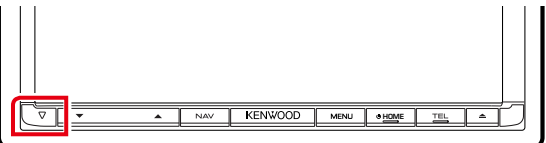

# *DNX715WDAB*

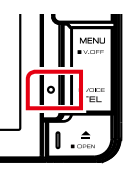

:NWOOD

# **DNX4**

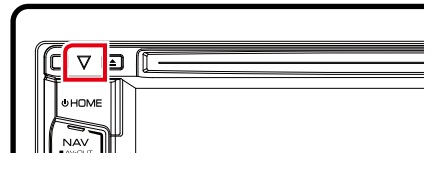

# **NOTA**

- Scollegare il dispositivo USB prima di premere il tasto <Reset>. Premendo il tasto <Reset> con il dispositivo USB collegato, si possono danneggiare i dati memorizzati nel dispositivo USB. Per le modalità per lo scollegamento del dispositivo USB, vedere *Riproduzione del supporto (P.15)*.
- All'accensione dell'unità dopo il reset, viene visualizzata la schermata Initial SETUP. Vedere *Impostazione iniziale (P.13)*.

# <span id="page-114-0"></span>**Appendice**

# **Supporti e file riproducibili**

# **Quest'unità consente di riprodurre vari tipi di supporti e file.**

# **Elenco dei dischi riproducibili**

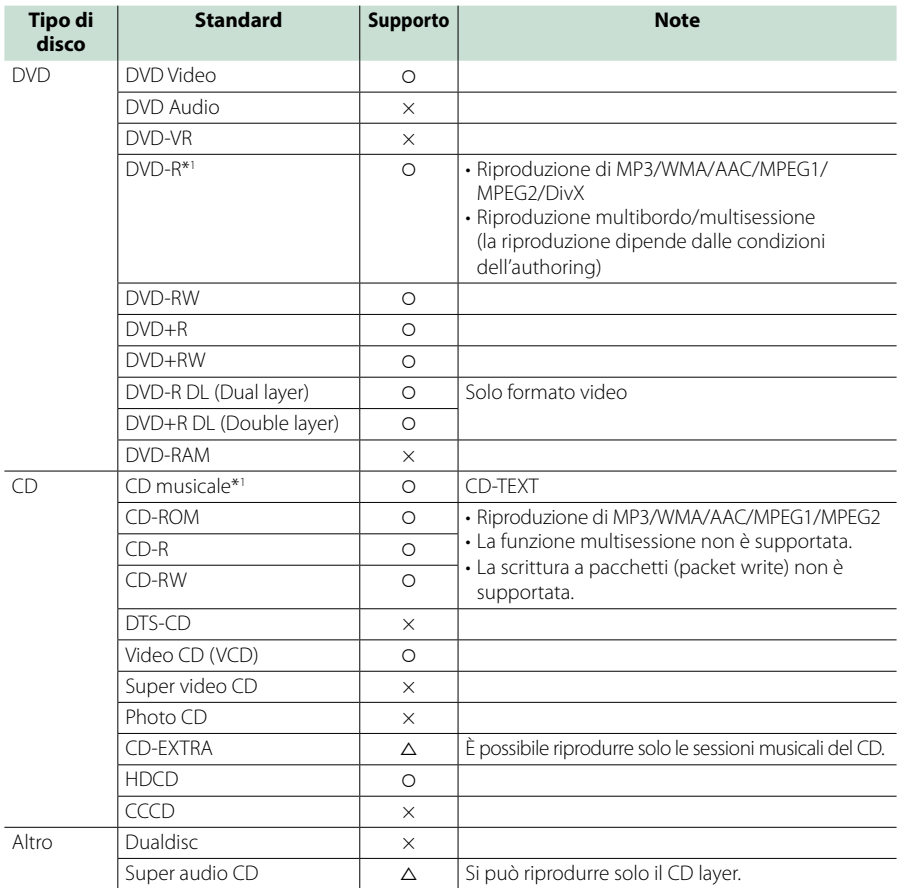

\*1 Incompatibile con dischi da 8 cm (3 pollici).

O: riproduzione possibile.

 $\triangle$ : riproduzione parzialmente possibile.

× : riproduzione non possibile.

# **NOTA**

• Quando si acquistano contenuti abilitati per DRM, verificare il codice di registrazione in *DivX(R) VOD (P.53)*. Ogni volta che viene riprodotto un file con il codice di registrazione visualizzato e viene protetto contro la copia, il codice di registrazione cambia.

• I file DivX possono essere riprodotti soltanto da un DVD.

# ñ Utilizzo di DualDisc

Durante la riproduzione di DualDisc su questa unità, la superficie non riprodotta del disco potrebbe graffiarsi durante l'inserimento o l'espulsione del disco. Poiché la superficie CD non è conforme allo standard CD, la riproduzione potrebbe essere impossibile.

(Un "DualDisc" è un disco con una superficie contenente segnali standard DVD e l'altra con segnali CD musicali).

# ■ Informazioni sul formato dei dischi

Il formato dei dischi deve essere tra quelli elencati di seguito.

- ISO 9660 Livello 1/2
- Joliet
- Romeo
- Long file name

# **Informazioni sui file**

# **Sono supportati i seguenti file audio, video e immagini.**

## $\blacksquare$  File audio

- AAC-LC (.m4a)
- MP3 (.mp3)
- WMA (.wma)
- PCM (WAVE) (.wav) Solo dispositivi di archiviazione di massa USB, schede SD
- $\cdot$  FLAC ( $flac$ )

Solo dispositivi di archiviazione di massa USB, schede SD

# **NOTA**

- Se sullo stesso disco viene registrata musica in normale formato CD e in altri formati, viene riprodotto soltanto il formato registrato per primo.
- I formati WMA e AAC protetti con sistema DRM non possono essere riprodotti.
- Anche se i file audio sono conformi agli standard elencati sopra, potrebbe essere impossibile riprodurli a seconda del tipo o delle condizioni del supporto o del dispositivo.
- All'indirizzo *www.kenwood.com/cs/ce/ audiofile/* è disponibile una guida in linea sui file audio.

Questa guida in linea fornisce informazioni dettagliate e note non scritte nel presente manuale. Leggere anche la guida in linea.

# ñ File video

- $\cdot$  MPEG1 (.mpg, .mpeg, .m1v\*) \*Solo dispositivi di archiviazione di massa USB, schede  $CD$
- $\cdot$  MPEG2 (mpg, mpeg,  $m2v^*$ ) \*Solo dispositivi di archiviazione di massa USB, schede  $SD$
- DivX (.divx, .div, .avi) Solo DVD
- H.264/MPEG-4 AVC (.mp4, .m4v) Solo dispositivi di archiviazione di massa USB, schede  $SD$
- WMV 9 (.wmv, .m2ts) Solo dispositivi di archiviazione di massa USB, schede SD
- MKV (.mkv) \*Solo dispositivi di archiviazione di massa USB, schede SD

# $\blacksquare$  File immagini

È possibile riprodurre soltanto file immagini su dispositivo USB.

I file memorizzati su disco non sono supportati.

- JPEG (.jpg, .jpeg)
- PNG (.png)
- BMP (.bmp)

# **NOTA**

• BMP e PNG possono essere impostati soltanto come sfondo.

# ■ Ordine di riproduzione dei file

Nell'esempio di albero di cartelle/file mostrato sopra, i file vengono riprodotti nell'ordine da 10 a 10.

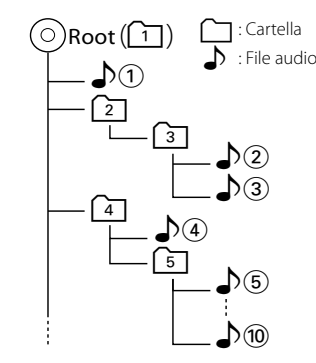

# **iPod/iPhone collegabili**

# **A quest'unità è possibile collegare i seguenti modelli.**

 $D_{\alpha r}$ 

- iPhone 5s
- iPhone 5c
- iPhone 5
- iPhone 4S
- iPhone 4
- iPhone 3GS
- iPhone 3G
- iPhone
- iPod touch (5ª generazione)
- iPod touch (4ª generazione)
- iPod touch (3ª generazione)
- iPod touch (2ª generazione)
- iPod touch (1ª generazione)
- iPod classic
- iPod con video
- iPod nano (7ª generazione)
- iPod nano (6ª generazione)
- iPod nano (5ª generazione)
- iPod nano (4ª generazione)
- iPod nano (3ª generazione)

# **NOTA**

- Per i dettagli sull'adattatore e sul cavo necessari per il collegamento con iPod/iPhone, fare riferimento a *Funzioni di base per musica/ video/immagini (P.36)*.
- Per le informazioni di conformità sul software dell'iPod/iPhone, visitare la pagina internet *www.kenwood.com/cs/ce/ ipod/*.
- Collegando il proprio iPod/iPhone a questa unità con un cavo di collegamento per iPod opzionale KCA-iP202, KCA-iP103 o KCA-iP102, è possibile fornire alimentazione elettrica al proprio iPod/ iPhone e caricarlo mentre si ascolta la musica. Tuttavia, l'unità deve essere accesa.
- Se si avvia la riproduzione dopo aver collegato l'iPod, viene riprodotta prima la musica che è stata riprodotta dall'iPod. In questo caso, viene visualizzato "Reading" senza visualizzare il nome di una cartella, ecc. Cambiando l'elemento selezionato visualizza un titolo corretto, ecc.
- Quando un iPod è collegato a questa unità, "KENWOOD" o "✓" viene visualizzato sull'iPod, ad indicare che non è possibile usare l'iPod.

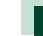

# **Dispositivi USB utilizzabili**

**Su quest'unità è possibile usare una memoria di massa USB.** 

**In questo manuale il termine "dispositivo USB" indica un dispositivo di memoria flash e i lettori audio digitali possono essere considerati come memorie di massa.**

# **n** Informazioni sul sistema file

Il sistema file deve essere tra quelli elencati di seguito.

- $-EAT16$
- FAT32

# **NOTA**

- Quando il dispositivo USB è collegato a quest'unità, può essere caricato mediante il cavo USB.
- Installare il dispositivo USB in un punto che non comprometta la sicurezza della guida.
- Non è possibile collegare un dispositivo USB attraverso un hub USB e un lettore multischede.
- Eseguire backup dei file audio usati con questa unità. I file possono essere cancellati a seconda delle condizioni operative del dispositivo USB. Non è previsto nessun risarcimento per i danni derivanti dalla cancellazione dei dati.
- Nessun dispositivo USB è fornito in dotazione con questa unità. Il dispositivo USB deve essere acquistato separatamente.
- Per il collegamento di un dispositivo USB si consiglia di usare CA-U1EX (opzione). (La corrente di alimentazione massima di CA-U1EX è comunque 500 mA.) La riproduzione normale non è garantita quando viene usato un cavo diverso dal cavo USB.

# Schede SD **DNXV** e microSD compatibili **DNX4**.

**L'unità è in grado di riprodurre schede**  di memoria SD/SDHC **DNXV** o microSD/ **microSDHC che soddisfano lo standard SD o SDHC.**

**Per le schede miniSD, miniSDHC, microSD o microSDHC è necessario un adattatore speciale.**

**Non è possibile usare la scheda MultiMedia Card (MMC).**

# **Elementi indicatori della barra di stato**

**Di seguito sono elencati una serie di indicatori visualizzati sulla barra di stato nella schermata. Lo stato corrente di quest'unità è visualizzato sulla barra.**

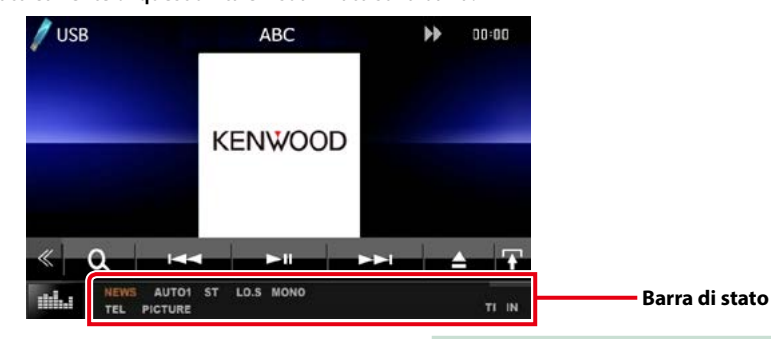

# $Gen$

# **ATT**

L'attenuatore è attivo.

## **DUAL**

La funzione Dual Zone è attiva.

# **TEL**

Indica lo stato di connessione dell'unità vivavoce Bluetooth.

- Bianco: collegata
- Arancione: non collegata

# **LOUD**

La funzione di controllo del volume è attiva.

# **MUTE**

La funzione Mute è attiva.

# $\n **DVD**/CD$

# **FO-REP**

La funzione di ripetizione cartella è attiva.

# **IN**

Un disco è inserito.

- Bianco: All'interno dell'unità è presente un disco.
- Arancione: Errore nel lettore dischi.

# **VIDEO**

Identifica un file video.

# **MUSIC**

Identifica un file musicale.

# **RDM**

La funzione di riproduzione casuale è attiva.

# **REP**

La funzione di ripetizione è attiva.

# **C-REP**

La funzione di ripetizione capitolo è attiva.

## **T-REP**

La funzione di ripetizione titolo è attiva.

# $NCD$

# **1chLL/2chLL**

Identifica l'uscita audio a sinistra per il canale  $1<sub>0</sub>2$ 

# **1chLR/2chLR**

Identifica l'uscita audio mono per il canale 1 o 2.

# **1chRR/2chRR**

Identifica l'uscita audio destra per il canale 1 o 2.

# **1chST/2chST**

Identifica l'uscita audio stereo per il canale 1 o 2.

# **LL**

Identifica l'uscita audio a sinistra.

# **LR**

Identifica l'uscita audio mono.

## **RR** Identifica l'uscita audio a destra.

# **ST**

Identifica l'uscita audio stereo.

# **PBC**

La funzione PCB è attiva.

# **VER1**

La versione VCD è 1.

# **VER2**

La versione VCD è 2.

#### **REP**

La funzione di ripetizione è attiva.

# ■ USB/SD

# **FO-REP**

La funzione di ripetizione cartella è attiva.

**VIDEO**

Identifica un file video.

# **MUSIC**

Identifica un file musicale.

# **PICTURE**

Identifica un file immagini.

## **RDM**

La funzione di riproduzione casuale è attiva.

# **REP**

La funzione di ripetizione è attiva.

# $\rule{1em}{0.15mm}$  iPod

**MUSIC**

Identifica un file musicale.

# **VIDEO**

Identifica un file video.

# **RDM**

La funzione di riproduzione casuale è attiva.

# **A-RDM**

La funzione di riproduzione casuale album è attiva.

# **REP**

La funzione di ripetizione è attiva.

# ■ Radio digitale

# **DAB**

Ricezione radio digitale.

# **RDS**

Ricezione Radio Data System.

# **AUTO1**

La modalità di ricerca è impostata su AUTO1.

# **AUTO2**

La modalità di ricerca è impostata su AUTO2.

# **MANU**

La modalità di ricerca è impostata su MANUAL.

# **MC**

Viene visualizzato il servizio di ricezione.

- Bianco: Ricezione componente primario.
- Arancione: Ricezione componente secondario.

# ■ Sintonizzatore

# **AUTO1**

La modalità di ricerca è impostata su AUTO1.

# **AUTO2**

La modalità di ricerca è impostata su AUTO2.

# **MONO**

La funzione per la ricezione forzatamente monofonica è attiva.

# **AF**

La funzione di ricerca AF è attiva.

# **EON**

La stazione Radio Data System sta trasmettendo informazioni EON.

# **Lo.S**

La funzione di sintonizzazione delle emittenti locali è attiva.

# **NEWS**

È in corso l'interruzione dei notiziari.

# **RDS**

Indica lo stato della stazione Radio Data System quando la funzione AF è attiva.

- Bianco: Ricezione Radio Data System.
- Arancione: Nessuna ricezione Radio Data System.

# **MANU**

La modalità di ricerca è impostata su MANUAL.

# **ST**

È in corso la ricezione di trasmissioni stereo.

# **TI**

Indica lo stato di ricezione delle informazioni sul traffico.

- Bianco: Ricezione TP.
- Arancione: Nessuna ricezione TP.

# **Codici regionali del mondo**

**Ai lettori DVD è assegnato un codice regionale in base al Paese o all'area in cui sono commercializzati, come mostrato nella cartina seguente.**

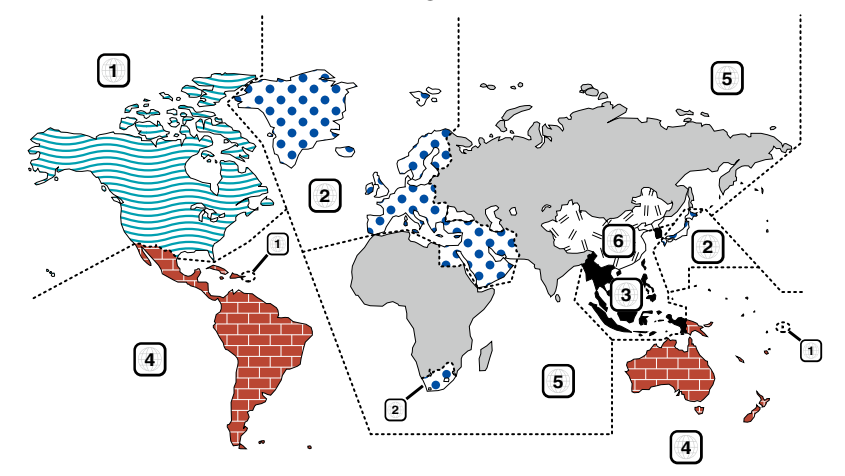

# ■ Simboli dei dischi DVD

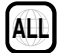

Indica il codice regionale. I dischi con questo simbolo possono essere letti da qualsiasi lettore DVD.

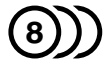

Indica il numero di lingue registrate per l'audio. Un film può contenere fino a otto lingue. È possibile selezionare la lingua preferita.

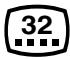

Indica il numero di lingue registrate per i sottotitoli. È possibile registrare fino a 32 lingue.

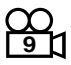

Se su un disco DVD sono state riprese scene da più angolazioni, è possibile scegliere l'angolazione preferita.

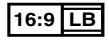

Indica il formato delle immagini. Il simbolo a sinistra indica che un'immagine a 16:9 viene visualizzata su un normale televisore 4:3 con una banda nera nella parte superiore e in quella inferiore dello schermo (letterbox).

# ■ Simboli di limitazione del funzionamento

Con questo DVD, alcune funzioni dell'unità, come ad esempio la funzione di riproduzione, potrebbero non essere disponibili a seconda di dove viene riprodotto il DVD. In questo caso, sullo schermo appare il seguente simbolo. Per ulteriori informazioni consultare il manuale del disco.

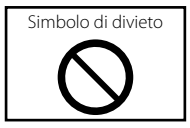

# ■ Dischi con periodo di utilizzo limitato

Non lasciare nell'unità dischi con un limitato periodo di utilizzo. Se si inserisce un disco già scaduto, si rischia di non riuscire più a rimuoverlo dall'unità.

# **Codici lingua DVD**

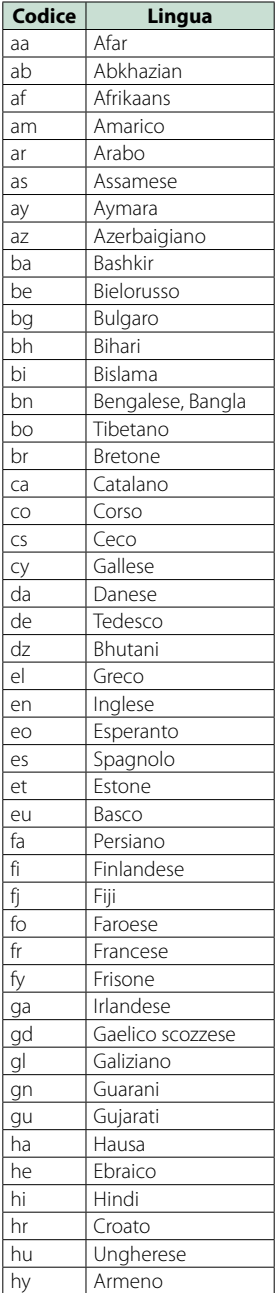

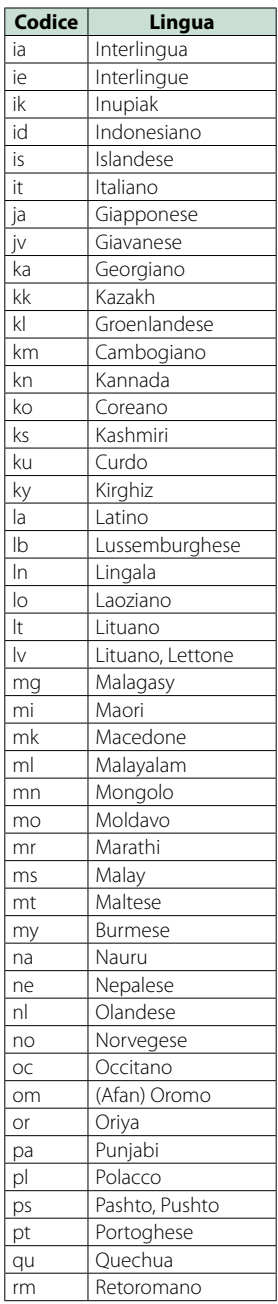

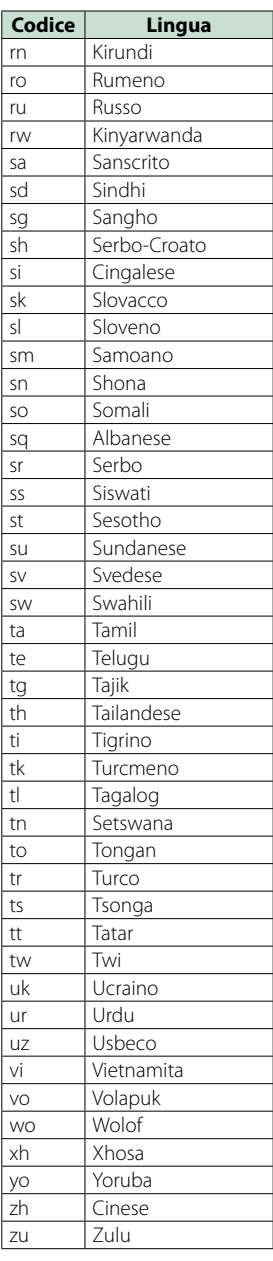

# **Specifiche**

# ■ Sezione monitor

#### Dimensioni dell'immagine

DNX7150DAB, DNX715WDAB : 6,95 pollici (diagonale) : 156,6 mm (L) x 81,6 mm (A) DNX4150DAB, DNX4150BT, DNX4150BTR : 6,2 pollici (diagonale) : 137,5 mm (L) x 77,2 mm (A)

Sistema di visualizzazione : Pannello LCD TN trasparente

#### Sistema di trasmissione : Matrice attiva TFT

Numero di pixel : 1.152.000 (800H x 480V x RGB)

Pixel effettivi : 99,99 %

Disposizione dei pixel : Strisce verticali RGB

Retroilluminazione

 $\cdot$  LED

# ■ Sezione lettore DVD

Convertitore D/A

 $\cdot$  24 bit

Decoder audio

: PCM lineare/ Dolby Digita/ MP3/ WMA/ AAC

Decoder video : MPEG1/ MPEG2/DivX

Wow & Flutter

: Sotto il limite misurabile

#### Risposta in frequenza

- 96 kHz : 20 20.000 Hz
- 48 kHz : 20 20.000 Hz
- 44,1 kHz : 20 20.000 Hz

# Distorsione armonica totale (1 kHz)

: 0,010% (1 kHz)

Rapporto S/R (dB) : 98 dB (DVD-Video 96 kHz)

Intervallo dinamico : 98 dB (DVD-Video 96 kHz)

Formato disco : DVD-Video/ VIDEO-CD/ CD-DA

#### Frequenza di campionamento

: 44,1/48/96 kHz

#### Numero di quantificante

: 16/20/24 bit

# ■ Sezione interfaccia USB

Standard USB : USB 2.0 High speed

# Sistema file

: FAT 16/ 32

Corrente massima  $\cdot$  CC 5 V  $\pm$  1 A

Convertitore D/A

 $.24$  hit

Decoder audio : MP3/ WMA/ AAC/ WAV/ FLAC

Decoder video : MPEG1/MPEG2/MPEG4/WMV/H.264/mkv

# ■ SD (DNX7150DAB, DNX715WDAB, DNX4150DAB, DNX4150BT)

Standard SD

: SD/SD-HC

Sistema file compatibili

: FAT 16/ 32

Capacità

: Massima 32G Byte

Velocità trasferimento dati

: massimo 24 Mbps

Decoder audio : MP3/ WMA/ AAC/ WAV/ FLAC

## Decoder video

: MPEG1/MPEG2/MPEG4/WMV/H.264/mkv

# ■ Sezione Bluetooth

#### Tecnologia

: ver. Bluetooth3,0+EDR

# Frequenza

: 2,402 – 2,480 GHz

#### Potenza di uscita

: +4dBm (MAX), 0 dBm (AVE), Power Class2

#### Gamma di comunicazione massima

: Raggio visivo circa 10 m

#### Audio Codec

SBC/ AAC/ MP3

#### Profilo

- HFP (V1.6) (Hands Free Profile)
- SPP (Serial Port Profile)
- A2DP (Advanced Audio Distribution Profile)
- AVRCP (V1.4) (Audio/Video Remote Control Profile)
- HID (profilo Human Interface Device)
- PBAP (Phonebook Access Profile)
- GAP (Generic Access Profile)
- Supporto multiprofilo

## ñ Sezione HDMI/ MHL

HDMI : HDMI Tipo A

Versione supportata MHL : MHL 2

Corrente massima MHL  $:$  CC 5 V  $\rightarrow$  900 mA ■ Sezione DSP

# Equalizzatore grafico

DNX7150DAB Banda: 13 bande Frequenza (BAND1 – 13) : 62,5/100/160/250/400/630/1 k/1,6 k/2,5 k/4 k/6,3 k/10 k/16 k Hz DNX715WDAB, DNX4150DAB, DNX4150BT, DNX4150BTR Banda: 7 bande Frequenza (BAND1 - 7) : 62,5/ 160/ 400/ 1k/ 2,5k/ 6,3k/ 16k Hz

#### Guadagno

: -9/-8/-7/-6/-5/-4/-3/-2/-1/0/1/2/3/4/5/6/7/8/9 dB

#### X'Over

DNX7150DAB Filtro passa alto Frequenza: Diretta, 30/ 40/ 50/ 60/ 70/ 80/ 90/ 100/ 120/ 150 / 180/ 220/ 250 Hz Slope: -6/-12/-18/-24 dB/Oct. Filtro passa basso Frequenza: 30/ 40/ 50/ 60/ 70/ 80/ 90/ 100/ 120/ 150/ 180/ 220/ 250 Hz, Diretta Slope: -6/-12/-18/-24 dB/Oct. DNX715WDAB, DNX4150DAB, DNX4150BT, DNX4150BTR Filtro passa alto Frequenza: Diretta, 50/ 60/ 80/ 100/ 120/ 150/ 180/ 220 Hz Slope: -6/-12/-18/-24 dB/Oct. Filtro passa basso Frequenza: 50/ 60/ 80/ 100/ 120/ 150/ 180/ 220 Hz, Diretta Slope: -6/-12/-18/-24 dB/Oct.

#### Posizione

Ritardo anteriore/ posteriore/subwoofer : 0 – 6,1 m (incrementi di 0,02 m) Guadagno : -8 – 0 dB

# Livello subwoofer

: -50 – +10 dB

# *Ritornare alla pagina principale [Appendice](#page-114-0)*

ñ Sezione sintonizzatore FM Gamma di frequenza (incrementi) : 87,5 MHz – 108,0 MHz (50 kHz) Sensibilità utile (S/R : 26 dB) : 0,63 μV/ 75 Ω Riduzione sensibilità (S/R : 46 dB) : 15,2 dBf (1,6 μV/75 Ω) Risposta in frequenza  $(± 3.0$  dB) : 30 Hz – 15 kHz Rapporto S/R (dB) : 75 dB (MONO) Selettività (+ 400 kHz) : oltre 80 dB Separazione stereo : 45 dB (1 kHz) ■ Sezione sintonizzatore AM Gamma di frequenza (incrementi) LW: 153 – 279 kHz (9 kHz) MW: 531 – 1611 kHz (9 kHz) Sensibilità utile MW: 25μV LW: 45μV Sezione DAB (DNX7150DAB, DNX715WDAB, DNX4150DAB) Intervallo di frequenza L-BAND: 1452,960 – 1490,624 (MHz) BAND III: 174,928 – 239,200 (MHz) Sensibilità : -100 dBm Rapporto S/R (dB) : 90 dB ■ Sezione connettore antenna digitale (DNX7150DAB, DNX715WDAB, DNX4150DAB) Tipo di connettore : SMB Voltaggio uscita (11 – 16 V)  $.144V$ Corrente massima : < 100 mA

# ñ Sezione video

Sistema colori dell'ingresso video esterno : NTSC/PAL

Livello ingresso video esterno (RCA/mini jack)

: 1 Vp-p /75 Ω

Livello ingresso massimo audio esterno (RCA/mini iack)

: 2 V/ 25 kΩ

Livello ingresso video (jack RCA)

## : 1 Vp-p /75 Ω

Livello uscita video (jack RCA)

: 1 Vp-p /75 Ω

Livello uscita audio (jack RCA)

: 1,2 V/ 10 kΩ

# ■ Sezione audio

Potenza massima (anteriore e posteriore) : 50 W x 4

Potenza larghezza banda completa (anteriore & posteriore) (PWR DIN45324, +B=14,4 V)

: 30 W x 4

#### Livello preuscita (V)

DNX7150DAB : 5 V/ 10 kΩ DNX715WDAB, DNX4150DAB, DNX4150BT, DNX4150BTR : 2 V/10 kΩ

#### Impedenza di preuscita

DNX7150DAB  $\cdot$  < 250  $\cap$ DNX715WDAB, DNX4150DAB, DNX4150BT, DNX4150BTR  $\cdot$  < 600  $\cap$ 

#### Impedenza altoparlante

:  $4 - 8 \Omega$ 

# ■ Sezione navigazione

#### Ricevitore

: Ricevitore GPS ad elevata sensibilità

#### Frequenza di ricezione

: 1575,42 MHz (codice C/A)

#### Tempi di acquisizione

A freddo : 29 secondi (tip.) (Tutti i satelliti a -130 dBm Senza ausilio)

#### Velocità di aggiornamento

: 1/secondo, continuo

# Accuratezza

Posizione : <2,5 metri, CEP, at -130 dBm Velocità : 0,1 metri/sec

#### Metodo di posizionamento

: GPS

#### Antenna

: Antenna GPS esterna

# $Gen$ .

#### Tensione di esercizio

: 14,4 V (10,5 – 16 V consentiti)

#### Consumo di corrente massimo

 $\cdot$  10 A

#### Dimensioni di installazione (L × A × P)

- DNX7150DAB : 182 x 112 x 163 mm
- DNX715WDAB
- : 178 x 100 x 160 mm 206 mm x 104 mm x 175 mm (incluso il pannello secondario) DNX4150DAB, DNX4150BT, DNX4150BTR : 182 x 112 x 156 mm

#### Intervallo di temperatura operativa

: -10 °C – +60 °C

#### Peso

DNX7150DAB: 2,6 kg DNX715WDAB: 2,5 kg DNX4150DAB, DNX4150BT, DNX4150BTR: 2,0 kg

# **NOTA**

• Anche se il numero di pixel effettivi per il display a cristalli liquidi è pari a 99,99% o più, 0,01% dei pixel potrebbe non illuminarsi o funzionare in modo non corretto.

**Le specifiche sono soggette a modifica senza preavviso.**

# **Informazioni su questa unità**

# ■ Copyright

- Il marchio e i loghi Bluetooth sono di proprietà di Bluetooth SIG, Inc. L'uso di tali marchi da parte di JVC KENWOOD Corporation è soggetto a licenza. Gli altri marchi e nomi commerciali sono di proprietà dei rispettivi proprietari.
- The "AAC" logo is a trademark of Dolby Laboratories.
- "Made for iPod" and "Made for iPhone" mean that an electronic accessory has been designed to connect specifically to iPod or iPhone, respectively, and has been certified by the developer to meet Apple performance standards. Apple is not responsible for the operation of this device or its compliance with safety and regulatory standards. Please note that the use of this accessory with iPod, iPhone, or iPad may affect wireless performance.
- iPhone, iPod, iPod classic, iPod nano, and iPod touch are trademarks of Apple Inc., registered in the U.S. and other countries.
- iTunes is a trademark of Apple Inc.
- **DVD** is a trademark of DVD Format/Logo Licensing Corporation registered in the U.S., Japan and other countries.
- This item incorporates copy protection technology that is protected by U.S. patents and other intellectual property rights of Rovi Corporation. Reverse engineering and disassembly are prohibited.
- Prodotto su licenza dei Dolby Laboratories. "Dolby" e il simbolo della doppia D sono marchi dei Dolby Laboratories.
- Android is a trademark of Google Inc.
- Adobe, Acrobat and Reader are either registered trademarks or trademarks of Adobe Systems Incorporated in the United States and/or other countries.
- OR Code ® is registered trademarks of DENSO WAVE INCORPORATED in JAPAN and other countries.
- DivX

Questo dispositivo DivX Certified® ha superato test rigorosi per garantire la riproduzione di video DivX®. Per riprodurre filmati DivX acquistati, prima di tutto registrare il proprio dispositivo nel sito vod.divx.com. Trovare il codice di registrazione nella sezione DivX VOD del menu di configurazione del dispositivo. Vedere *DivX(R) VOD (P.53)*.

- DivX Certified® per la riproduzione di video DivX®, inclusi contenuti premium.
- DivX®, DivX Certified® e i loghi associati sono marchi di fabbrica di DivX, LLC e sono utilizzati su licenza.
- The terms HDMI and HDMI High-Definition Multimedia Interface, and the HDMI logo are trademarks or registed trademarks of HDMI Licensing

LLC in the United States and other countries.

- MHL and the MHL logo are a trademark or registered trademark of MHL, LLC. - Incorporates MHL 2
- "aupeo" is a trade mark of Aupeo GmbH.
- INRIX is a registered trademark of INRIX, Inc.
- $\cdot$  libFLAC
- Copyright (C) 2000,2001,2002,2003,2004,2005,2006,20 07,2008,2009 Josh Coalson

Redistribution and use in source and binary forms, with or without modification, are permitted provided that the following conditions are met:

- Redistributions of source code must retain the above copyright notice, this list of conditions and the following disclaimer.

- Redistributions in binary form must reproduce the above copyright notice, this list of conditions and the following disclaimer in the documentation and/or other materials provided with the distribution.

- Neither the name of the Xiph.org Foundation nor the names of its contributors may be used to endorse or promote products derived from this software without specific prior written permission.

THIS SOFTWARE IS PROVIDED BY THE COPYRIGHT HOLDERS AND ONTRIBUTORS ``AS IS'' AND ANY EXPRESS OR IMPLIED WARRANTIES, INCLUDING, BUT NOT LIMITED TO, THE IMPLIED WARRANTIES OF MERCHANTABILITY AND FITNESS FOR A PARTICULAR PURPOSE ARE DISCLAIMED. IN NO EVENT SHALL THE FOUNDATION OR CONTRIBUTORS BE LIABLE FOR ANY DIRECT, INDIRECT, INCIDENTAL, SPECIAL, EXEMPLARY, OR CONSEQUENTIAL DAMAGES (INCLUDING, BUT NOT LIMITED TO, PROCUREMENT OF SUBSTITUTE GOODS OR SERVICES; LOSS OF USE, DATA, OR PROFITS; OR BUSINESS INTERRUPTION) HOWEVER CAUSED AND ON ANY THEORY OF LIABILITY, WHETHER IN CONTRACT, STRICT LIABILITY, OR TORT (INCLUDING NEGLIGENCE OR OTHERWISE) ARISING IN ANY WAY OUT OF THE USE OF THIS SOFTWARE, EVEN IF ADVISED OF THE POSSIBILITY OF SUCH DAMAGE.

- THIS PRODUCT IS LICENSED UNDER THE AVC PATENT PORTFOLIO LICENSE FOR THE PERSONAL USE OF A CONSUMER OR OTHER USES IN WHICH IT DOES NOT RECEIVE REMUNERATION TO (¡)ENCODE VIDEO IN COMPLIANCE WITH THE AVC STANDARD ("AVC VIDEO") AND/OR (¡¡)DECODE AVC VIDEO THAT WAS ENCODED BY A CONSUMER ENGAGED IN A PERSONAL ACTIVITY AND/OR WAS OBTAINED FROM A VIDEO PROVIDER LICENSED TO PROVIDE AVC VIDEO. NO LICENSE IS GRANTED OR SHALL BE IMPLIED FOR ANY OTHER USE. ADDITIONAL INFORMATION MAY BE OBTAINED FROM MPEG LA, L.L.C. SEE HTTP://WWW.MPEGLA.COM
- THIS PRODUCT IS LICENSED UNDER THE MPEG-4 VISUAL PATENT PORTFOLIO LICENSE FOR THE PERSONAL AND NON-COMMERCIAL USE OF A CONSUMER FOR (¡) ENCODING VIDEO IN COMPLIANCE WITH THE MPEG-4 VISUAL STANDARD ("MPEG-4 VIDEO") AND/OR (¡¡) DECODING MPEG-4 VIDEO THAT WAS ENCODED BY A CONSUMER ENGAGED

IN A PERSONAL AND NON-COMMERCIAL ACTIVITY AND/OR WAS OBTAINED FROM A VIDEO PROVIDER LICENSED BY MPEG LA TO PROVIDE MPEG-4 VIDEO. NO LICENSE IS GRANTED OR SHALL BE IMPLIED FOR ANY OTHER USE. ADDITIONAL INFORMATION INCLUDING THAT RELATING TO PROMOTIONAL, INTERNAL AND COMMERCIAL USES AND LICENSING MAY BE OBTAINED FROM MPEG LA, LLC. SEE HTTP:// WWW.MPEGLA.COM.

#### • **Requisiti Aha™: iPhone o iPod touch**

- Utilizzare un iPhone o iPod touch Apple con iOS4 o versioni successive.
- Cercare "Aha" nell'Apple App Store e installare la versione corrente dell'applicazione Aha™ sul dispositivo.

#### **Android™**

- Utilizzare il sistema operativo Android versione 2.2 o successive.
- Scaricare l'applicazione Aha™ nel proprio smartphone da Google Play.

#### **Nota**

- Avviare l'applicazione sul proprio dispositivo, eseguire l'accesso e creare un account gratuito con Aha.
- Connessione internet con rete 3G, EDGE o WiFi.
- Aha™ è un'applicazione sviluppata da terze parti, pertanto le sue specifiche tecniche sono soggette a modifiche senza ulteriore preavviso. Di conseguenza, alcuni o tutti i servizi predisposti o la compatibilità potrebbero non essere pienamente garantiti o disponibili.
- L'unità non è in grado di eseguire alcune delle funzioni Aha™.
- aha, il logo Aha e il segno distintivo Aha sono marchi di fabbrica o marchi di fabbrica registrati di HARMAN International Industries, utilizzati previo permesso.

# • **Informazioni su AUPEO!:**

#### **iPhone o iPod touch**

• Installare l'ultima versione dell'applicazione AUPEO! sul proprio iPhone o iPod touch.(Cercare "AUPEO!" nello store iTunes di Apple per installare la versione più recente.)

#### **Android™**

• Visitare Google Play e cercare "AUPEO!" per effettuare l'installazione.

#### **Nota**

- Assicurarsi di aver effettuato l'accesso dall'applicazione dello smartphone.Se non si dispone di un account AUPEO!, è possibile crearne uno gratuitamente dal proprio smartphone o sul sito www.aupeo.com.
- AUPEO! è un'applicazione sviluppata da terze parti, pertanto le sue specifiche tecniche sono soggette a modifiche senza preavviso.Di conseguenza, alcuni o tutti i servizi predisposti o la compatibilità potrebbero non essere pienamente garantiti o

disponibili.

- Alcune funzioni di AUPEO! non possono essere utilizzate con questa unità.
- Per problemi legati all'uso dell'applicazione, contattare AUPEO! sul sito www.aupeo.com
- Connessione internet attiva.

# ■ Marcatura laser dei prodotti

# **CLASS 1 LASER PRODUCT**

L'etichetta si trova sul rivestimento o sulla scatola e serve ad avvertire che il componente impiega raggi laser che sono stati classificati come classe 1. Ciò significa che l'apparecchio utilizza raggi laser di una classe inferiore. Non c'è alcun pericolo di radiazioni pericolose all'esterno dell'apparecchio.

# ■ Informazioni sullo smaltimento delle vecchie apparecchiature elettriche ed elettroniche e delle batterie (valide per i Paesi europei che hanno adottato sistemi di raccolta differenziata)

I prodotti e le batterie recanti il simbolo di un cassonetto della spazzatura su ruote barrato non possono essere smaltiti insieme ai normali rifiuti di casa. I vecchi prodotti elettrici ed elettronici e le batterie devono essere riciclati presso una apposita struttura in grado di trattare questi prodotti e di smaltirne i loro componenti.

Per conoscere dove e come recapitare tali prodotti nel luogo a voi più vicino, contattare l'apposito ufficio comunale.

Un appropriato riciclo e smaltimento aiuta a conservare la natura e a prevenire effetti nocivi alla salute e all'ambiente.

Nota: Il simbolo "Pb" sotto al simbolo delle batterie indica che questa batteria contiene piombo.

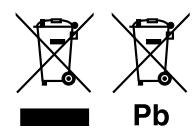

#### **Dichiarazione di conformità relativa alla direttiva EMC 2004/108/CE Dichiarazione di conformità relativa alla direttiva R&TTE 1999/5/CE Dichiarazione di conformità relativa alla direttiva RoHS 2011/65/UE Produttore:**

JVC KENWOOD Corporation 3-12, Moriyacho, Kanagawa-ku, Yokohama-shi, Kanagawa 221-0022, JAPAN

**Rappresentante UE:**  JVCKENWOOD NEDERLAND B.V.

Amsterdamseweg 37, 1422 AC UITHOORN, The Netherlands

#### **English**

Hereby, JVC KENWOOD declares that this unit DNX7150DAB, DNX715WDAB, DNX4150DAB, DNX4150BT, DNX4150BTR is in compliance with the essential requirements and other relevant provisions of Directive 1999/5/EC.

#### **Français**

Par la présente JVC KENWOOD déclare que l'appareil DNX7150DAB, DNX715WDAB, DNX4150DAB, DNX4150BT, DNX4150BTR est conforme aux exigences essentielles et aux autres dispositions pertinentes de la directive 1999/5/CE.

Par la présente, JVC KENWOOD déclare que ce DNX7150DAB, DNX715WDAB, DNX4150DAB, DNX4150BT, DNX4150BTR est conforme aux exigences essentielles et aux autres dispositions de la directive 1999/5/CE qui lui sont applicables.

#### **Deutsch**

Hiermit erklärt JVC KENWOOD, dass sich dieser DNX7150DAB, DNX715WDAB, DNX4150DAB, DNX4150BT, DNX4150BTR in Übereinstimmung mit den grundlegenden Anforderungen und den anderen relevanten Vorschriften der Richtlinie 1999/5/EG befindet. (BMWi)

Hiermit erklärt JVC KENWOOD die Übereinstimmung des Gerätes DNX7150DAB, DNX715WDAB, DNX4150DAB, DNX4150BT, DNX4150BTR mit den grundlegenden Anforderungen und den anderen relevanten Festlegungen der Richitlinie 1999/5/EG. (Wien)

#### **Nederlands**

Hierbij verklaart JVC KENWOOD dat het toestel DNX7150DAB, DNX715WDAB, DNX4150DAB, DNX4150BT, DNX4150BTR in overeenstemming is met de essentiële eisen en de andere relevante bepalingen van richtlijn 1999/5/EG. Bij deze verklaat JVC KENWOOD dat deze DNX7150DAB, DNX715WDAB, DNX4150DAB, DNX4150BT, DNX4150BTR voldoet aan de essentiële eisen en aan de overige relevante bepalingen van Richtlijn 1999/5/EC.

#### **Italiano**

Con la presente JVC KENWOOD dichiara che questo DNX7150DAB, DNX715WDAB, DNX4150DAB, DNX4150BT, DNX4150BTR è conforme ai requisiti essenziali ed alle altre disposizioni pertinenti stabilite dalla direttiva 1999/5/CE.

#### **Español**

Por medio de la presente JVC KENWOOD declara que el DNX7150DAB, DNX715WDAB, DNX4150DAB, DNX4150BT, DNX4150BTR cumple con los requisitos esenciales y cualesquiera otras disposiciones aplicables o exigibles de la Directiva 1999/5/CE.

#### **Português**

JVC KENWOOD declara que este DNX7150DAB, DNX715WDAB, DNX4150DAB, DNX4150BT, DNX4150BTR está conforme com os requisitos essenciais e outras disposições da Directiva 1999/5/CE.

#### **Polska**

JVC KENWOOD niniejszym oświadcza, że DNX7150DAB, DNX715WDAB, DNX4150DAB, DNX4150BT, DNX4150BTR spełnia zasadnicze wymogi oraz inne istotne postanowienia dyrektywy 1999/5/EC.

#### **Český**

JVC KENWOOD timto prohlasuje, ze DNX7150DAB, DNX715WDAB, DNX4150DAB, DNX4150BT, DNX4150BTR je ve shode se zakladnimi pozadavky a s dalsimi prislusnymi ustanoveni Narizeni vlady c. 426/2000 Sb.

#### **Magyar**

Alulírott, JVC KENWOOD, kijelenti, hogy a jelen DNX7150DAB, DNX715WDAB, DNX4150DAB, DNX4150BT, DNX4150BTR megfelel az 1999/5/EC irányelvben meghatározott alapvető követelményeknek és egyéb vonatkozó előírásoknak.

#### **Croatia**

Ovim putem tvrtka JVC KENWOOD izjavljuje da je ovaj uređaj DNX7150DAB, DNX715WDAB, DNX4150DAB, DNX4150BT, DNX4150BTR ünitesinin, 1999/5/EC Direktifinin başlıca gereksinimleri ve diğer ilgili hükümleri ile uyumlu olduğunu beyan eder.

#### **Svenska**

Härmed intygar JVC KENWOOD att denna DNX7150DAB, DNX715WDAB, DNX4150DAB, DNX4150BT, DNX4150BTR stär l överensstämelse med de väsentliga egenskapskrav och övriga relevanta bestämmelser som framgår av direktiv 1999/5/EG.

#### **Suomi**

JVC KENWOOD vakuuttaa täten että DNX7150DAB, DNX715WDAB, DNX4150DAB, DNX4150BT, DNX4150BTR tyyppinen laite on direktiivin 1999/5/ EY oleellisten vaatimusten ja sitä koskevien direktiivin muiden ehtojen mukainen.

#### **Slovensko**

S tem JVC KENWOOD izjavlja, da je ta DNX7150DAB, DNX715WDAB, DNX4150DAB, DNX4150BT, DNX4150BTR v skladu z osnovnimi zahtevami in ostalimi ustreznimi predpisi Direktive 1999/5/EC.

#### **Slovensky**

Spoločnosť JVC KENWOOD týmto vyhlasuje, že DNX7150DAB, DNX715WDAB, DNX4150DAB, DNX4150BT, DNX4150BTR spĺňa zákldné požiadavky a ďalšie prislušné ustanovenia Direktĺvy 1999/5/EC.

#### **Dansk**

Undertegnede JVC KENWOOD erklærer harved, at følgende udstyr DNX7150DAB, DNX715WDAB, DNX4150DAB, DNX4150BT, DNX4150BTR overholder de væsentlige krav og øvrige relevante krav i direktiv 1999/5/EF.

#### **Norsk**

JVC KENWOOD erklærer herved at enheten DNX7150DAB, DNX715WDAB, DNX4150DAB, DNX4150BT, DNX4150BTR oppfyller grunnleggende krav og andre bestemmelser i direktiv 1999/5/EF.

#### **Ελληνικά**

ΜΕ ΤΗΝ ΠΑΡΟΥΣΑ JVC KENWOOD ΔΗΛΩΝΕΙ ΟΤΙ DNX7150DAB, DNX715WDAB, DNX4150DAB, DNX4150BT, DNX4150BTR ΣΥΜΜΟΡΦΩΝΕΤΑΙ ΠΡΟΣ ΤΙΣ ΟΥΣΙΩΔΕΙΣ ΑΠΑΙΤΗΣΕΙΣ ΚΑΙ ΤΙΣ ΛΟΙΠΕΣ ΣΧΕΤΙΚΕΣ ΔΙΑΤΑΞΕΙΣ ΤΗΣ ΟΔΗΓΙΑΣ 1999/5/EK.

#### **Eesti**

Sellega kinnitab JVC KENWOOD, et see DNX7150DAB, DNX715WDAB, DNX4150DAB, DNX4150BT, DNX4150BTR vastab direktiivi 1999/5/EC põhilistele nõudmistele ja muudele asjakohastele määrustele.

#### **Latviešu**

Ar šo, JVC KENWOOD, apstiprina, ka DNX7150DAB, DNX715WDAB, DNX4150DAB, DNX4150BT, DNX4150BTR atbilst Direktīvas 1999/5/EK galvenajām prasībām un citiem tās nosacījumiem.

#### **Lietuviškai**

Šiuo, JVC KENWOOD, pareiškia, kad šis DNX7150DAB, DNX715WDAB, DNX4150DAB, DNX4150BT, DNX4150BTR atitinka pagrindinius Direktyvos 1999/5/EB reikalavimus ir kitas svarbias nuostatas.

#### **Malti**

Hawnhekk, JVC KENWOOD, jiddikjara li dan DNX7150DAB, DNX715WDAB, DNX4150DAB, DNX4150BT, DNX4150BTR jikkonforma mal-ħtiġijiet essenzjali u ma provvedimenti oħrajn relevanti li hemm fid-Dirrettiva 1999/5/EC.

#### **Українська**

Компанія JVC KENWOOD заявляє, що цей виріб DNX7150DAB, DNX715WDAB, DNX4150DAB, DNX4150BT, DNX4150BTR відповідає ключовим вимогам та іншим пов'язаним положенням Директиви 1999/5/EC.

#### **Türkçe**

Bu vesileyle JVC KENWOOD, DNX7150DAB, DNX715WDAB, DNX4150DAB, DNX4150BT, DNX4150BTR ünitesinin, 1999/5/EC Direktifinin başlıca gereksinimleri ve diğer ilgili hükümleri ile uyumlu olduğunu beyan eder.

# **KENWOOD**